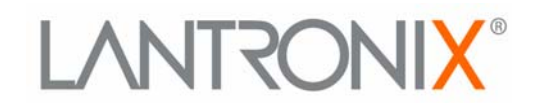

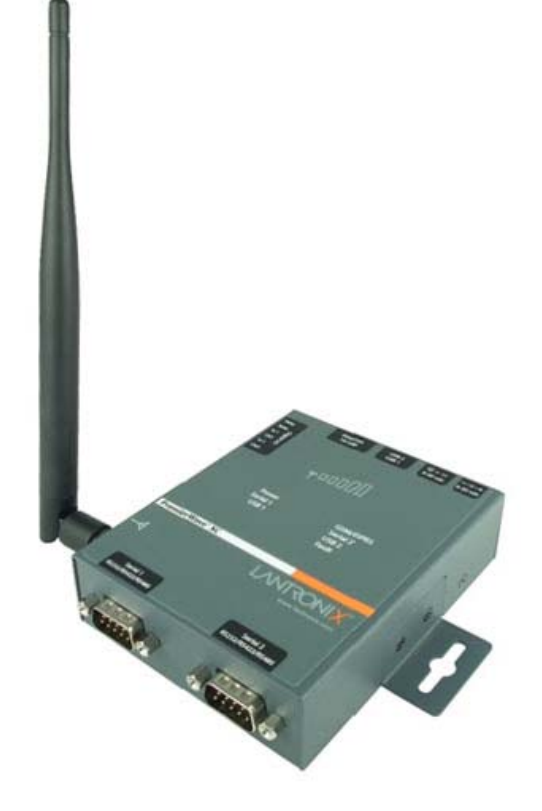

# **PremierWave XC Intelligent Gateway User Guide**

**Part Number 900-598 Revision B May 2014**

## <span id="page-1-0"></span>**Intellectual Property**

[© 2014 Lantronix, Inc. All rights reserved. No part of the contents of this book may be transmitted](http://www.lantronix.com/support/documentation.html)  or reproduced in any form or by any means without the written permission of Lantronix.

*Lantronix* and *PremierWave* are registered trademark of Lantronix, Inc. in the United States and other countries. DeviceInstaller is a trademark of Lantronix, Inc. U.S. Patents 7,698,405; 8,024,446; 8,219,661. Additional patents pending. Windows and Internet Explorer are registered trademarks of Microsoft Corporation. Mozilla and Firefox are registered trademarks of the Mozilla Foundation. Chrome is a trademark of Google Inc. Safari is a registered trademark of Apple Inc. *Wi-Fi* is a trademark of Wi-Fi Alliance Corporation. All other trademarks and trade names are the property of their respective holders.

### <span id="page-1-1"></span>**Warranty**

For details on the Lantronix warranty policy, please go to our web site at www.lantronix.com/support/warranty.

### <span id="page-1-2"></span>**Contacts**

### **Lantronix, Inc. Corporate Headquarters**

167 Technology Drive Irvine, CA 92618, USA

Toll Free: 800-526-8766 Phone: 949-453-3990 Fax: 949-453-3995

#### **Technical Support**

Online: [www.lantronix.com/support](http://www.lantronix.com/support)

#### **Sales Offices**

For a current list of our domestic and international sales offices, go to the Lantronix web site at [www.lantronix.com/about/contact.](http://www.lantronix.com/about/contact)

## <span id="page-1-3"></span>**Disclaimer**

All information contained herein is provided "AS IS." **Lantronix undertakes no obligation to update the information in this publication.** Lantronix does not make, and specifically disclaims, all warranties of any kind (express, implied or otherwise) regarding title, non-infringement, fitness, quality, accuracy, completeness, usefulness, suitability or performance of the information provided herein. Lantronix shall have no liability whatsoever to any user for any damages, losses and causes of action (whether in contract or in tort or otherwise) in connection with the user's access or usage of any of the information or content contained herein. **The information and specifications contained in this document are subject to change without notice.**

## <span id="page-1-4"></span>**Revision History**

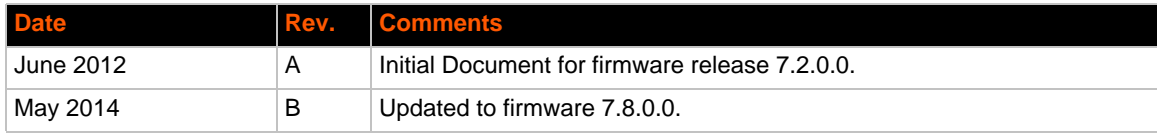

## *Table of Contents*

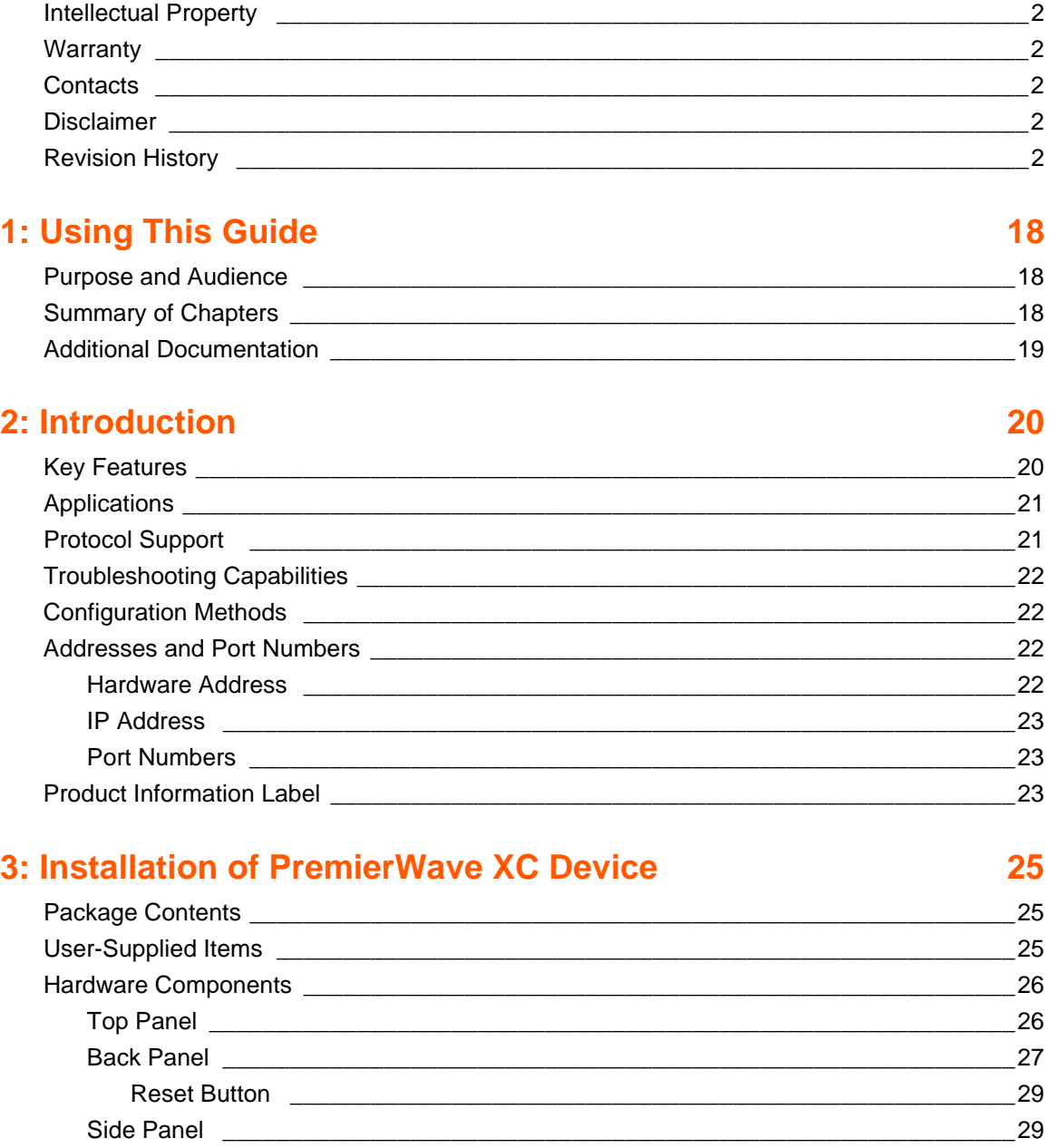

# [Installing the PremierWave XC Device \\_\\_\\_\\_\\_\\_\\_\\_\\_\\_\\_\\_\\_\\_\\_\\_\\_\\_\\_\\_\\_\\_\\_\\_\\_\\_\\_\\_\\_\\_\\_\\_\\_\\_\\_\\_\\_\\_\\_\\_\\_31](#page-30-0)

## **[4: Device Discovery and Quick Setup 34](#page-33-0)** Accessing the PremierWave XC Device Using UPnP \_\_\_\_\_\_\_\_\_\_\_\_\_\_\_\_\_\_\_\_\_\_\_\_\_\_\_\_\_\_\_\_34 Accessing the PremierWave XC Device Using DeviceInstaller \_\_\_\_\_\_\_\_\_\_\_\_\_\_\_\_\_\_\_\_\_\_\_35 [Device Detail Summary \\_\\_\\_\\_\\_\\_\\_\\_\\_\\_\\_\\_\\_\\_\\_\\_\\_\\_\\_\\_\\_\\_\\_\\_\\_\\_\\_\\_\\_\\_\\_\\_\\_\\_\\_\\_\\_\\_\\_\\_\\_\\_\\_\\_\\_\\_\\_\\_\\_\\_\\_\\_\\_35](#page-34-1)

[Bottom Panel \\_\\_\\_\\_\\_\\_\\_\\_\\_\\_\\_\\_\\_\\_\\_\\_\\_\\_\\_\\_\\_\\_\\_\\_\\_\\_\\_\\_\\_\\_\\_\\_\\_\\_\\_\\_\\_\\_\\_\\_\\_\\_\\_\\_\\_\\_\\_\\_\\_\\_\\_\\_\\_\\_\\_\\_\\_30](#page-29-0)

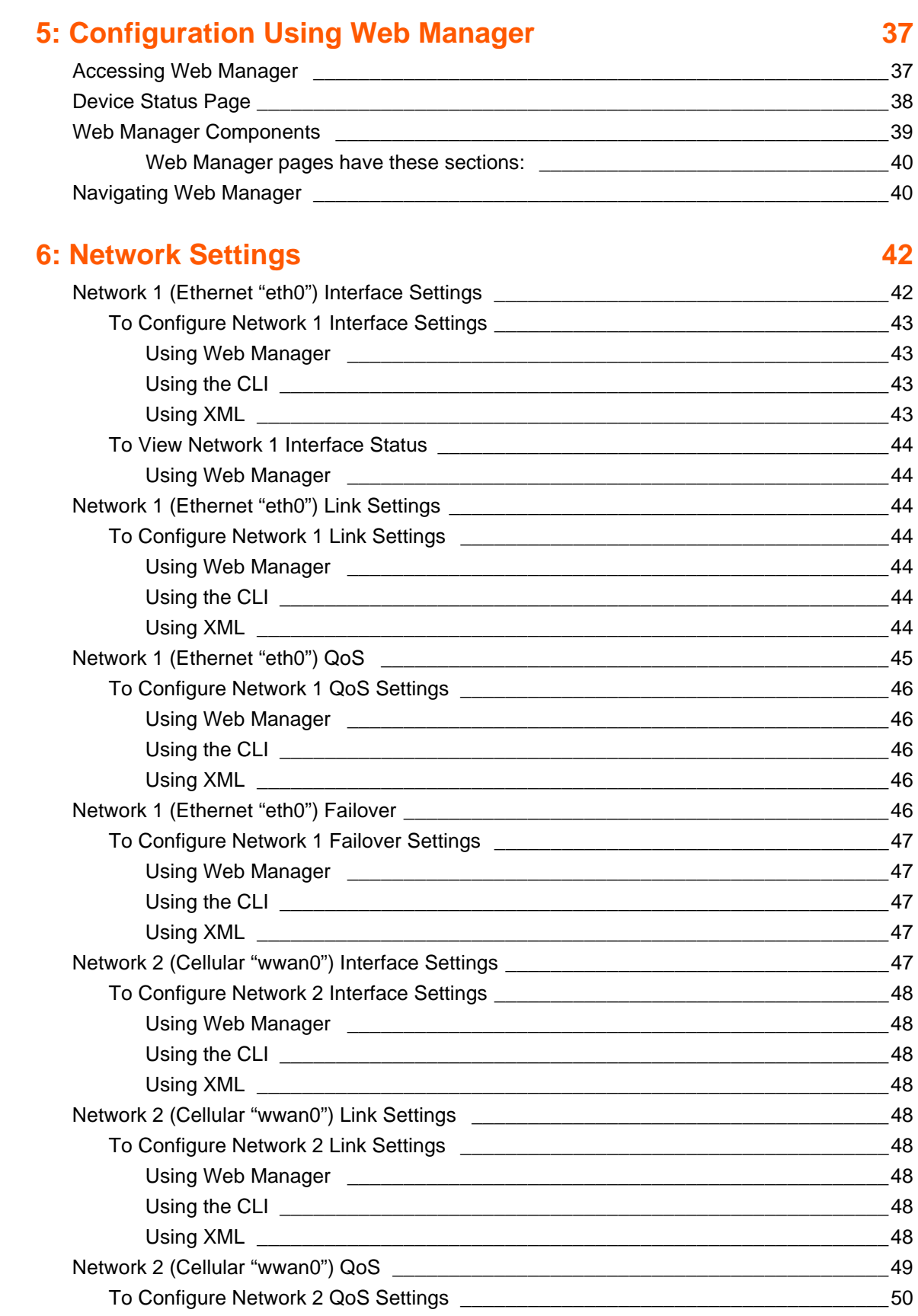

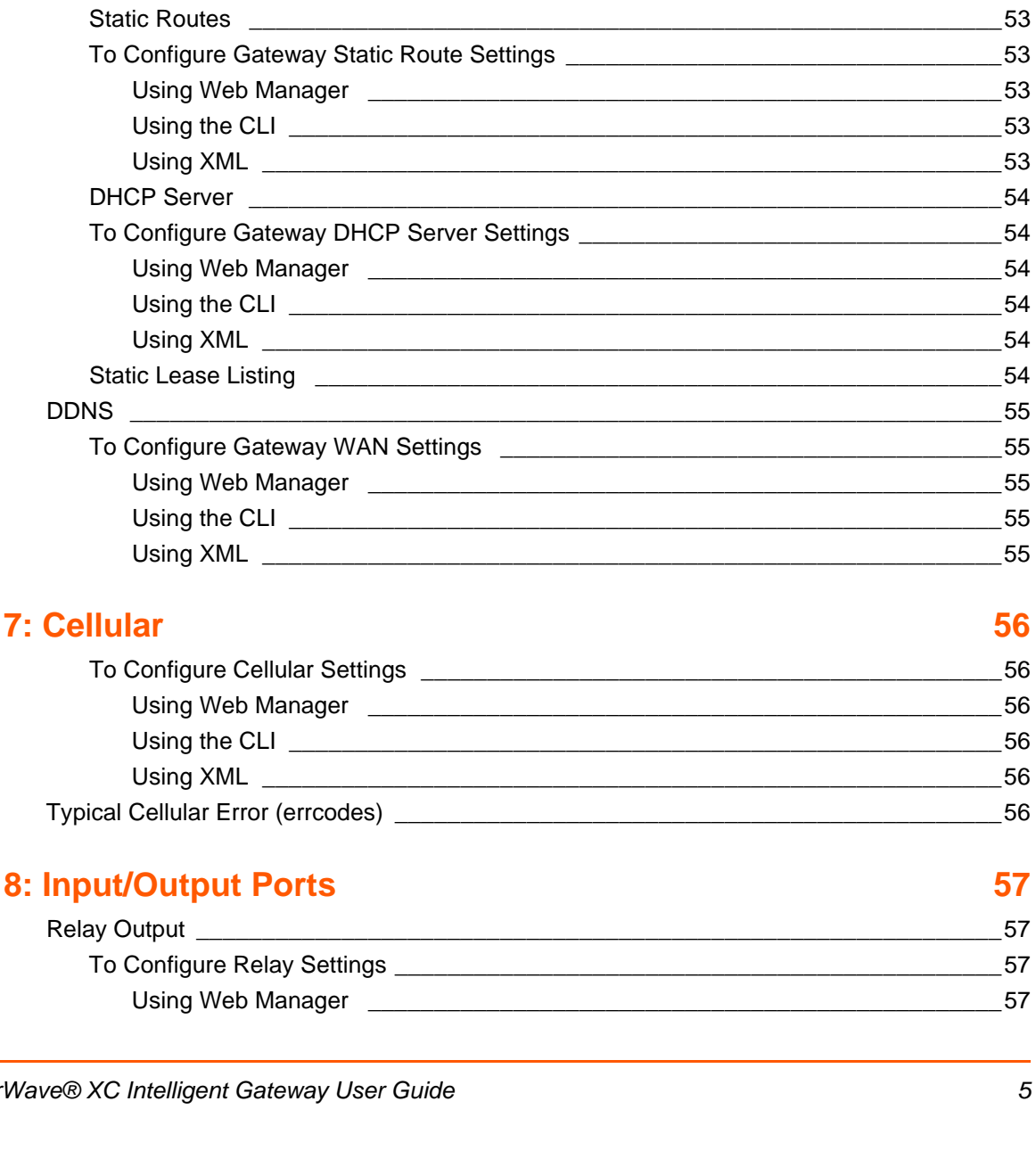

## $\overline{7}$

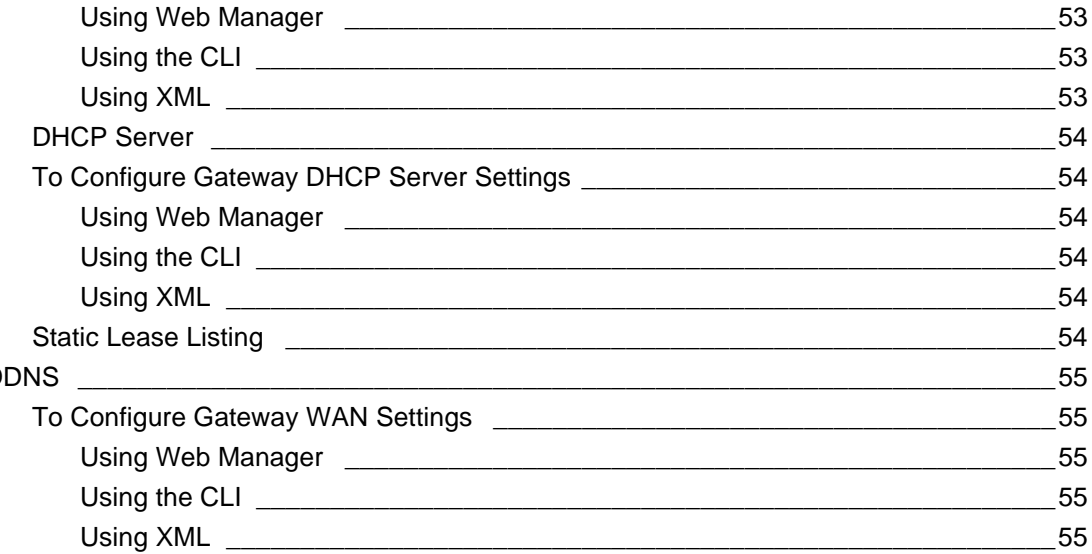

 $\sim$  51

Using XML 51 

## To Configure Gateway Port Forwarding Settings \_\_\_\_\_\_\_\_\_\_\_\_\_\_\_\_\_\_\_\_\_\_\_\_\_\_\_\_\_\_\_\_\_\_52  $Q$ tetia Deutse

WAN MAC Address Filters

## 56

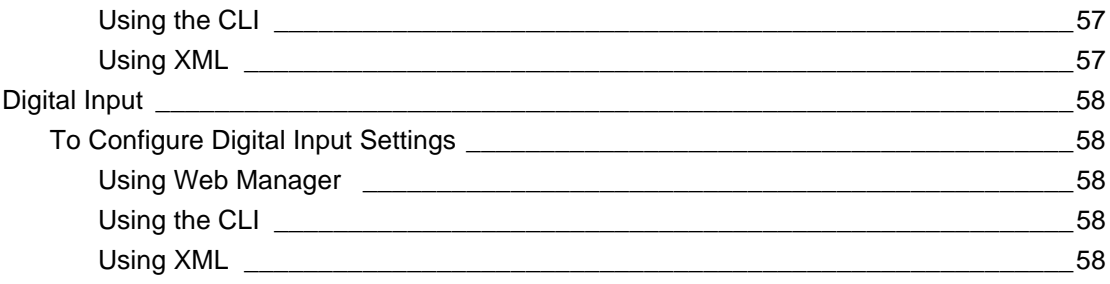

## 9: Action Settings

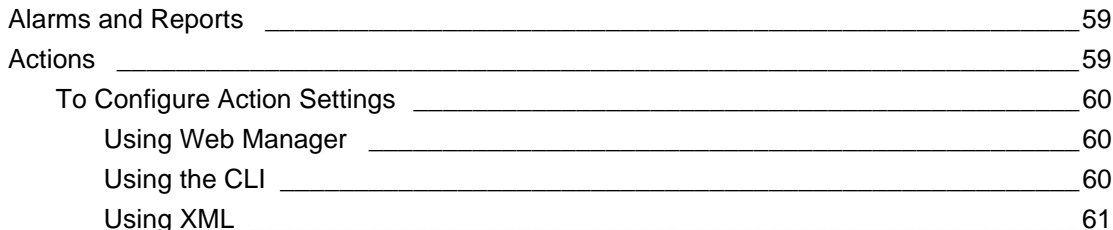

## **10: Line and Tunnel Settings**

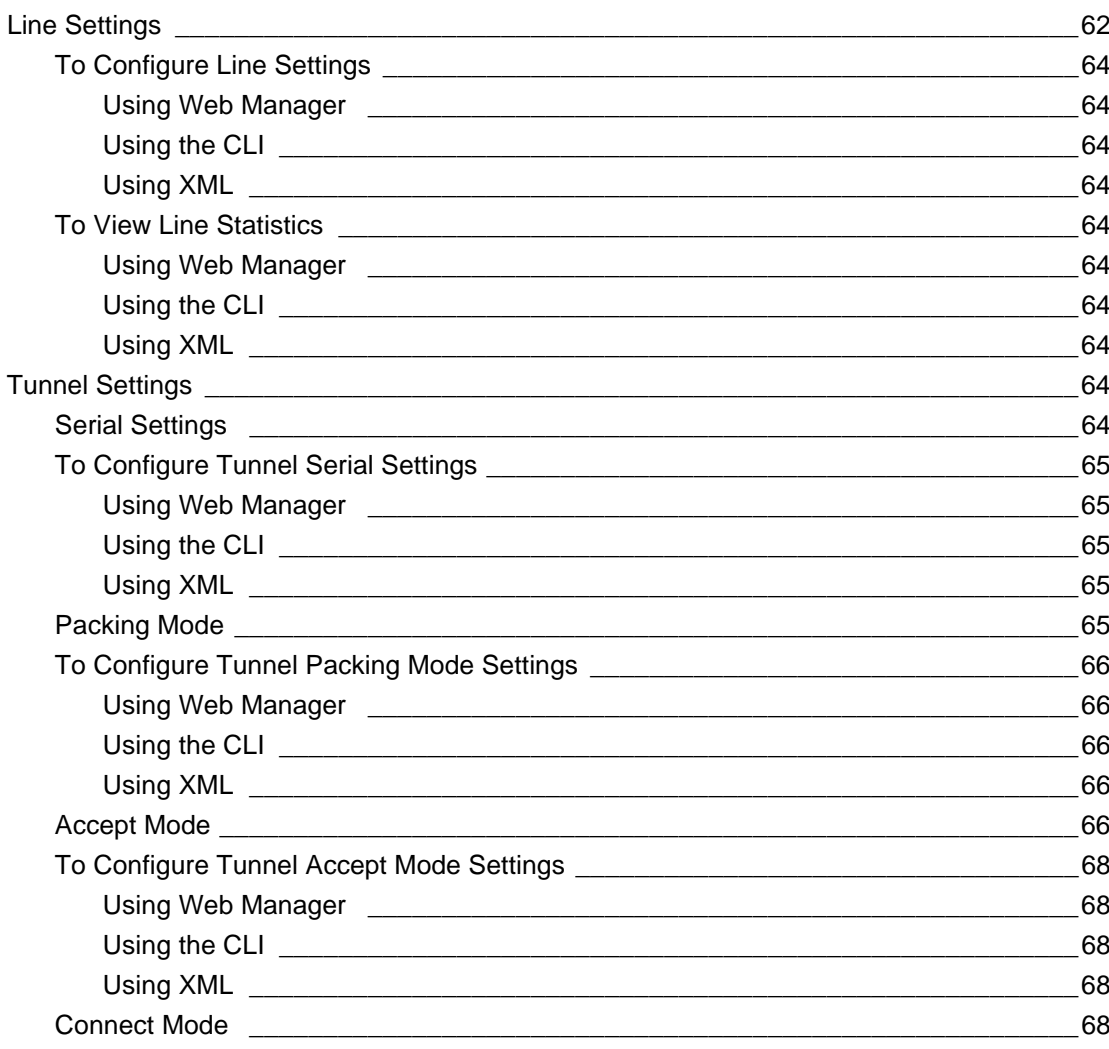

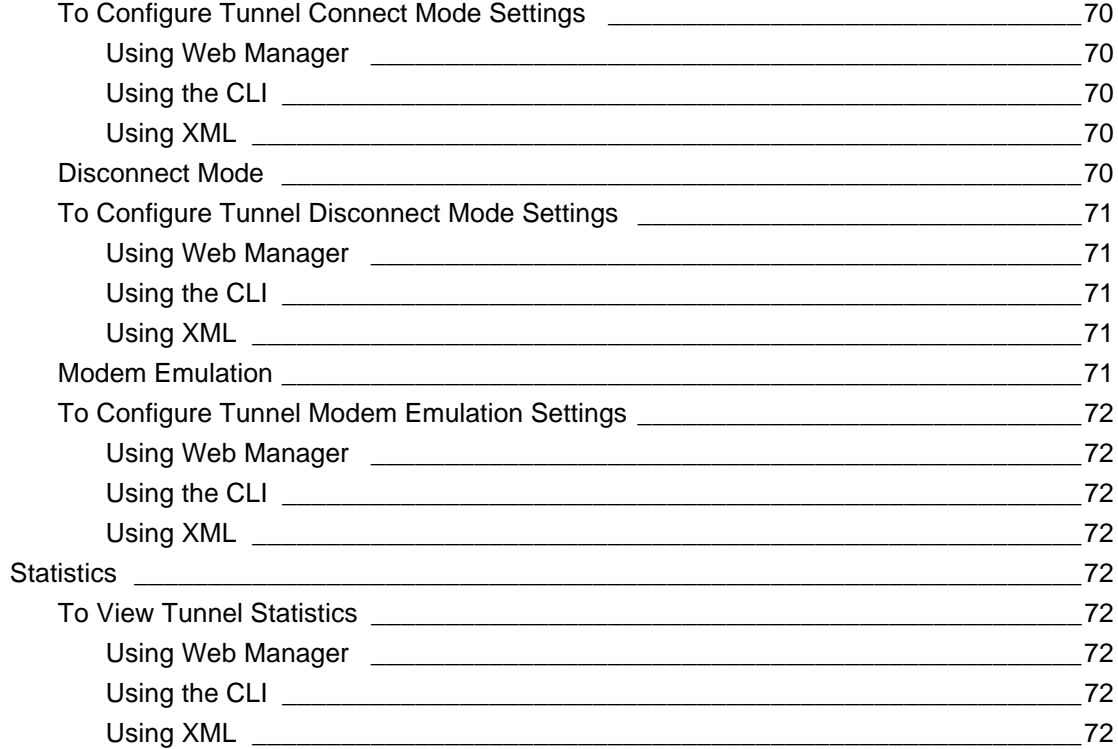

## **11: Terminal and Host Settings**

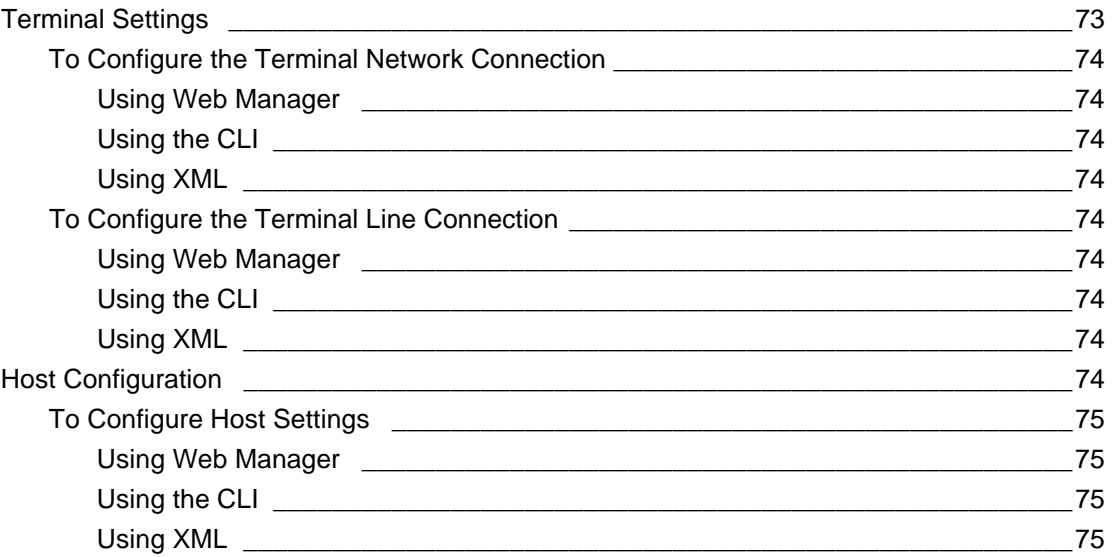

## **12: Network Services**

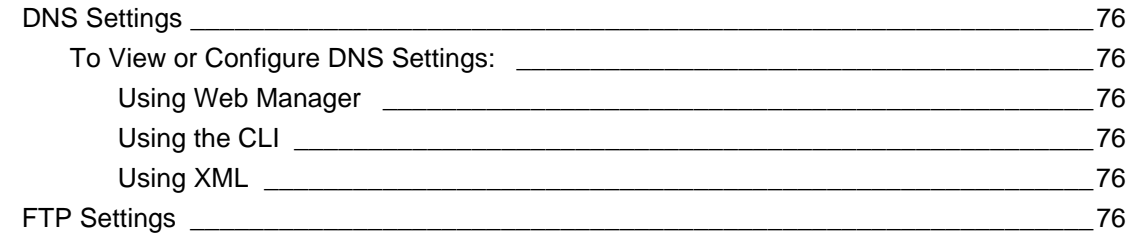

76

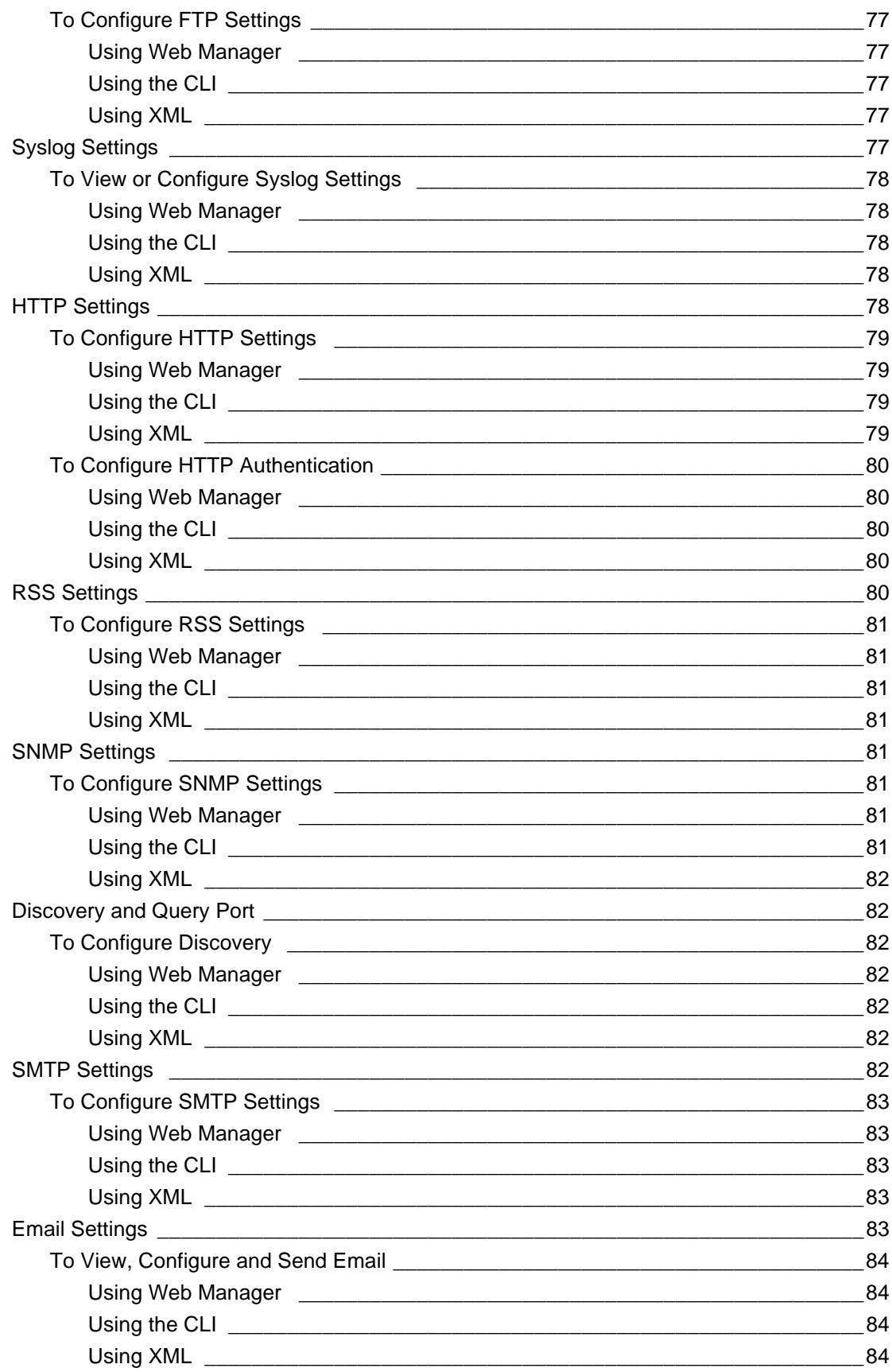

## 13: SMS Settings

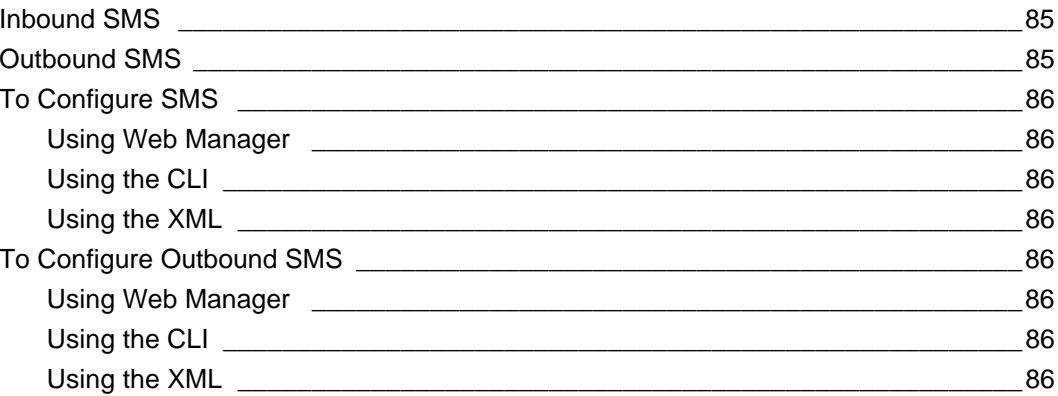

## **14: Updating Firmware**

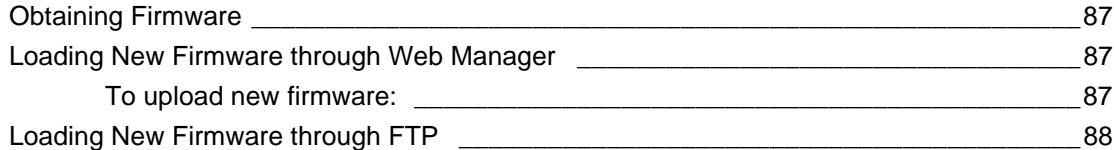

## **15: Security Settings**

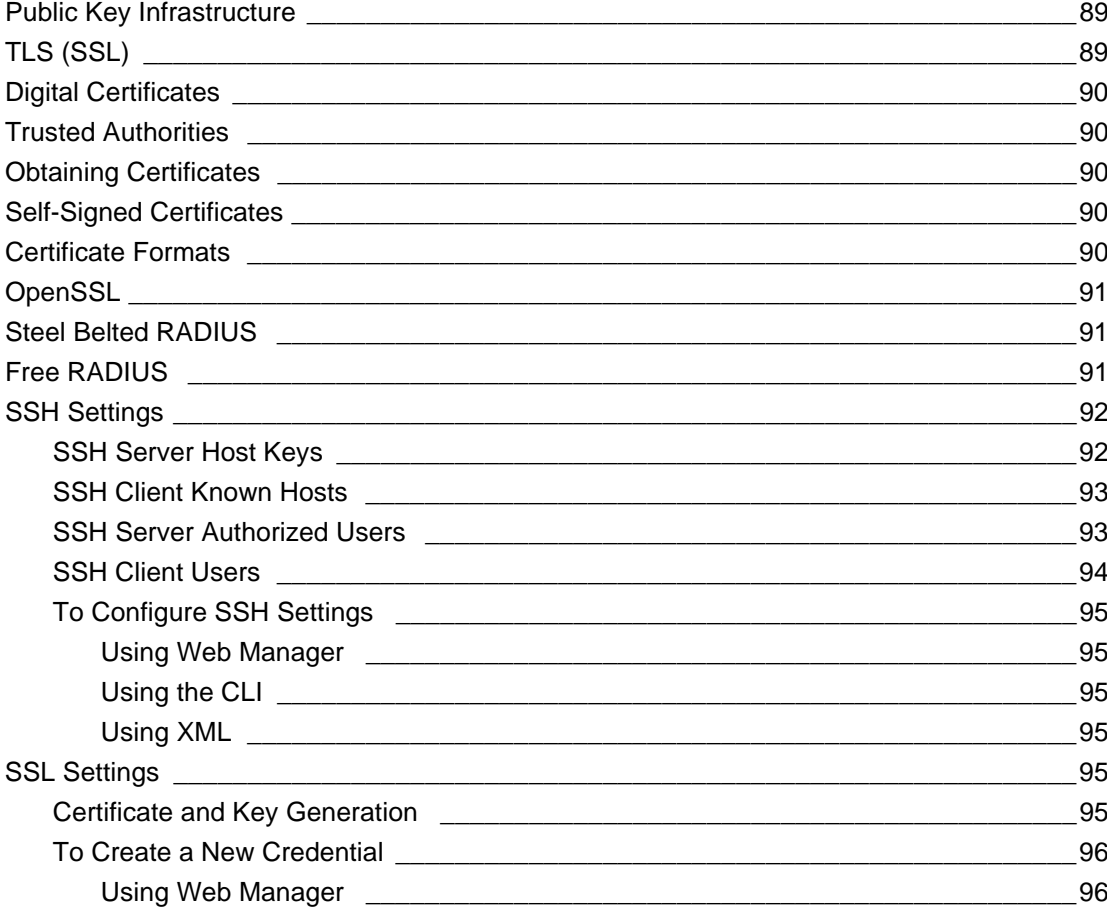

 $\boldsymbol{9}$ 

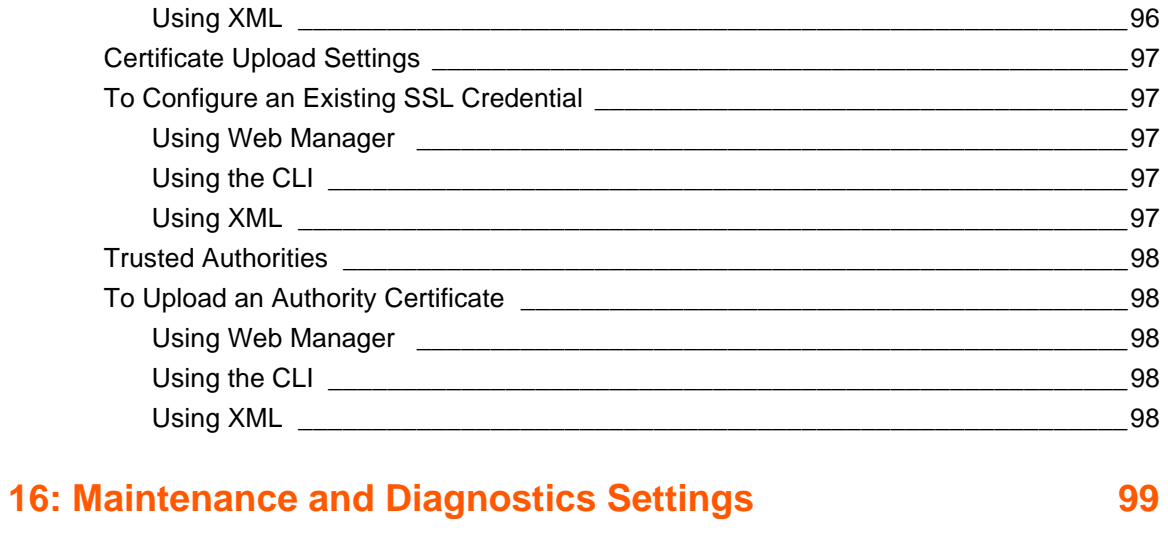

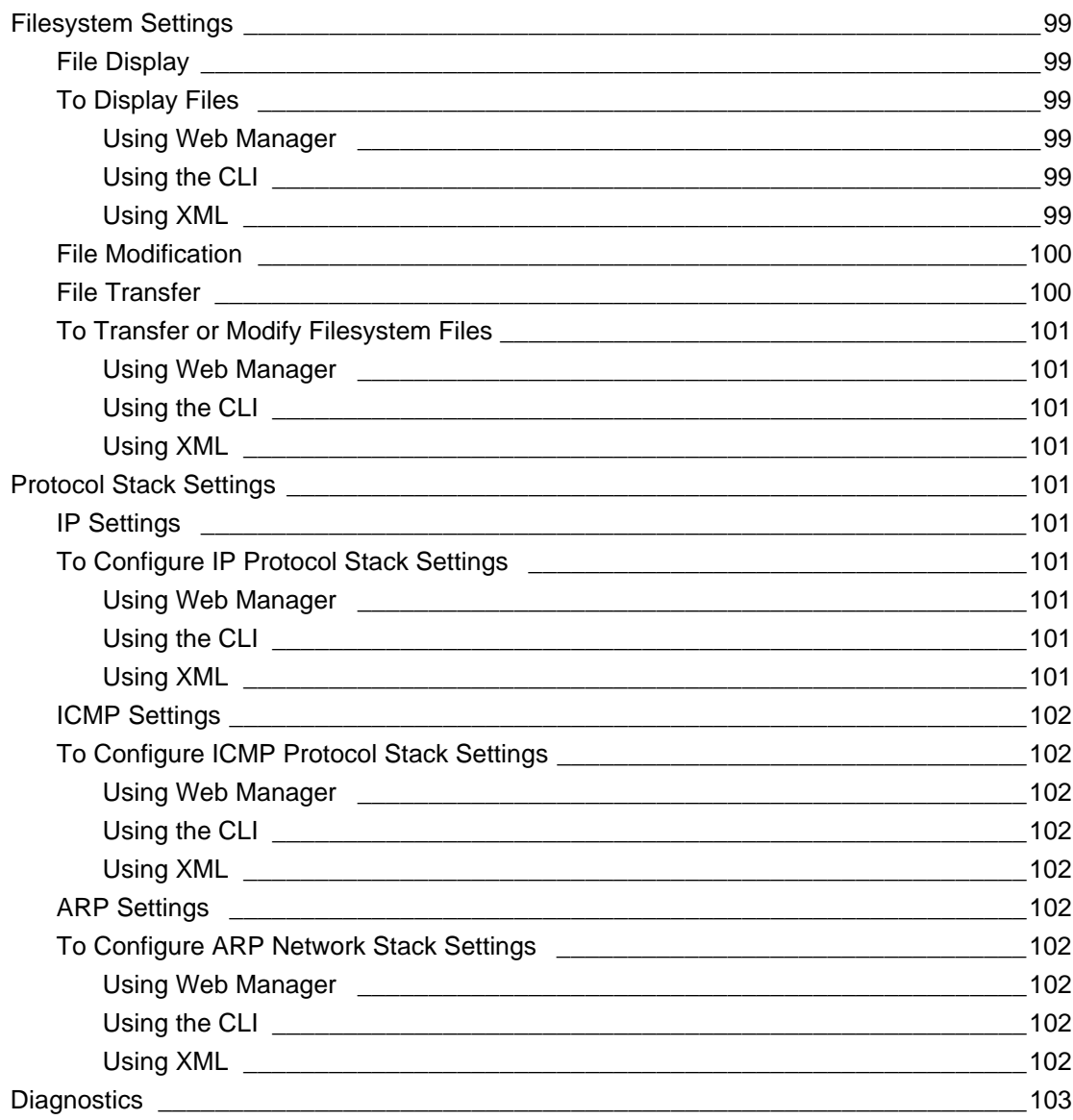

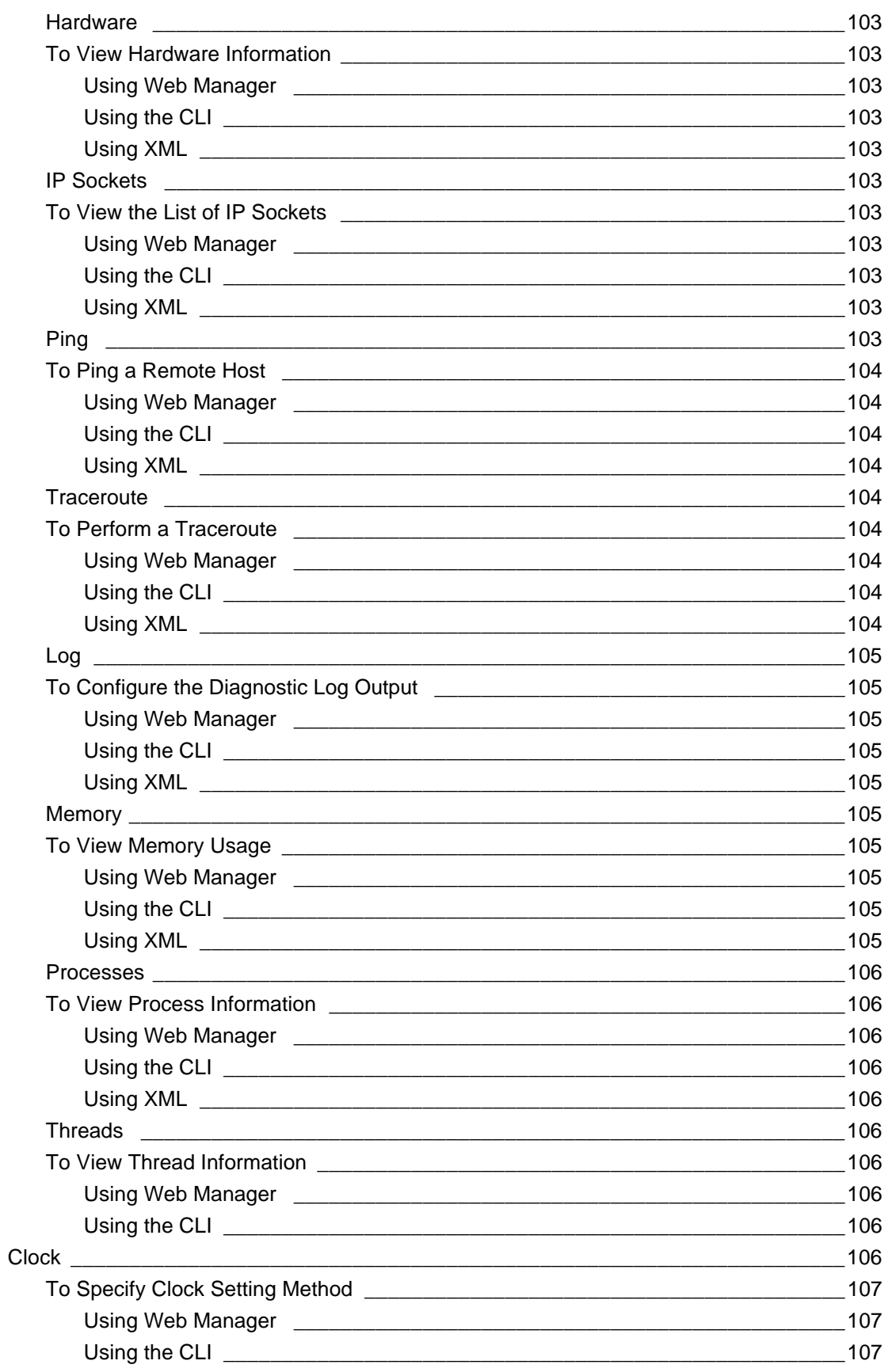

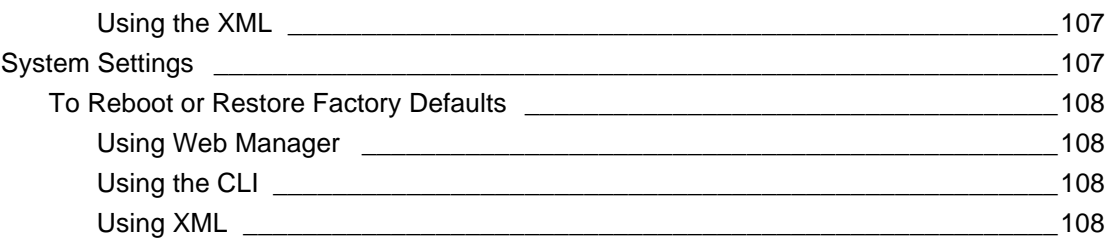

## **[17: Management Interface Settings 109](#page-108-0) 109**

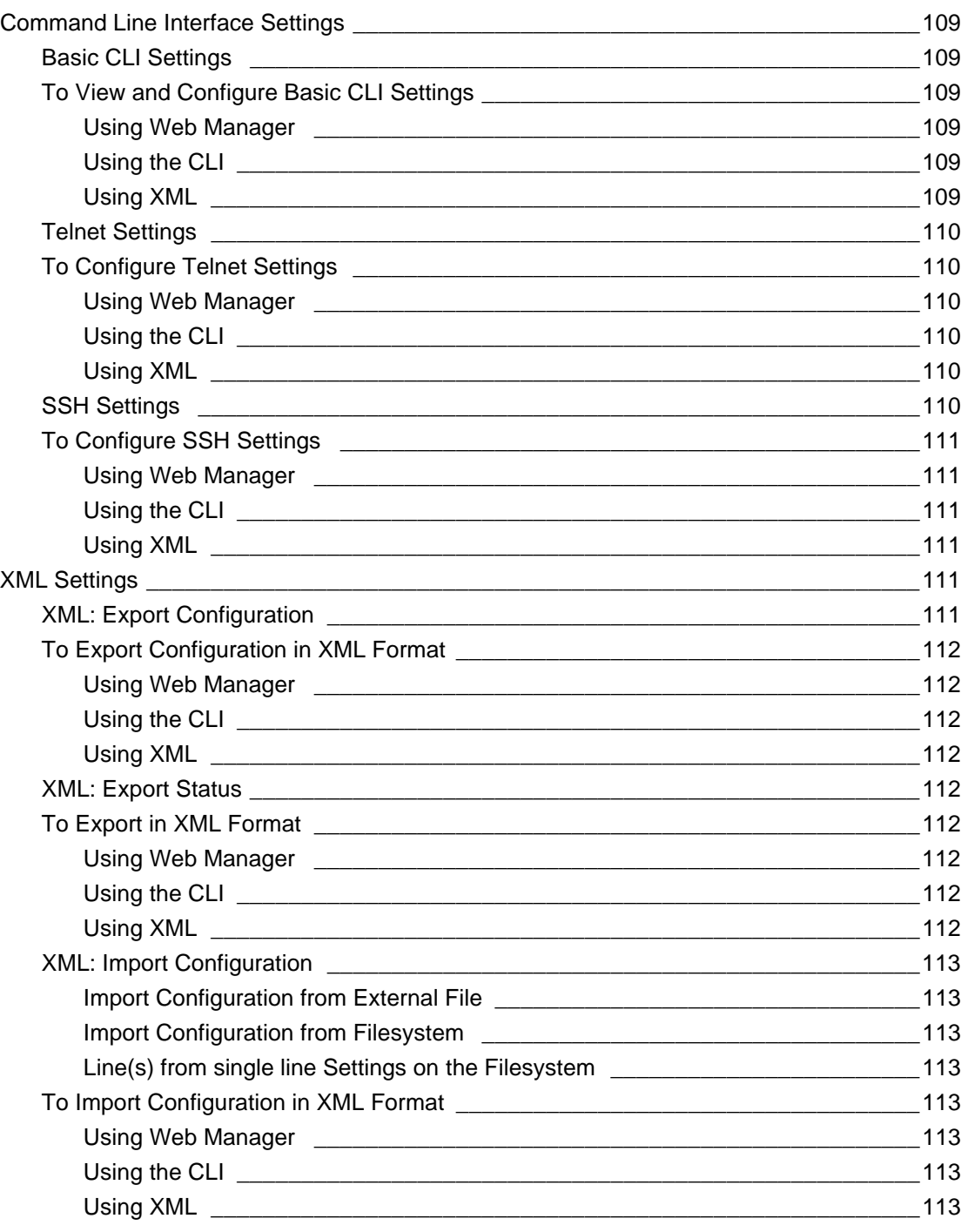

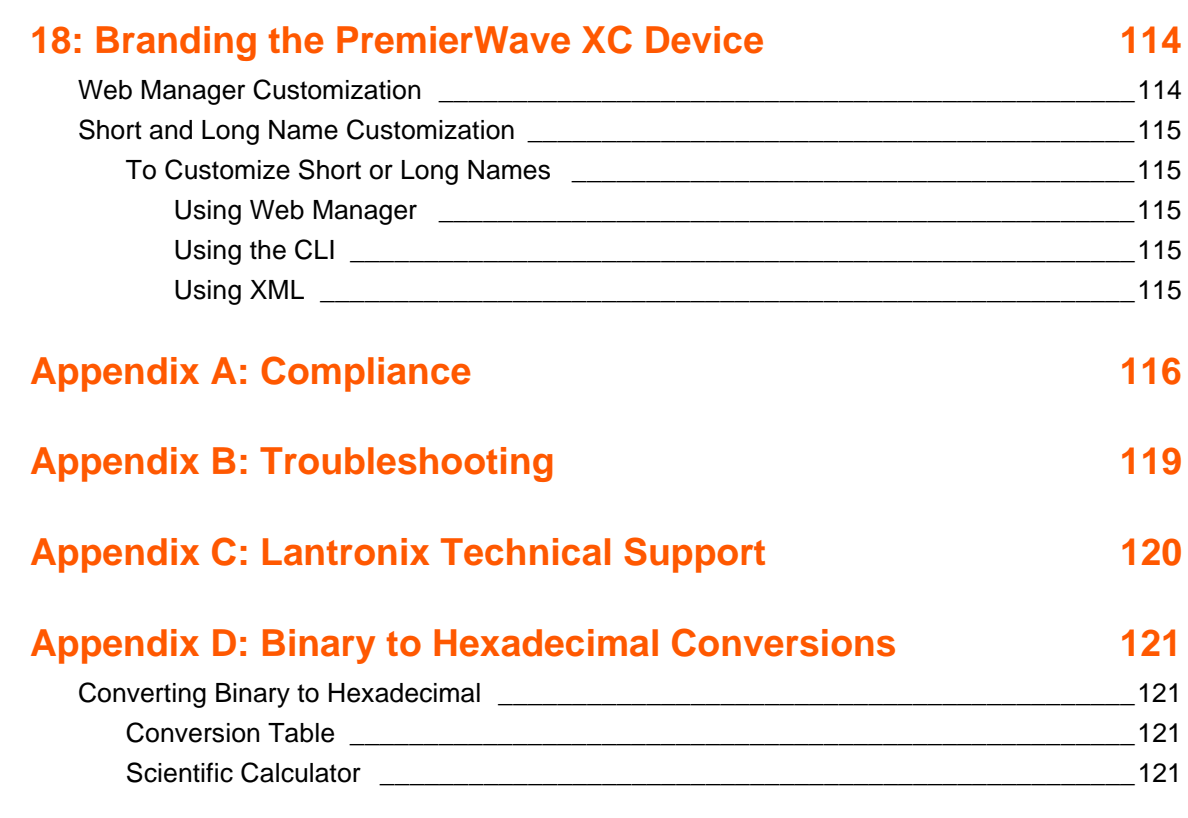

## *List of Figures*

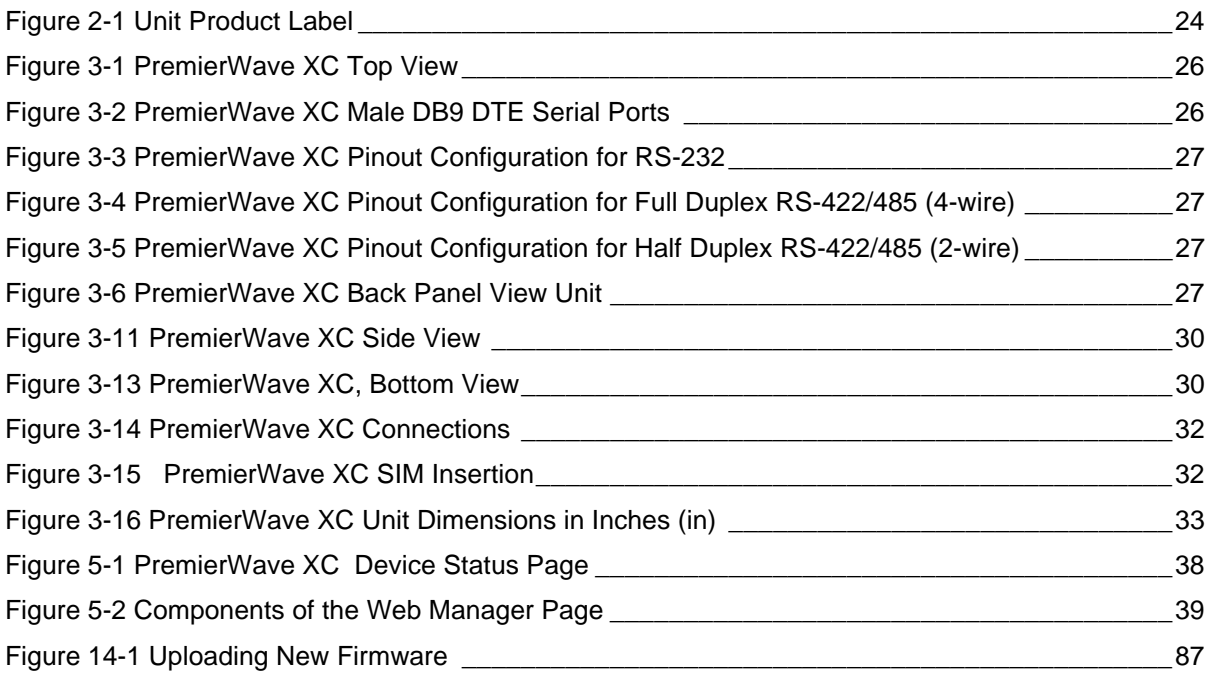

## *List of Tables*

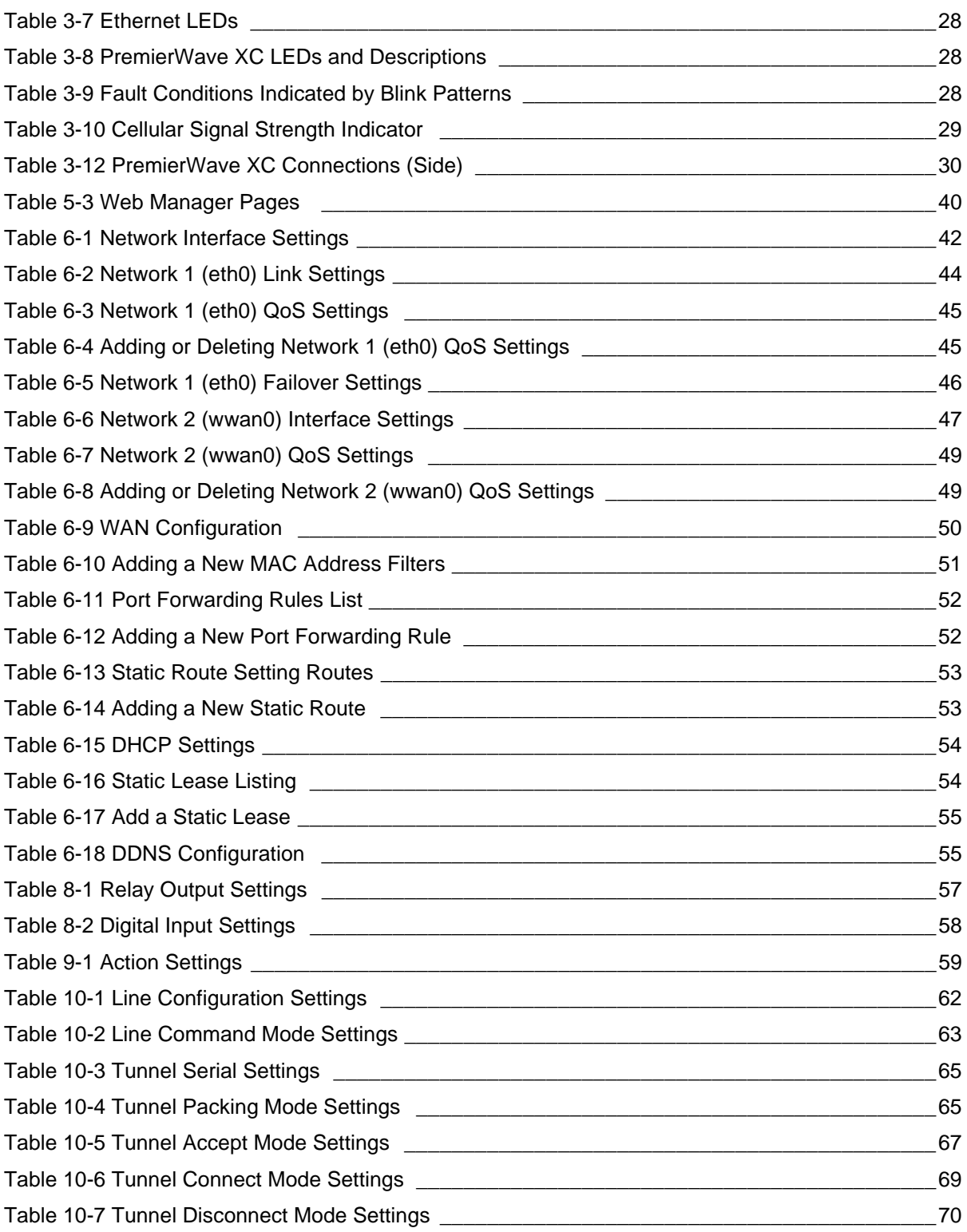

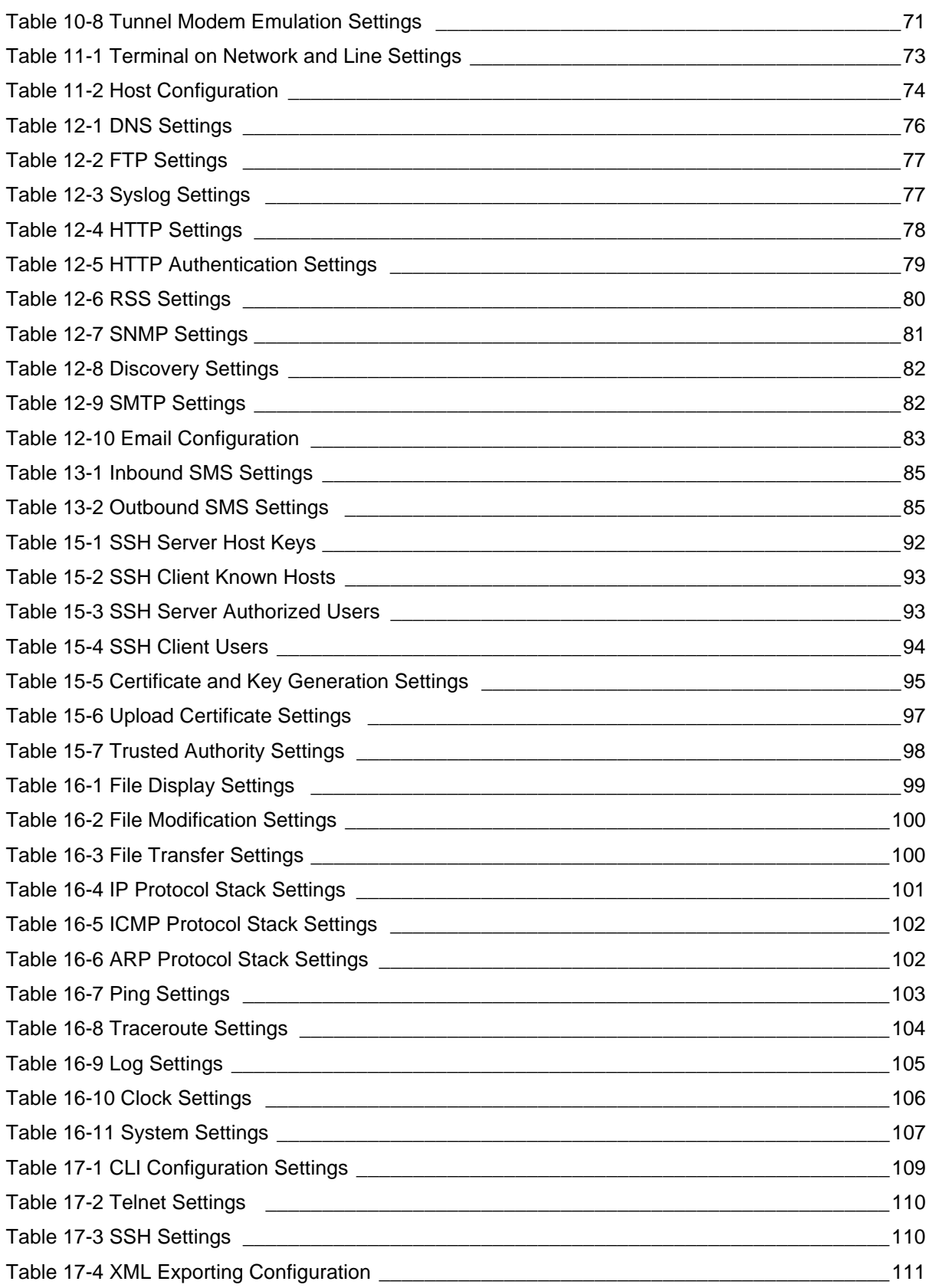

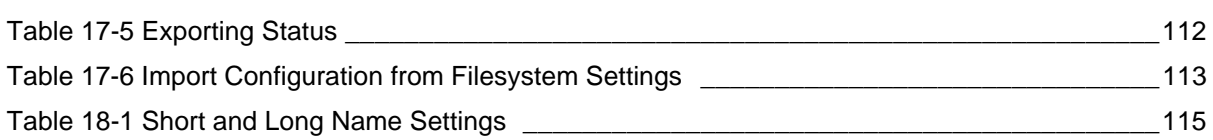

## <span id="page-17-0"></span>*1: Using This Guide*

## <span id="page-17-1"></span>**Purpose and Audience**

This guide provides the information needed to configure, use, and update the Lantronix® PremierWave® XC intelligent gateway and application server. It is intended for software developers and system integrators who are this product into their designs.

## <span id="page-17-2"></span>**Summary of Chapters**

The remaining chapters in this guide include:

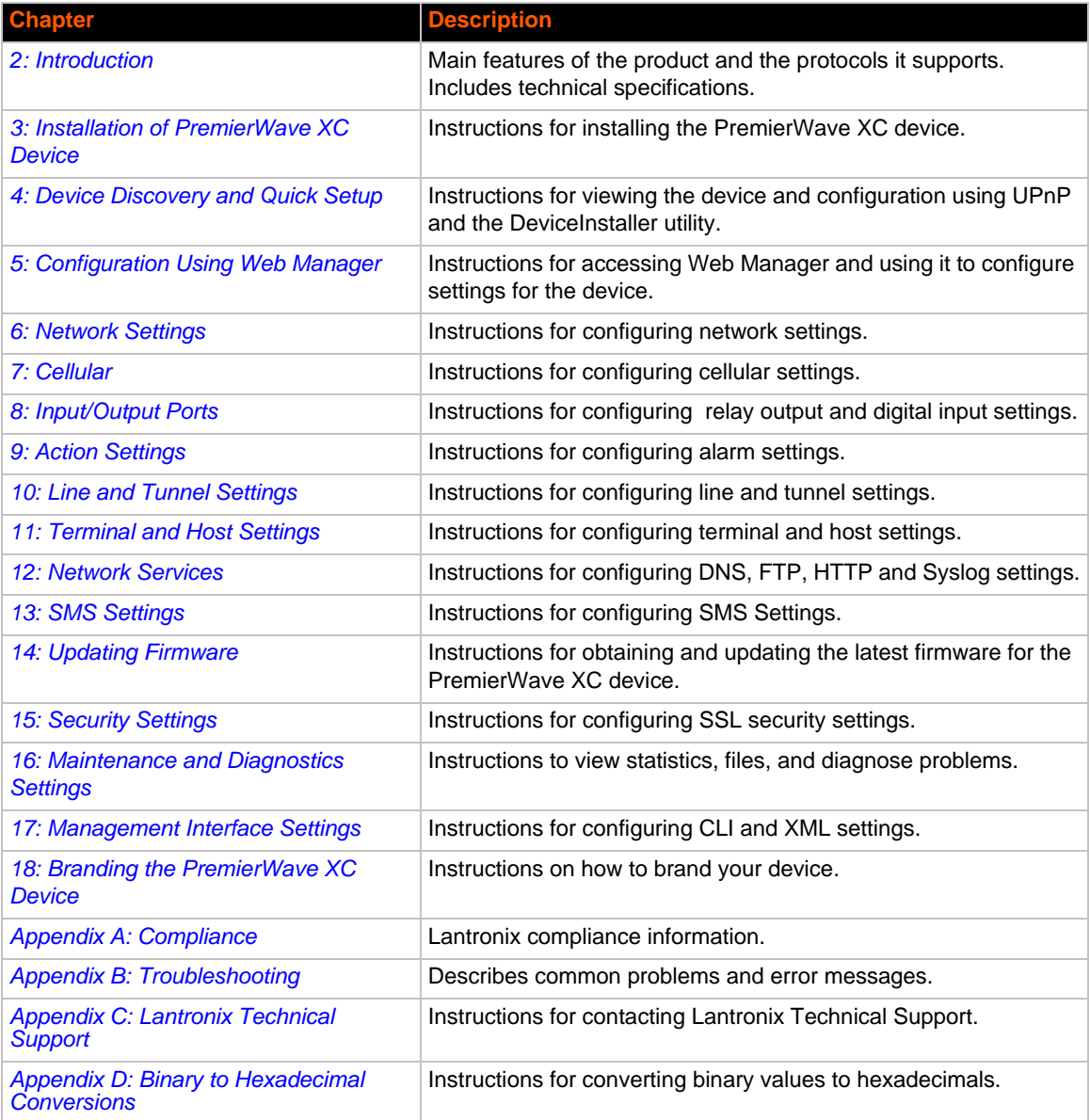

## <span id="page-18-0"></span>**Additional Documentation**

Visit the Lantronix Web site at www.lantronix.com/support/documentation for the latest documentation and the following additional documentation.

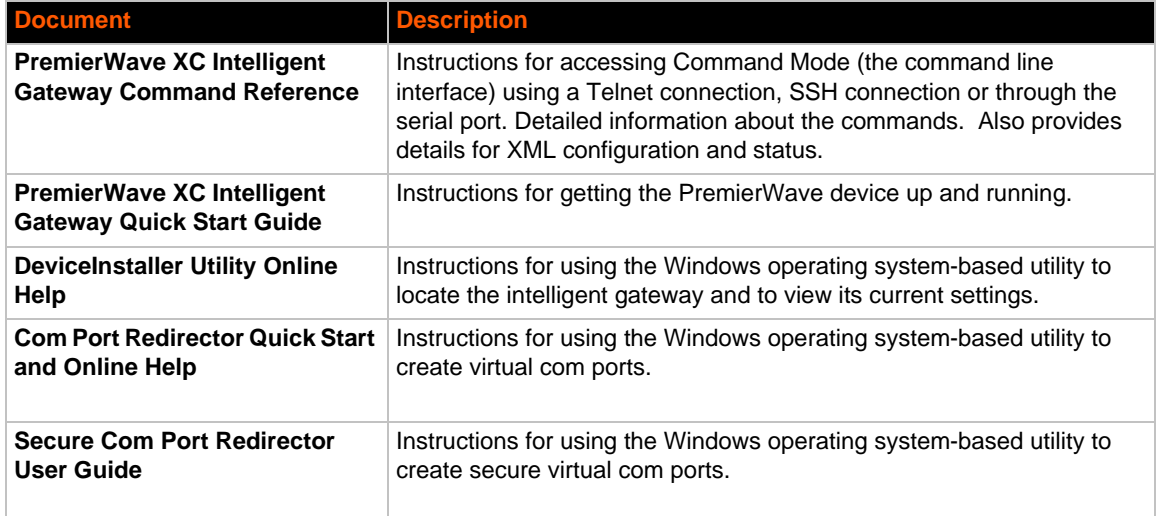

## <span id="page-19-2"></span><span id="page-19-0"></span>*2: Introduction*

The PremierWave XC Intelligent Gateway is an industrial grade GSM/GPRS 2G cellular solution that enables customers to quickly connect their machines and assets for out-of-the-box internet access, remote monitoring, control and cloud platform connectivity.

With highly configurable and easy to use software offering enterprise level security, the PremierWave XC intelligent gateway makes it possible to combine multiple application use cases in a compact, ruggedized platform.

## <span id="page-19-1"></span>**Key Features**

#### **Communicate with Industrial Equipment and Machines Remotely and Securely**

◆ Setup secure communication channels with serial and Ethernet based devices

#### **Cellular Routing**

- ◆ Ethernet to Cellular Routing
- ◆ NAT, Port Forwarding, Firewall

#### **WAN Failover and Failback Support**

Support mission critical applications with a secondary path to the internet via cellular WAN

#### **Device Server Application Suite**

- ◆ Control and monitor serial port based devices over the IP network
- ◆ Supporting multiple virtual serial connections
- Multiple connection modes and configuration options to enable transparent tunneling of hundreds of serial protocols

#### **Enterprise Class Management Features**

- Powerful and flexible Web browser based UI
- ◆ CLI for advanced administration tasks
- ◆ XML for batch configuration and status

#### **Advanced SMS Features**

- ◆ SMS Control and Status Features
- ◆ SMS Actions on Event Triggers
- $\bullet$  Number White-listing by application

#### **Global Cellular Coverage**

Quad Band GSM/GPRS/EDGE (850/900/1800/1900 MHz)

#### **Industrial Grade**

- ◆ **Operating Temperature Range:** -40°C to +85°C.
- ◆ Storage Temperature Range: -40°C to +85°C
- **Wide Voltage Range:** 9 30VDC input voltage through locking barrel connector
- ◆ Redundant hot failover power supply (via Power 1 and Power 2)

#### **Flexible Connectivity Options**

- ◆ **Serial Ports:** Two RS-232/422/485 ports with support from 300 to 921 kbps data rate
- ◆ **Ethernet port:** Auto-Sensing and Auto MDIX (cross-over) 10/100
- **Digital Inputs:** Two configurable inputs suitable for TTL input levels and tolerant up to 30VDC input voltage
- ◆ **Relay Output:** One independently isolated mechanical form-C relay
- **USB:** One USB host port

## <span id="page-20-0"></span>**Applications**

The PremierWave XC intelligent gateway is very suitable for these application scenarios:

#### **Remote Monitoring/Control Out-of-Band Connectivity**

- ◆ Data Display Services/Digital Signage
- ◆ Oil and Gas Exploration
- ◆ Smart Metering
- ◆ Street Lighting
- ◆ Gas Station Pump Control
- ◆ Irrigation Pump Control
- ◆ Industrial Controls and Instrumentation
- ◆ Fixed Telemetry
- ◆ Railway Maintenance
- ◆ Food and Beverage Temperature Control
- ◆ Security and Access Control Panels
- ◆ In-home Monitoring

- ◆ Point-of-Sale/Kiosks
- ◆ Call Boxes

#### **Business Continuity Solutions**

- ◆ Primary WAN Link
- ◆ Secondary WAN Failover/Failback

## <span id="page-20-1"></span>**Protocol Support**

The PremierWave XC intelligent gateway contains a full-featured IP networking stack:

- ARP, HTTP, HTTPS, SMTP AUTH, SNMP v1/v2c/v3, UDP/IP, TCP/IP, SSH, SSL, TLS, RSS, UPnP, ICMP, BOOTP, DHCP, Auto IP, Telnet, SNTP, FTP, FTPS, DNS, TFTP, XML and Syslog for network communications and management
- ◆ FTP and HTTP/HTTPS web server for firmware upgrades and uploading/downloading files
- ◆ TCP/IP, UDP/IP, Telnet, SSH, SSL, TCP AES and UDP AES for command/response based data acquisition application or alarm triggered connection
- ◆ HTTP/HTTPS web based monitoring of input readings, chart and data logging
- SMTP AUTH, SMS, HTTP/HTTPS Post, FTP/FTPS Put and SNMP Traps for alarm-triggered notification
- SNTP and Cellular Network for device clock synchronization

## <span id="page-21-0"></span>**Troubleshooting Capabilities**

The PremierWave XC device offers a comprehensive diagnostic toolset that lets you troubleshoot problems quickly and easily. Available from the CLI or Web Manager, the diagnostic tools let you:

- View critical hardware, memory, MIB-II, buffer pool, IP socket information and routing table
- ◆ Perform ping and traceroute operations
- ◆ Conduct forward or reverse DNS lookup operations
- View all processes currently running on the PremierWave XC device including CPU utilization
- View system log messages

## <span id="page-21-1"></span>**Configuration Methods**

After installation, the PremierWave XC intelligent gateway unit requires configuration. For the unit to operate correctly on a network, it must have a unique IP address on the network. There are four basic methods for logging into the PremierWave XC device and assigning IP addresses and other configurable settings:

- **Web Manager**: View and configure all settings easily through a web browser using the Lantronix Web Manager. ( See *[Configuration Using Web Manager on page 37](#page-36-2)*.)
- ◆ **DeviceInstaller**: Configure the IP address and related settings and view current settings on the PremierWave XC intelligent gateway using a Graphical User Interface (GUI) on a PC attached to a network. You will need the latest version of the Lantronix® DeviceInstaller™ utility. (See *[Accessing the PremierWave XC Device Using DeviceInstaller on page 35](#page-34-2)*.)
- **Command Mode:** There are a few methods for accessing Command Mode (CLI): making a Telnet connection, or connecting a PC or other host running a terminal emulation program to the unit's serial port. (See the *PremierWave XC Intelligent Gateway Command Reference Guide* for instructions and available commands.)
- **XML:** The PremierWave XC intelligent gatewaysupports XML-based configuration and setup records that make device configuration transparent to users and administrators. XML is easily editable with a standard text or XML editor. (See the *PremierWave XC Intelligent Gateway Command Reference Guide* for instructions and commands.)

## <span id="page-21-3"></span><span id="page-21-2"></span>**Addresses and Port Numbers**

### **Hardware Address**

The hardware address is also referred to as the Ethernet address, physical address, or MAC address. The first three bytes of the Ethernet address are fixed and identify the unit as a Lantronix product. The fourth, fifth, and sixth bytes are unique numbers assigned to each unit. Sample hardware address:

- 00-80-A3-14-1B-18
- 00:80:A3:14:1B:18

## <span id="page-22-0"></span>**IP Address**

Every device connected to an IP network must have a unique IPv4 address. This address references the specific unit.

### <span id="page-22-1"></span>**Port Numbers**

Every TCP connection and every UDP datagram is defined by a destination and source IP [address, and a destination and source port number. For example, a Telnet server commonly uses](http://www.lantronix.com/downloads)  TCP port number 23.

The following is a list of the default server port numbers running on the :

- ◆ TCP Port 22: SSH Server (Command Mode configuration)
- ◆ TCP Port 23: Telnet Server (Command Mode configuration)
- ◆ TCP Port 80: HTTP (Web Manager configuration)
- TCP Port 443: HTTPS (Web Manager Configuration)
- UDP Port 161: SNMP
- ◆ TCP Port 21: FTP
- ◆ UDP Port 30718: LDP (Lantronix Discovery Protocol) port
- ◆ TCP/UDP Port 10001: Tunnel 1 (see note below)
- UDP Port 1900 and TCP Port 30179: UPnP

*Note: Additional TCP/UDP ports and tunnels will be available, depending on the product type. The default numbering of each additional TCP/UDP port and corresponding tunnel will increase sequentially (i.e., TCP/UDP Port 1000X: Tunnel X).*

## <span id="page-22-2"></span>**Product Information Label**

The product information label on the unit contains the following information about the specific unit:

- Part Number
- International Mobile Equipment Identity (IMEI) Number
- ◆ Serial Number (MAC Address)
- ◆ Country of Origin
- Product Revision
- Manufacturing Date Code

*Note: The hardware address on the label is also the product serial number. The hardware address on the label is the address for the Ethernet (eth0) interface. For example, if the product label hardware address is 00-80-A3-14-1B-18, then the Ethernet address is 00-80-A3- 14-1B-18.*

<span id="page-23-0"></span>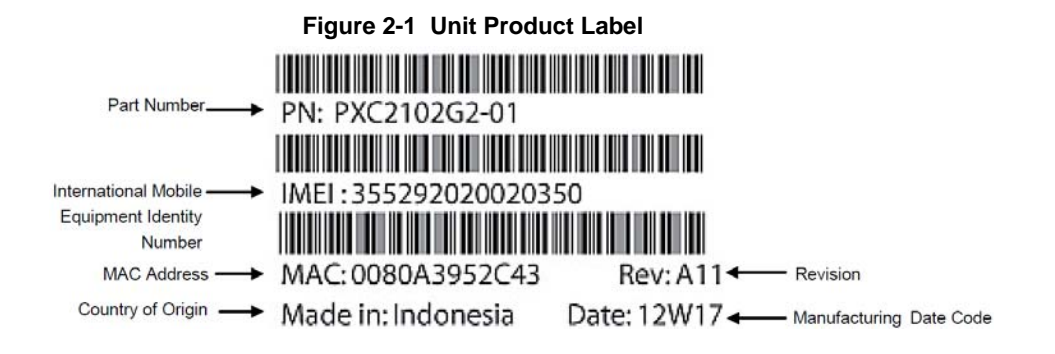

## <span id="page-24-3"></span><span id="page-24-0"></span>*3: Installation of PremierWave XC Device*

This chapter describes how to install the PremierWave XC intelligent gateway. It contains the following sections:

- *[Package Contents](#page-24-1)*
- *[User-Supplied Items](#page-24-2)*
- *[Hardware Components](#page-25-0)*
- *[Installing the PremierWave XC Device](#page-30-0)*

## <span id="page-24-1"></span>**Package Contents**

The PremierWave XC package includes the following items:

- PremierWave XC device
- ◆ 3-pin terminal mating connector
- ◆ 6-pin terminal mating connector
- ◆ RJ-45 Ethernet Straight CAT5 cable, 1.5 meter
- ◆ External antenna with an RP-SMA connector
- ◆ Power supply 12 VDC with international adapters
- Mounting components (DIN rail mounting adapter, cover plates, and rubber feet)
- Quick Start Guide

## <span id="page-24-2"></span>**User-Supplied Items**

To complete your installation, you need the following items:

- RS-232/422/485 serial devices that require network connectivity
	- **-** A serial cable, as listed below, for each serial device. One end of the cable must have a female DB9 connector for the serial port.
	- **-** A null modem cable to connect the serial port to another DTE device.
	- **-** A straight-through modem cable to connect the serial port to a DCE device.
- An available connection to your Ethernet network and an Ethernet cable.
- A working SIM Card with your Network Carrier or Service Provider
- A working DDNS Account with DynDNS.com.
- A working AC power outlet if the unit will be powered from an AC outlet using the included 12 VDC power supply
- An additional power supply (9-30VDC) to power the device using the 3-pin terminal connector.

## <span id="page-25-0"></span>**Hardware Components**

The PremierWave XC intelligent gateway has two male DB9 serial ports that support RS-232/422/ 485. *[Figure 3-2](#page-25-3)* shows the front view of the device. The default serial port settings are 9600 baud, 8 bits, no parity, 1 stop bit, no flow control.

## <span id="page-25-1"></span>**Top Panel**

<span id="page-25-2"></span>*[Figure 3-1](#page-25-2)* shows the top panel of the PremierWave XC intelligent gateway. Lists and describes the LEDs.

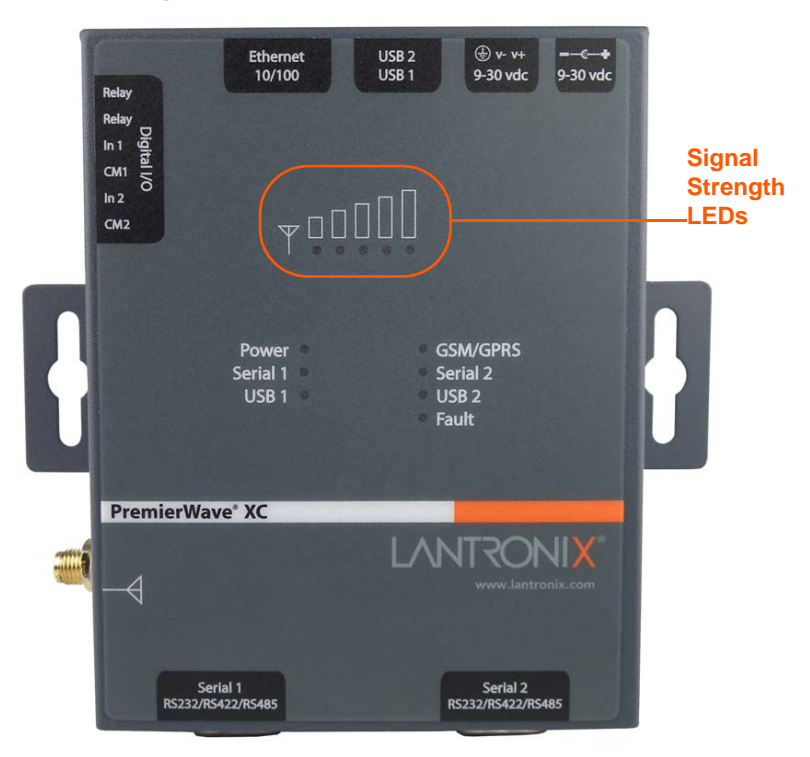

**Figure 3-1 PremierWave XC Top View**

<span id="page-25-3"></span>**Figure 3-2 PremierWave XC Male DB9 DTE Serial Ports**

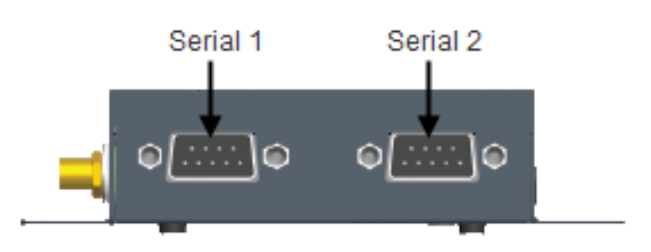

### <span id="page-26-1"></span>**Figure 3-3 PremierWave XC Pinout Configuration for RS-232**

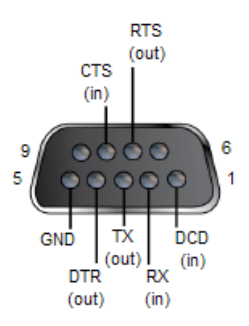

<span id="page-26-2"></span>**Figure 3-4 PremierWave XC Pinout Configuration for Full Duplex RS-422/485 (4-wire)**

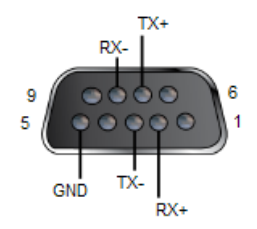

### <span id="page-26-3"></span>**Figure 3-5 PremierWave XC Pinout Configuration for Half Duplex RS-422/485 (2-wire)**

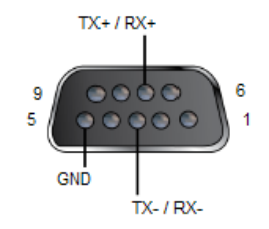

## <span id="page-26-0"></span>**Back Panel**

<span id="page-26-4"></span>On the PremierWave XC back panel, there is a Barrel Connector for Primary Power (Power 1), a 3-Pin Terminal Connector for Secondary Power (Power 2), USB 1, USB2, RJ-45 Ethernet Port and Reset button as shown in *[Figure 3-6](#page-26-4)*.

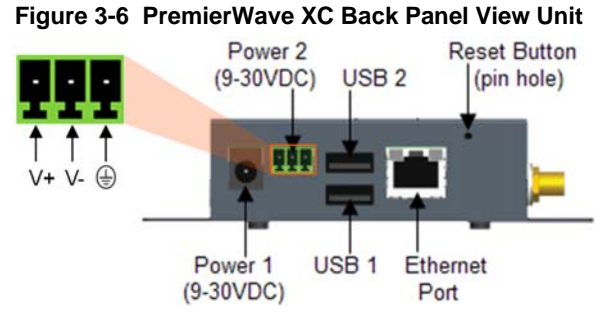

The Ethernet Port has two LEDs that indicate the status connection as follows:

<span id="page-27-0"></span>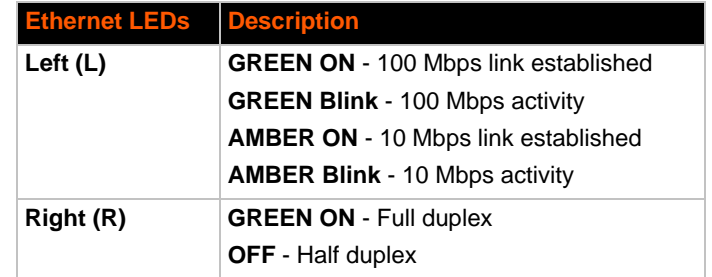

### *Table 3-7 Ethernet LEDs*

The Ethernet port can connect to an Ethernet (10 Mbps) or Fast Ethernet (100 Mbps) network.

<span id="page-27-1"></span>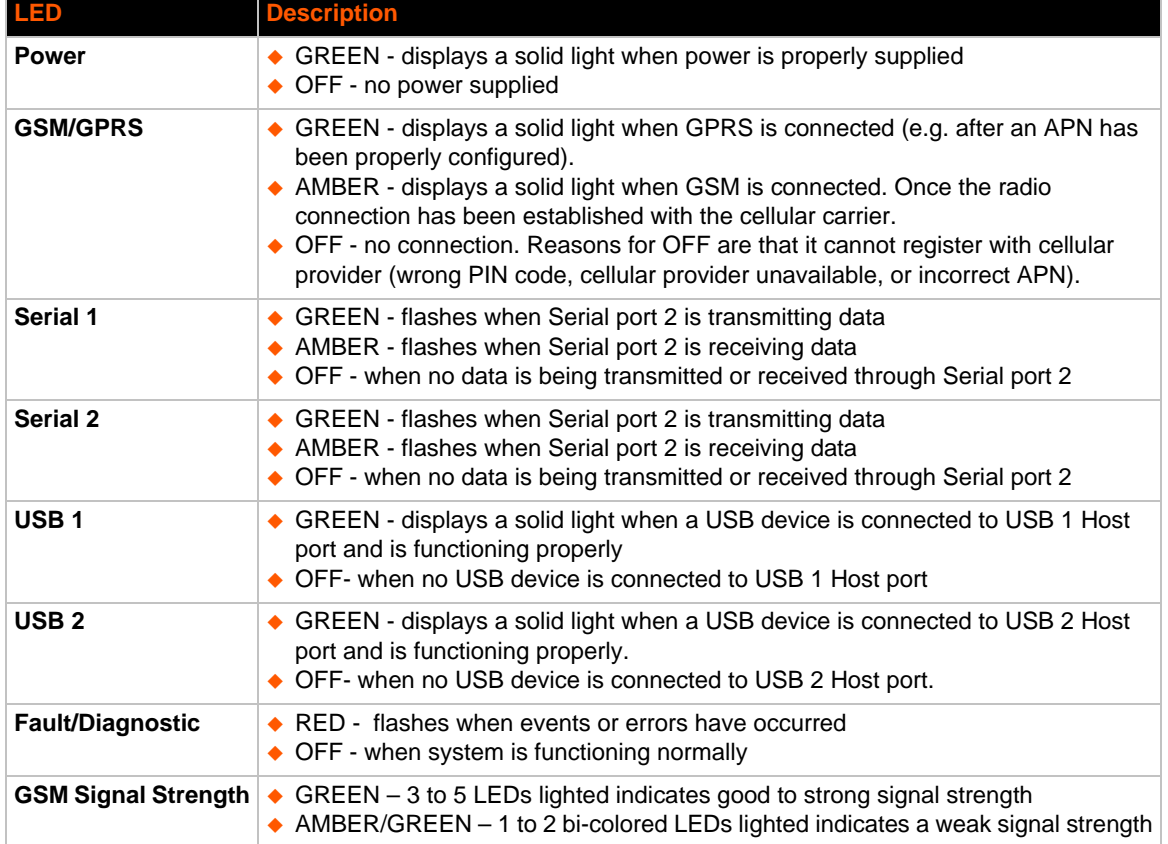

## *Table 3-8 PremierWave XC LEDs and Descriptions*

## *Table 3-9 Fault Conditions Indicated by Blink Patterns*

<span id="page-27-2"></span>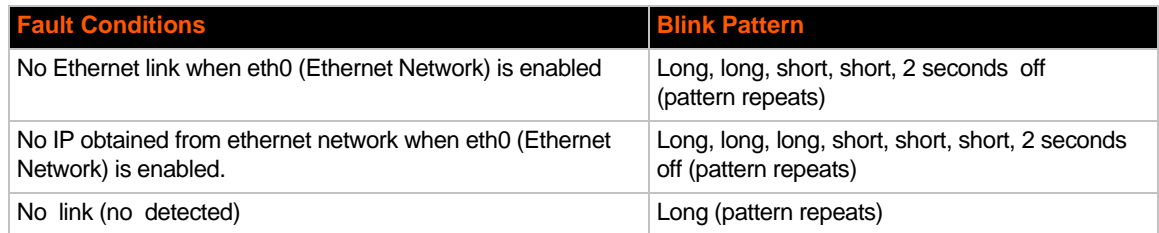

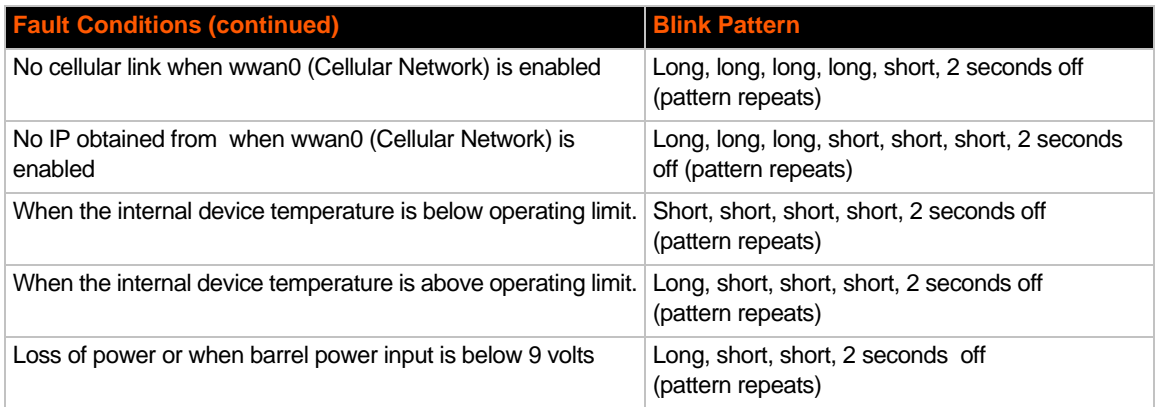

### *Table 3-10 Cellular Signal Strength Indicator*

<span id="page-28-2"></span>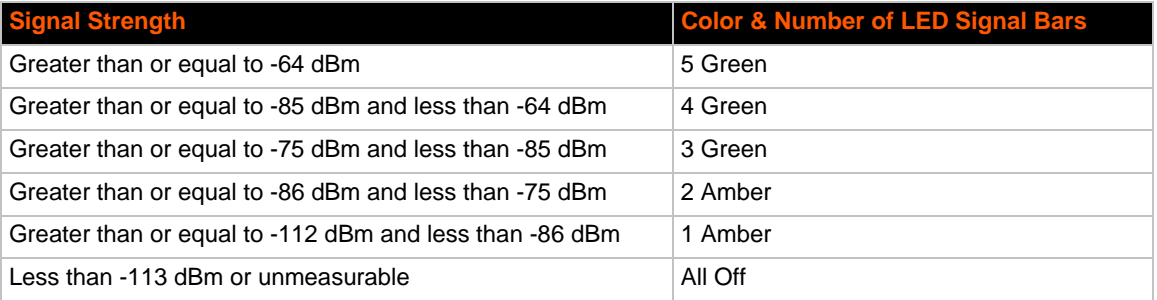

#### *Notes:*

- *For [Table 3-9](#page-27-2) above, a "long" blink is 0.7 seconds of light followed by 0.3 seconds of no light.* A "short" blink is a light that is on for only 0.2 seconds and followed by 0.2 seconds *of no light.*
- *The diagnostic blink patterns reflect the highest priority fault condition. Also, the Diagnostic LED will give an initial, identifying blink pattern to indicate the type of diagnostic information it will display. All power and other non-network related diagnostic patterns begin with one long blink. All wired LAN related diagnostics patterns begin with two long blinks. All cellular-related diagnostics patterns begin with three long blinks.*

#### <span id="page-28-0"></span>*Reset Button*

You can reset the PremierWave XC intelligent gateway to factory default settings, including clearing the network settings. The IP address, gateway, and netmask are set to 00s.

#### **To reset the unit to factory defaults:**

- 1. Place the end of a paper clip or similar object into the **RST** (reset) opening (see *[Figure 3-6](#page-26-4)*) and press and hold down micro switch during a power cycle for a minimum of 10-15 seconds.
- 2. Remove the paper clip to release the button. The unit will continue the boot process restoring it back to the original factory default settings.

## <span id="page-28-1"></span>**Side Panel**

On the PremierWave XC side panel, there is a 6-pin Terminal Connector for Relay, I/Os, and an SMA Connector for Antenna as shown in *[Figure 3-11](#page-29-1)*.

<span id="page-29-1"></span>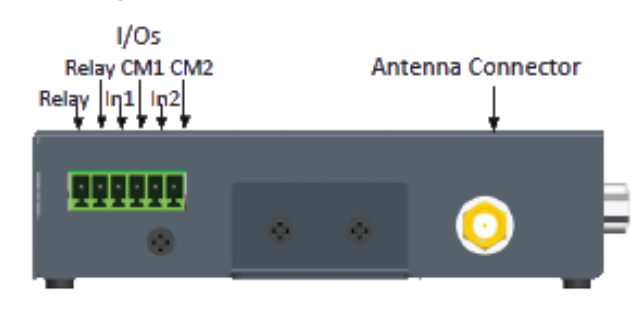

## **Figure 3-11 PremierWave XC Side View**

### *Table 3-12 PremierWave XC Connections (Side)*

<span id="page-29-3"></span>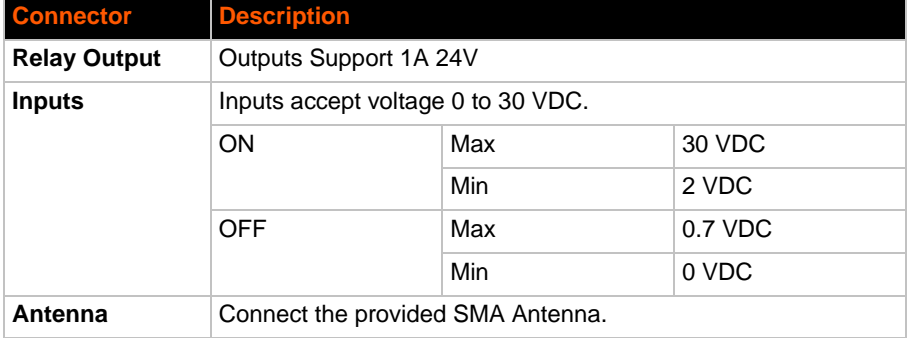

## <span id="page-29-0"></span>**Bottom Panel**

<span id="page-29-2"></span>On the PremierWave XC bottom panel, there is the cover for the SIM card as shown in *[Figure 3-13](#page-29-2)*.

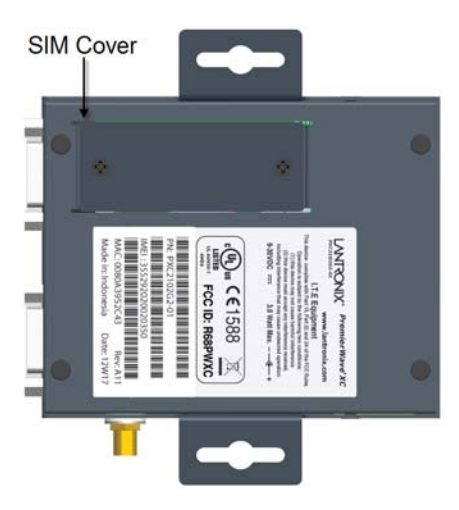

### **Figure 3-13 PremierWave XC, Bottom View**

## <span id="page-30-0"></span>**Installing the PremierWave XC Device**

Be sure to place or mount the device securely on a flat horizontal or vertical surface. The device comes with brackets for mounting it, for example, on a wall. If using AC power, do not use outlets controlled by a wall switch.

### **Observe the following guidelines when connecting the serial devices:**

- ◆ The PremierWaveXC unit serial ports support RS-232/422/485.
- ◆ Use a null modem cable to connect the serial port to another DTE device. Use a straightthough (modem) cable to connect the serial port to a DCE device.
- ◆ Connect your RJ-45 Ethernet cable to the RJ-45 port of the unit.
- The PremierWave XC device supports a power range of 9 to 30 VDC. You can power up the device with barrel-power connector and/or the 3-pin terminal connector for backup power supply.

*Note: As soon as you plug the device into power, the device powers up automatically, the self-test begins, and LEDs would indicate the device's status*

### **Perform the following steps to install your device:**

- 1. With the power unplugged, insert your SIM card (see *[Figure 3-15](#page-31-1)*).
	- a. Remove SIM compartment door, secured by two screws.
	- b. Open SIM slot fastener (sliding top fastener towards power connector).
	- c. Insert the SIM Card in SIM slot (with contacts facing toward main board).
	- d. Close and lock SIM slot fastener (sliding top fastener away from power connector).
	- e. Secure SIM compartment door accordingly and secure with screws provided.
- 2. Connect an RJ-45 Ethernet cable between the unit and your Ethernet network.
- 3. Connect the antennas to the SMA connectors on the backside. Do note that the safe distance due to RF exposure from antenna is 23 cm. (See *[Figure 3-14](#page-31-0)*.)

*Note: Antennas must be installed prior to powering on the unit. Do not remove or connect the antennas while the unit power is on.*

- 4. Connect serial devices to the serial port of the unit.
- 5. Plug the PremierWave XC device into the power outlet by using the power supply that was included in the packaging.
- 6. Power up serial devices.

<span id="page-31-0"></span>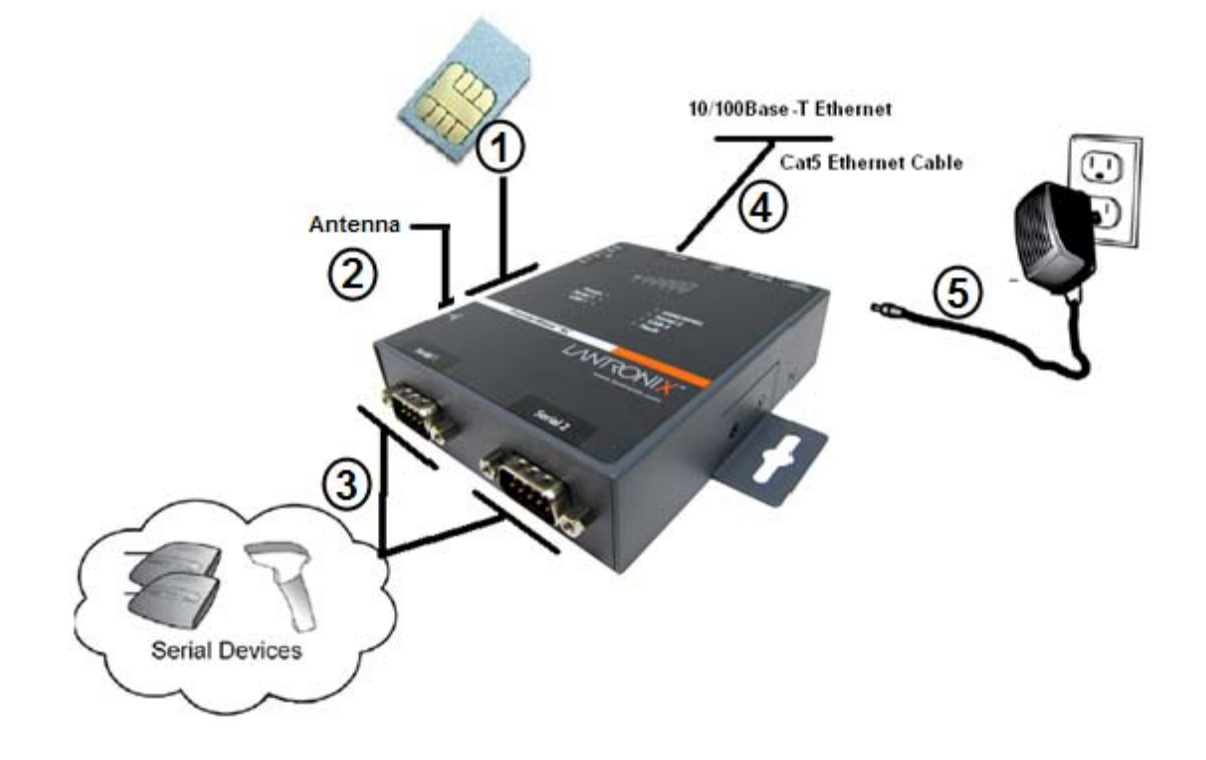

**Figure 3-14 PremierWave XC Connections**

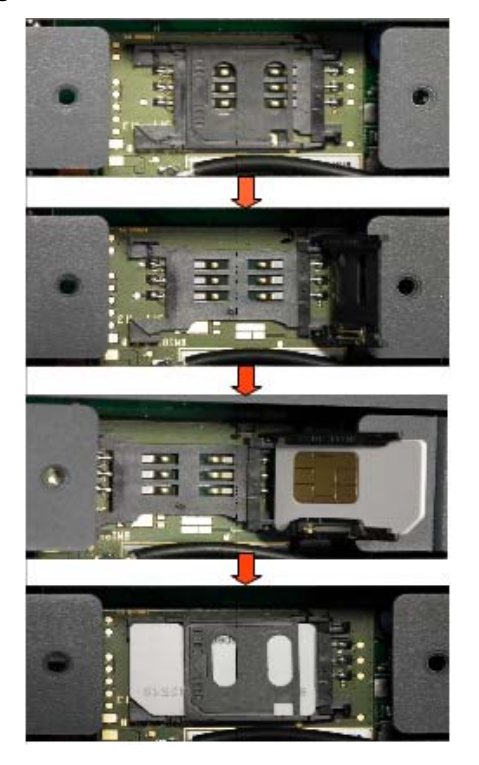

<span id="page-31-1"></span>**Figure 3-15 PremierWave XC SIM Insertion**

<span id="page-32-0"></span>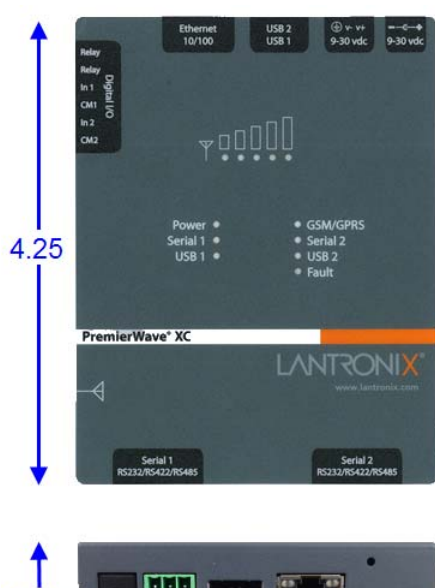

**Figure 3-16 PremierWave XC Unit Dimensions in Inches (in)**

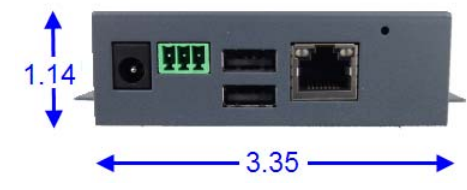

## <span id="page-33-2"></span><span id="page-33-0"></span>*4: Device Discovery and Quick Setup*

Software embedded within the PremierWave XC intelligent gateway enables the device to be easily discovered via the Ethernet network without any knowledge of the IP address or default network configuration of the device.

The two methods supported are:

- 1. *[Accessing the PremierWave XC Device Using UPnP](#page-33-1)*
- 2. *[Accessing the PremierWave XC Device Using DeviceInstaller](#page-34-0)*

## <span id="page-33-1"></span>**Accessing the PremierWave XC Device Using UPnP**

This section covers the steps for locating a PremierWave XC unit and viewing its properties and device details using UPnP (Network Discovery). You may also use the DeviceInstaller utility to discover PremierWave XC units. See *[Accessing the PremierWave XC Device Using](#page-34-0)  [DeviceInstaller on page 35](#page-34-0)*.

The PremierWave XC units can be discovered automatically from Microsoft Windows® platforms using UPnP (Network Discovery). UPnP enables devices to be discovered and a refreshed list of devices available under "Network Places" within Windows Explorer as devices come online or go offline.

Using the operations described below, it becomes a "plug and play" mechanism to reach the device's Web UI (Web Manager) and complete the rest of the configuration.

*Note: There is no new software to install as UPnP support is built-into Windows operating systems, however it must be enabled on the Windows PC. Please see notes on enabling UPnP (Network Discovery) on Windows XP and Windows 7 operating systems.*

#### **To search devices on Windows XP operating system:**

- 1. Click **Start->My Network Places**. Lantronix PremierWave XC devices will be listed like other network devices.
- 2. Double-click your device to view the device web page.

#### **To search devices on Windows 7 operating system:**

- 1. Click **Start->Computer->Network**. Lantronix PremierWave XC devices will be listed like other network devices.
- 2. Double-click or right click your device and select "View device webpage " to view the device web page.

#### **To view device properties on Windows XP operating system:**

- 1. Click **Start->My Network Places**. Lantronix PremierWave XC devices will be listed like other network devices.
- 2. Right click your device and select **Properties** to view the device properties.

#### **To search device properties on Windows 7 operating system:**

- 1. Click **Start->Computer->Network**. Lantronix PremierWave XC device will be listed like other network devices.
- 2. Right click your device and select **Properties** to view the device properties.

## <span id="page-34-2"></span><span id="page-34-0"></span>**Accessing the PremierWave XC Device Using DeviceInstaller**

This section covers the steps for locating a PremierWave XC unit and viewing its properties and device details. The DeviceInstaller application is a free utility program provided by Lantronix that discovers, configures, upgrades and manages Lantronix device servers.

### *Notes:*

- *For instructions on using the DeviceInstaller utility to configure the IP address and related settings or for more advanced features, see the DeviceInstaller Online Help.*
- *Auto IP generates a random IP address in the range of 169.254.0.1 to 169.254.255.254, with a netmask of 255.255.0.0, if no BOOTP or DHCP server is found. These addresses are not routable.*
- *[Accessing the PremierWave XC Device Using UPnP on page 34](#page-33-1)*
- *Make note of the MAC address. It may be needed to perform various functions in DeviceInstaller.*

To use the DeviceInstaller utility, first install the latest version from the downloads page on the Lantronix web site www.lantronix.com/downloads.

- 1. Run the executable to start the installation process and respond to the installation wizard prompts. (If prompted to select an installation type, select **Typical**.)
- 2. Click **Start -> All Programs -> Lantronix -> DeviceInstaller 4.4 -> DeviceInstaller**.
- 3. When DeviceInstaller starts, it will perform a network device search. To perform another search, click **Search**.
- 4. Expand the PremierWave folder by clicking the + symbol next to the folder icon. The list of available Lantronix PremierWave devices appears.
- 5. Select the PremierWave XC unit by expanding its entry and clicking on its IP address to view its configuration.
- 6. On the right page, click the **Device Details** tab. The current PremierWave XC configuration appears. This is only a subset of the full configuration; the full configuration may be accessed via Web Manager, CLI or XML.

## <span id="page-34-1"></span>**Device Detail Summary**

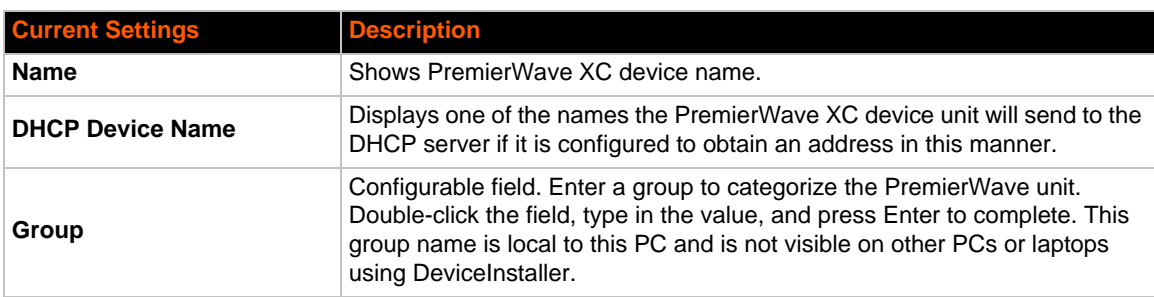

*Note: The settings are Display Only in this table unless otherwise noted*

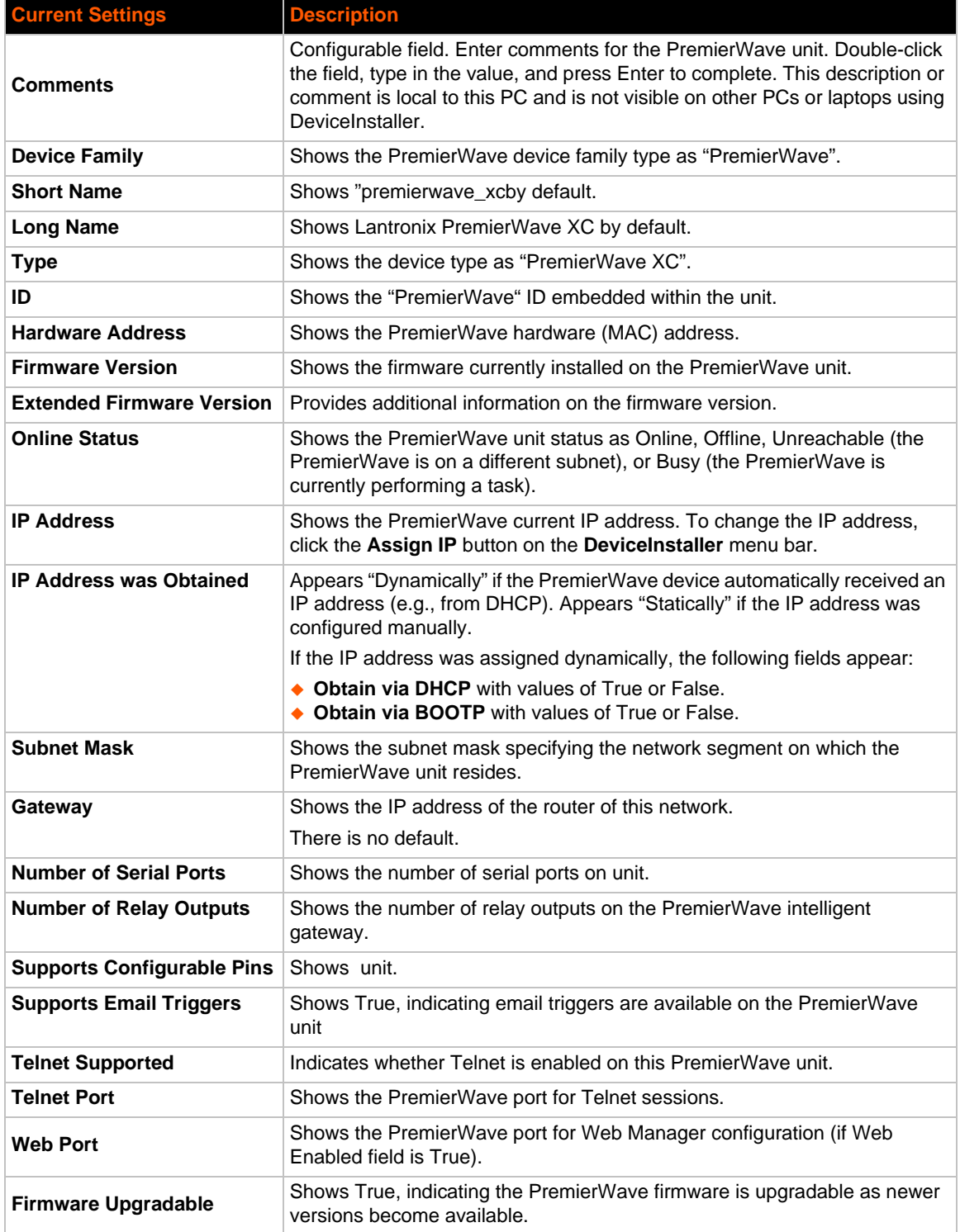
# *5: Configuration Using Web Manager*

This chapter describes how to configure the PremierWave XC intelligent gateway using Web Manager, the Lantronix browser-based configuration tool. The unit's configuration is stored in nonvolatile memory and is retained without power. All changes take effect immediately, unless otherwise noted. It contains the following sections:

- *[Accessing Web Manager](#page-36-0)*
- *[Device Status Page](#page-37-0)*
- *[Web Manager Components](#page-38-0)*
- *[Navigating Web Manager](#page-39-0)*

# <span id="page-36-0"></span>**Accessing Web Manager**

*Note: You can also access the Web Manager by selecting the Web Configuration tab on the DeviceInstaller application window.*

### **To access Web Manager, perform the following steps:**

- 1. Open a standard web browser. Lantronix supports the latest versions of Internet Explorer, Mozilla Firefox, Safari or Chrome web browsers.
- 2. Enter the IP address or hostname of the PremierWave XC unit in the address bar. The IP address may have been assigned manually using DeviceInstaller (see the *PremierWave XC Intelligent Gateway Quick Start Guide*) or automatically by DHCP.
- 3. Enter your username and password. The factory-default username is "**admin**" and "**PASS**" is the default password. The Device Status web page displays configurations including network settings, line settings, tunneling settings, and product information.

# <span id="page-37-0"></span>**Device Status Page**

The Device Status page is the first to appear after you log into Web Manager. The Device Status page also appears when you click **Status** in the menu bar in Web Manager.

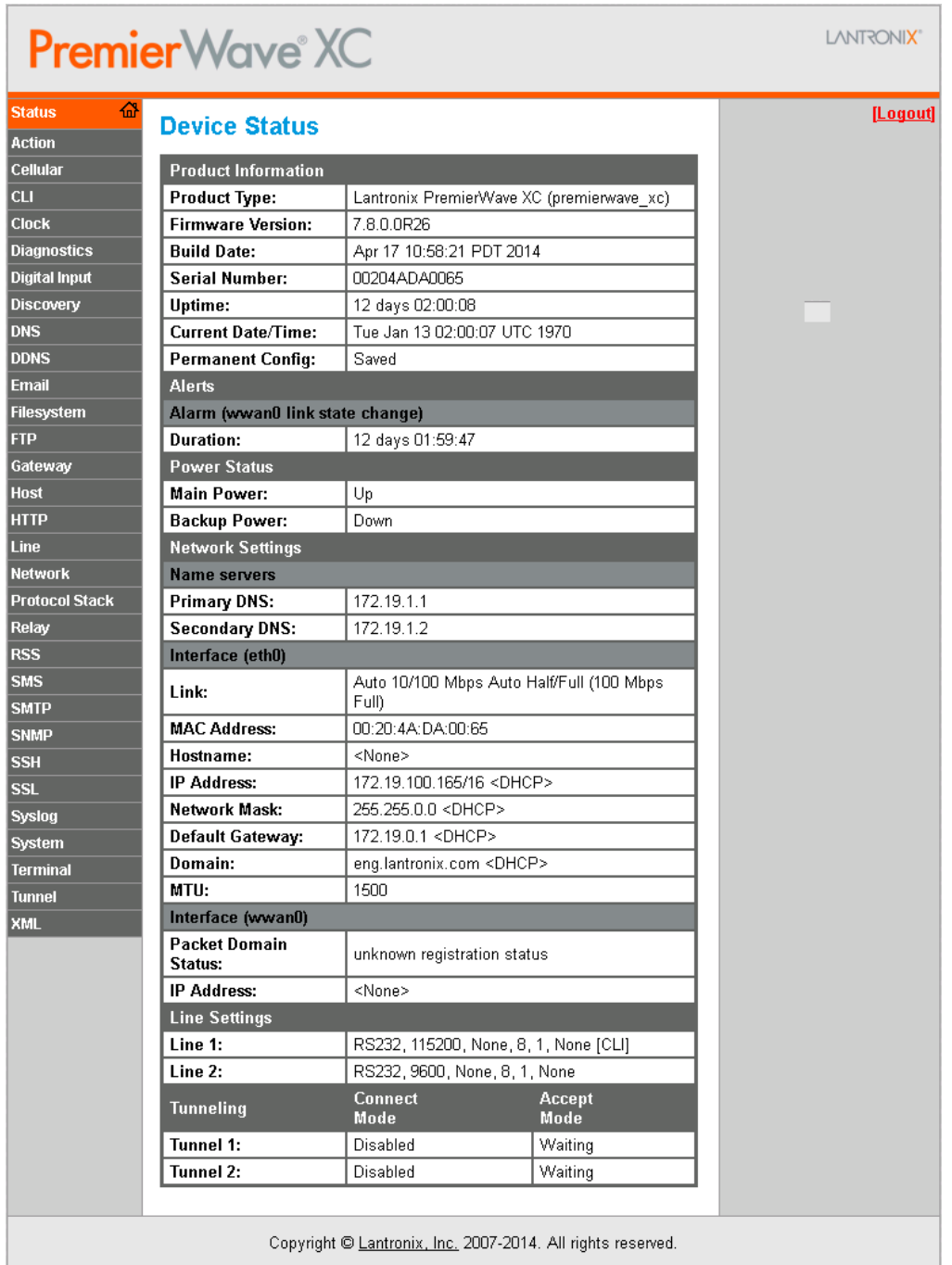

### **Figure 5-1 PremierWave XC Device Status Page**

*Note: The Logout button is available on any web page. Logging out of the web page forces re-authentication the next time the web page is accessed.*

# <span id="page-38-0"></span>**Web Manager Components**

The layout of a typical Web Manager page is below.

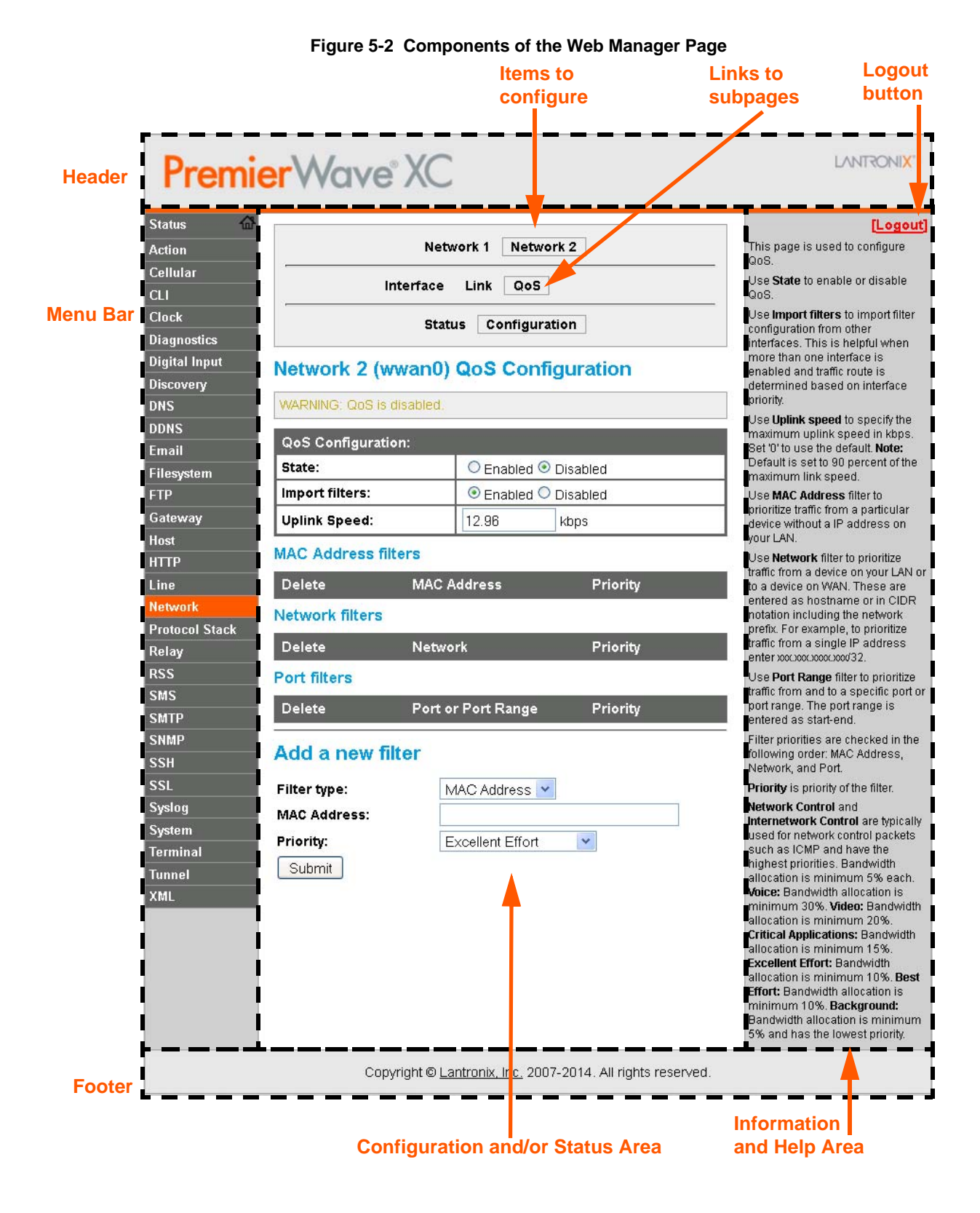

### *Web Manager pages have these sections:*

The menu bar always appears at the left side of the page, regardless of the page shown. The menu bar lists the names of the pages available in the Web Manager. To bring up a page, click it in the menu bar.

The main area of the page has these additional sections:

- Links near the top of many pages, such as the one in the example above, enable you to link to additional subpages. On some pages, you must also select the item you are configuring, such as a tunnel.
- In the middle of many pages, you can select or enter new configuration settings. Some pages show status or statistics in this area rather than allow you to enter settings.
- $\triangle$  At the bottom of most pages, the current configuration is displayed. In some cases, you can reset or clear a setting.
- When a parameter is changed on the page, a **Submit** button will appear. Click on this button to save the change.
- The information or help area shows information or instructions associated with the page.
- A **Logout** link is available at the upper right corner of every page. In Chrome or Safari, it is necessary to close out of the browser to completely logout. If necessary, reopen the browser to log back in.
- The footer appears at the very bottom of the page. It contains copyright information and a link to the Lantronix home page.

# <span id="page-39-0"></span>**Navigating Web Manager**

The Web Manager provides an intuitive point-and-click interface. A menu bar on the left side of each page provides links you can click to navigate from one page to another. Some pages are read-only, while others let you change configuration settings.

*Note: There may be times when you must reboot the PremierWave XC device for the new configuration settings to take effect. The chapters that follow indicate when a change requires a reboot. Anytime you reboot the unit, this operation will take some time to complete. Please wait a minimum of 25-30 seconds after rebooting the unit before attempting to make any subsequent connections.*

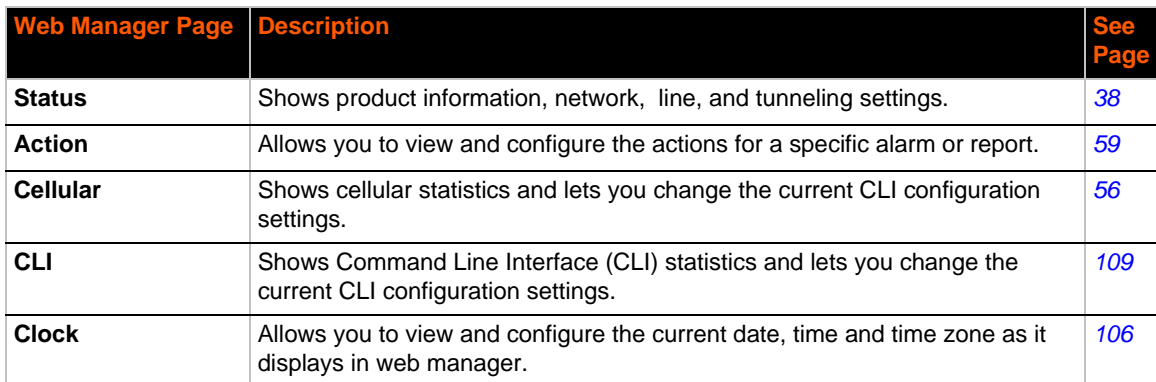

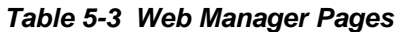

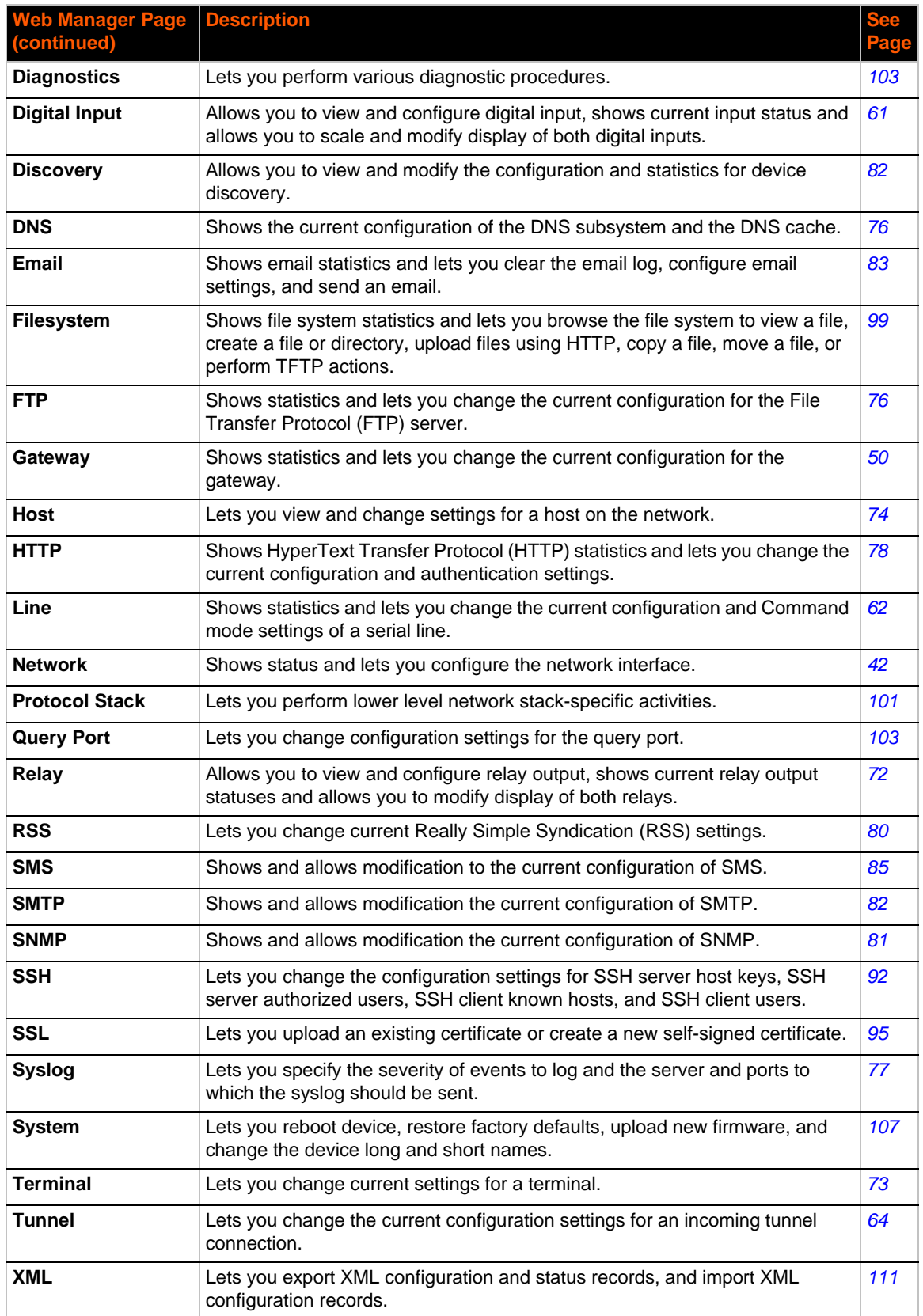

# <span id="page-41-0"></span>*6: Network Settings*

The Network Settings show the status of the Network interface/link and lets you configure the settings on the device. Interface settings are related to the configuration of the IP and related protocols. Link settings are related to the physical link connection, which carries the IP traffic.

The PremierWave XC intelligent gateway contains one Ethernet and one Cellular interface. The Ethernet interface is also called Network 1 or eth0, and the Cellular interface is also called Network 2 or wwan0.

### *Notes:*

- *Some settings require a reboot to take effect. These settings are noted below.*
- *Wait a minimum of 25-30 seconds after rebooting the unit before attempting to make any subsequent connections.*
- ◆ The blue text *in the XML command strings of this chapter are to be replaced with a user-specified name.*

# **Network 1 (Ethernet "eth0") Interface Settings**

*[Table 6-1](#page-42-0)* shows the network interface settings that can be configured.

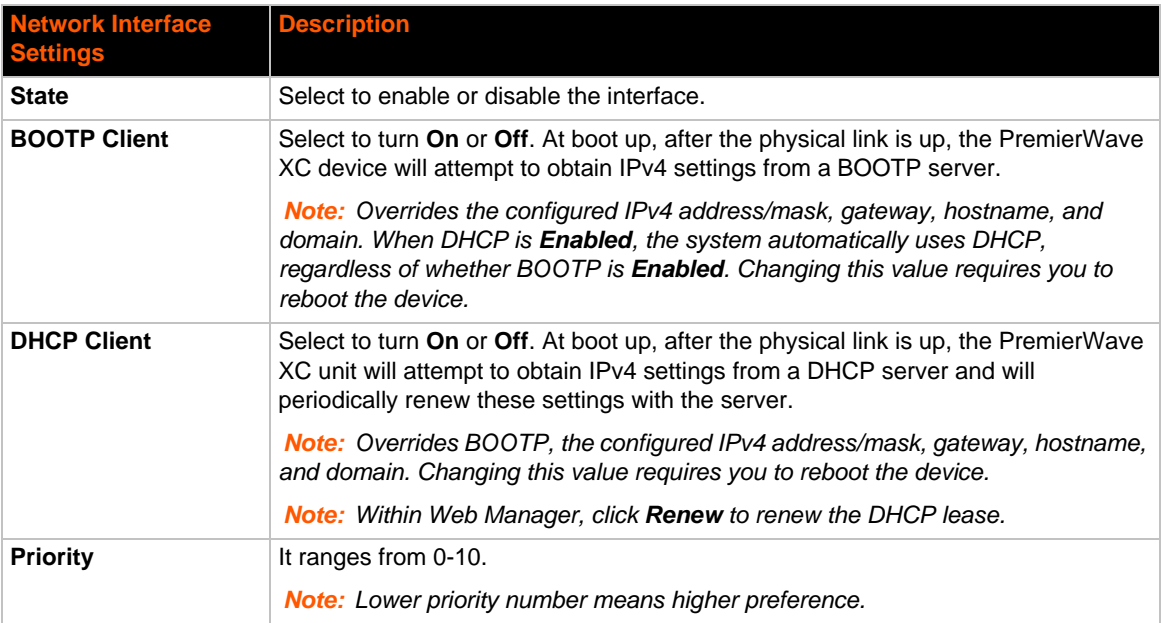

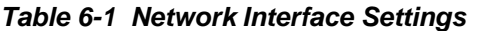

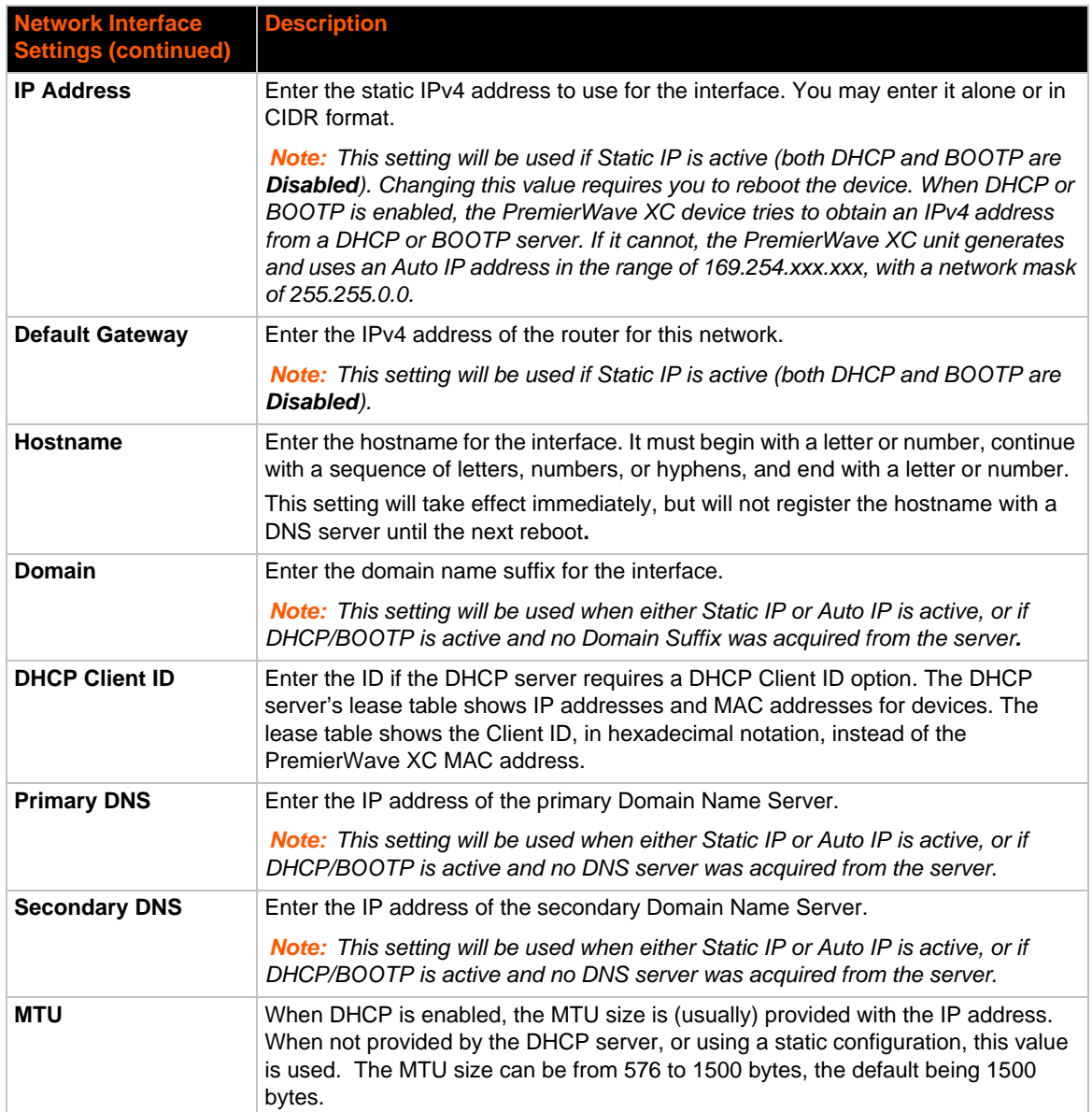

## <span id="page-42-0"></span>**To Configure Network 1 Interface Settings**

## *Using Web Manager*

 To modify Ethernet (eth0) settings, click **Network** on the menu and select **Network 1 -> Interface -> Configuration**.

### *Using the CLI*

- ◆ To enter the eth0 command level: enable -> config -> if 1
- ◆ To enter the wlan0 command level: enable -> config -> if 2

### *Using XML*

Include in your file: <configgroup name="interface" instance="eth0">

## **To View Network 1 Interface Status**

### *Using Web Manager*

In Network Interface Status, you can view both the current operational settings as well as the settings that would take effect upon a device reboot.

 To view Ethernet (eth0) Status, click **Network** on the menu and select **Network 1 -> Interface -> Status**.

# **Network 1 (Ethernet "eth0") Link Settings**

Physical link parameters can be configured for an Ethernet (eth0) Network Interface (see *[Table 6-2](#page-43-0)*).

<span id="page-43-0"></span>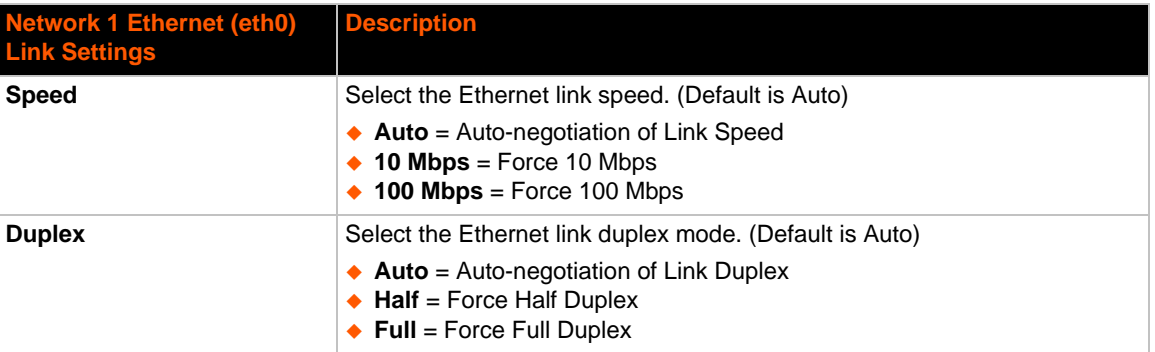

#### *Table 6-2 Network 1 (eth0) Link Settings*

#### *Notes:*

- *When speed is Auto, duplex must be Auto or Half.*
- *When speed is not Auto, duplex must be Half or Full.*
- *Fixed speed Full duplex will produce errors connected to Auto, due to duplex mismatch.*

## **To Configure Network 1 Link Settings**

### *Using Web Manager*

 To modify Ethernet (eth0) Link information, click **Network** on the menu and select **Network 1 > Link > Configuration**.

#### *Using the CLI*

 $\bullet$  To enter the eth0 Link command level: enable  $\rightarrow$  config  $\rightarrow$  if 1  $\rightarrow$  link

### *Using XML*

◆ Include in your file: <configgroup name="ethernet" instance="eth0">

# **Network 1 (Ethernet "eth0") QoS**

QoS (Quality of Service) can be enabled and configured for both Network 1 (eth0) and Network 2 (wwan0). If enabled, the router will control the flow of outbound traffic according to the userdefined filters. In other words, QoS improves performance by allowing the user to prioritize applications. Filters can be defined to prioritize traffic based on the source or destination network, source or destination port, or the source MAC address. Up to 32 user-defined filters can be added. The following are predefined priority classes:

- Network Control and Internetwork Control are typically used for network control packets such as ICMP and have the highest priorities.
- Move bandwidth allocation is a minimum 5% each to Network control.
- Voice: Bandwidth allocation is minimum 30%.
- Video: Bandwidth allocation is minimum 20%.
- ◆ Critical Applications: Bandwidth allocation is minimum 15%.
- ◆ Excellent Effort: Bandwidth allocation is minimum 10%.
- Best Effort: Bandwidth allocation is minimum 10%.
- Background: Bandwidth allocation is minimum 5% and has the lowest priority.

*[Table 6-3](#page-44-0)* shows the network QoS settings that can be configured including adding new filters.

<span id="page-44-0"></span>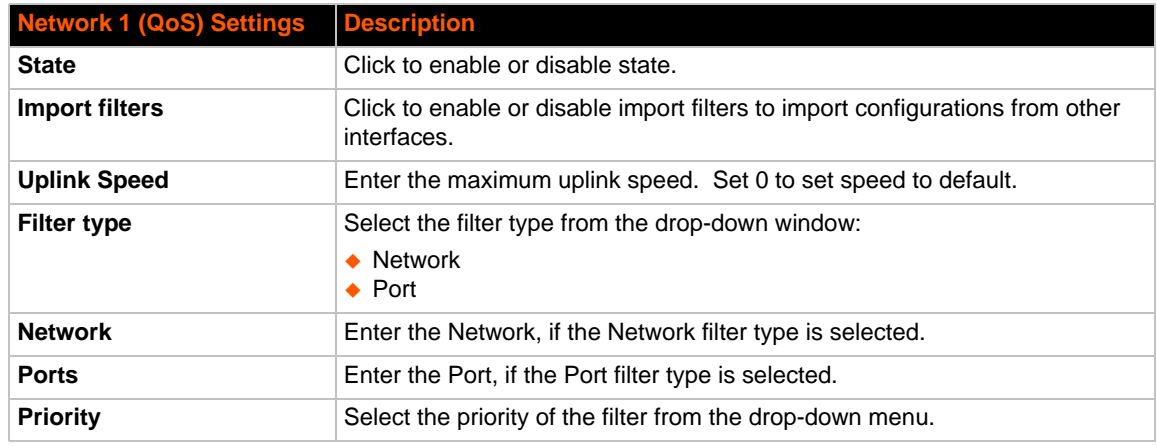

### *Table 6-3 Network 1 (eth0) QoS Settings*

### *Table 6-4 Adding or Deleting Network 1 (eth0) QoS Settings*

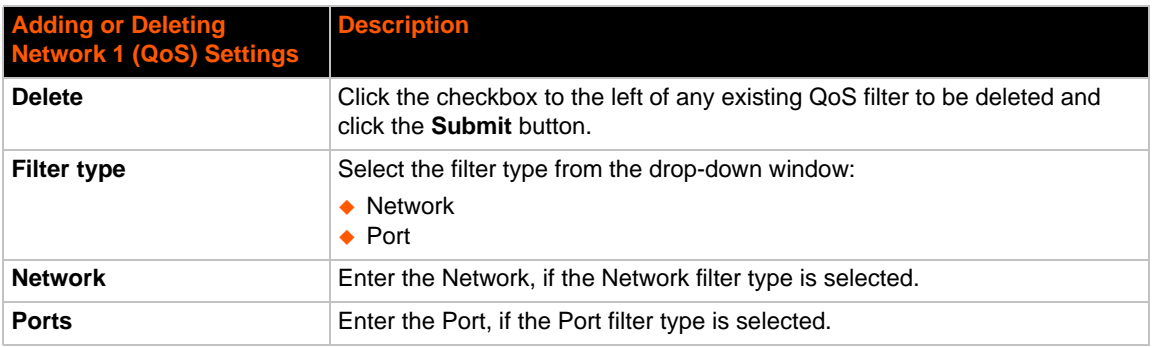

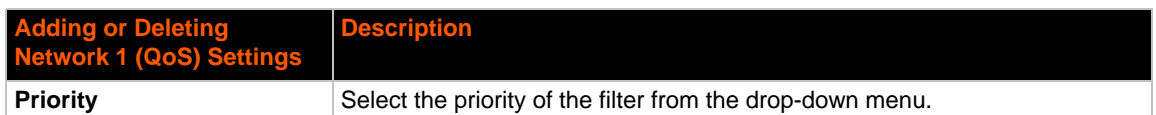

# **To Configure Network 1 QoS Settings**

### *Using Web Manager*

◆ To modify Ethernet (eth0) QoS information, click **Network** on the menu and select **Network 1 > QoS > Configuration**.

### *Using the CLI*

 $\bullet$  To enter the eth0 QoS command level: enable  $\rightarrow$  config  $\rightarrow$  if 1  $\rightarrow$  qos

### *Using XML*

◆ Include in your file: <configgroup name="ethernet" instance="eth0">

# **Network 1 (Ethernet "eth0") Failover**

PremierWave XC intelligent gateway provides basic Ethernet-to-Cellular failover, in the form of a "dead remote host reachability" mechanism (essentially a ping against a known host). If the remote host is determined to be not reachable, the device will failover to the cellular interface. If the remote host is determined to be reachable, the device will failback to the Ethernet interface.

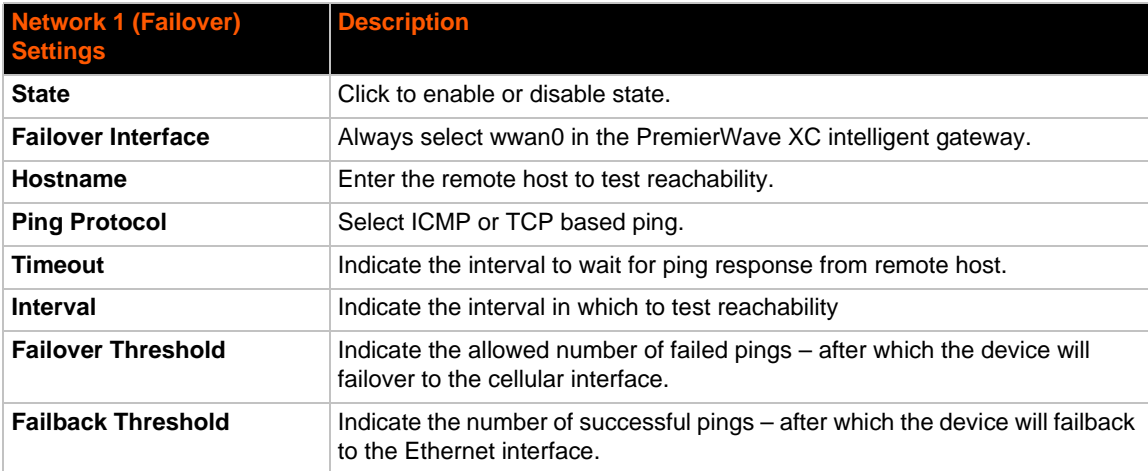

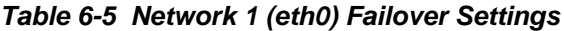

# **To Configure Network 1 Failover Settings**

### *Using Web Manager*

 To modify Failover settings, click **Network** on the menu and select **Network 1 > Failover > Configuration**.

### *Using the CLI*

◆ To enter the eth0 link command level: enable -> config -> if 1 -> failover

### *Using XML*

◆ Include in your file: <configgroup name="network failover" instance="eth0">

# **Network 2 (Cellular "wwan0") Interface Settings**

This page is used to view the status of the cellular interface on the device.

*Note: Statistics are as measured by the device since bootup. Your service provider may account for data usage differently.*

This page is used to configure the Cellular interface on the device. To see the effect of these items after a reboot, view the Status page.

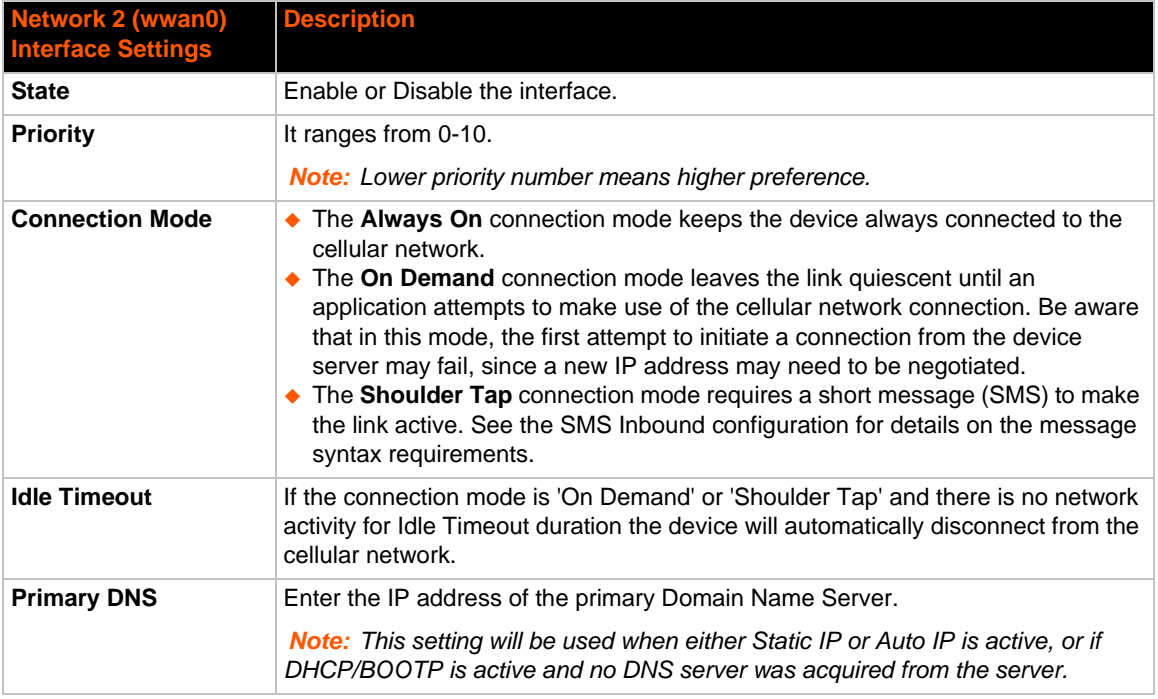

### *Table 6-6 Network 2 (wwan0) Interface Settings*

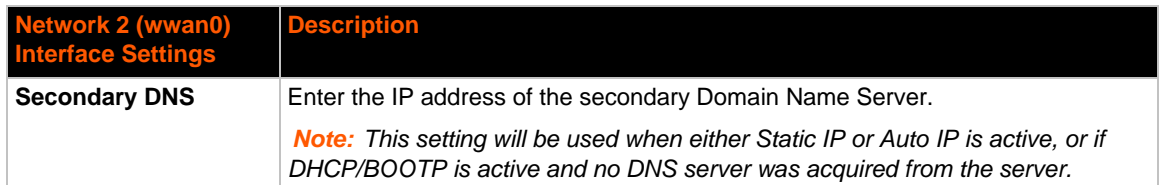

## **To Configure Network 2 Interface Settings**

### *Using Web Manager*

 To modify network 2 cellular interface information, click **Network** on the menu and select **Network 2 > Interface > Configuration.**

### *Using the CLI*

 $\bullet$  To enter the cellular command level: enable  $\rightarrow$  config  $\rightarrow$  if 2

### *Using XML*

◆ Include in your file: <configgroup name = "cellular interface" instance = "wwan0">

# **Network 2 (Cellular "wwan0") Link Settings**

This page shows configuration of an Cellular Link on the device.

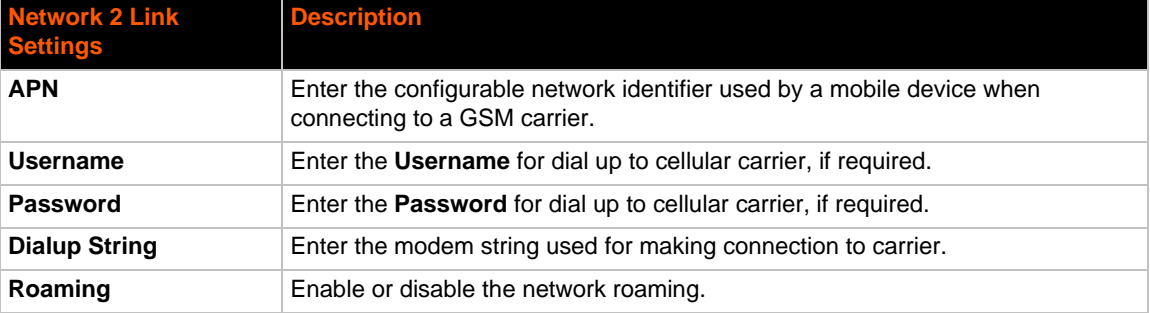

## **To Configure Network 2 Link Settings**

### *Using Web Manager*

 To modify network 2 cellular interface information, click **Network** on the menu and select **Network 2 > Link > Configuration.**

#### *Using the CLI*

 $\bullet$  To enter the link command level: enable  $\rightarrow$  if 2  $\rightarrow$  link

#### *Using XML*

Include in your file: <configgroup name = "cellular link" instance = "wwan0">

# **Network 2 (Cellular "wwan0") QoS**

QoS (Quality of Service) can be enabled and configured for both Network 1 (eth0) and Network 2 (wwan0). If enabled, the router will control the flow of outbound traffic according to the userdefined filters. In other words, QoS improves performance by allowing the user to prioritize applications. Filters can be defined to prioritize traffic based on the source or destination network, source or destination port, or the source MAC address. Up to 32 user-defined filters can be added. The following are predefined priority classes:

- Network Control and Internetwork Control are typically used for network control packets such as ICMP and have the highest priorities.
- $\triangle$  Bandwidth allocation is a minimum 5% each.
- Voice: Bandwidth allocation is minimum 30%.
- ◆ Video: Bandwidth allocation is minimum 20%.
- ◆ Critical Applications: Bandwidth allocation is minimum 15%.
- ◆ Excellent Effort: Bandwidth allocation is minimum 10%.
- Best Effort: Bandwidth allocation is minimum 10%.
- Background: Bandwidth allocation is minimum 5% and has the lowest priority.

*[Table 6-7](#page-48-0)* shows the network QoS settings that can be configured including adding new filters.

<span id="page-48-0"></span>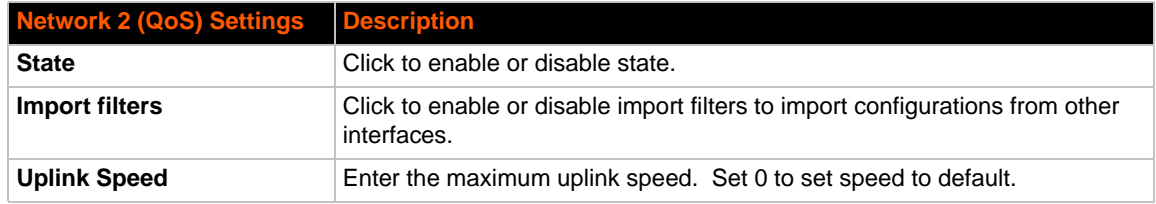

### *Table 6-7 Network 2 (wwan0) QoS Settings*

### *Table 6-8 Adding or Deleting Network 2 (wwan0) QoS Settings*

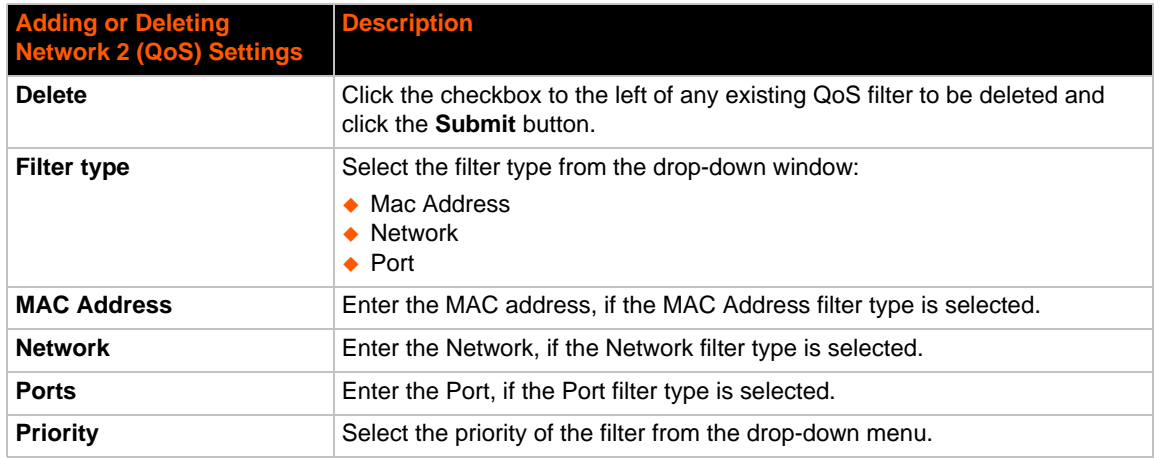

# **To Configure Network 2 QoS Settings**

## *Using Web Manager*

 To modify Ethernet (eth0) QoS information, click **Network** on the menu and select **Network 2 > QoS > Configuration**.

### *Using the CLI*

◆ To enter the eth0 QoS command level: enable -> config -> if 2 -> qos

### *Using XML*

◆ Include in your file: <configgroup name="ethernet" instance="eth0">

# **Gateway**

PremierWave XC intelligent gateway can be configured as a cellular router with DHCP server functionality.

## **WAN**

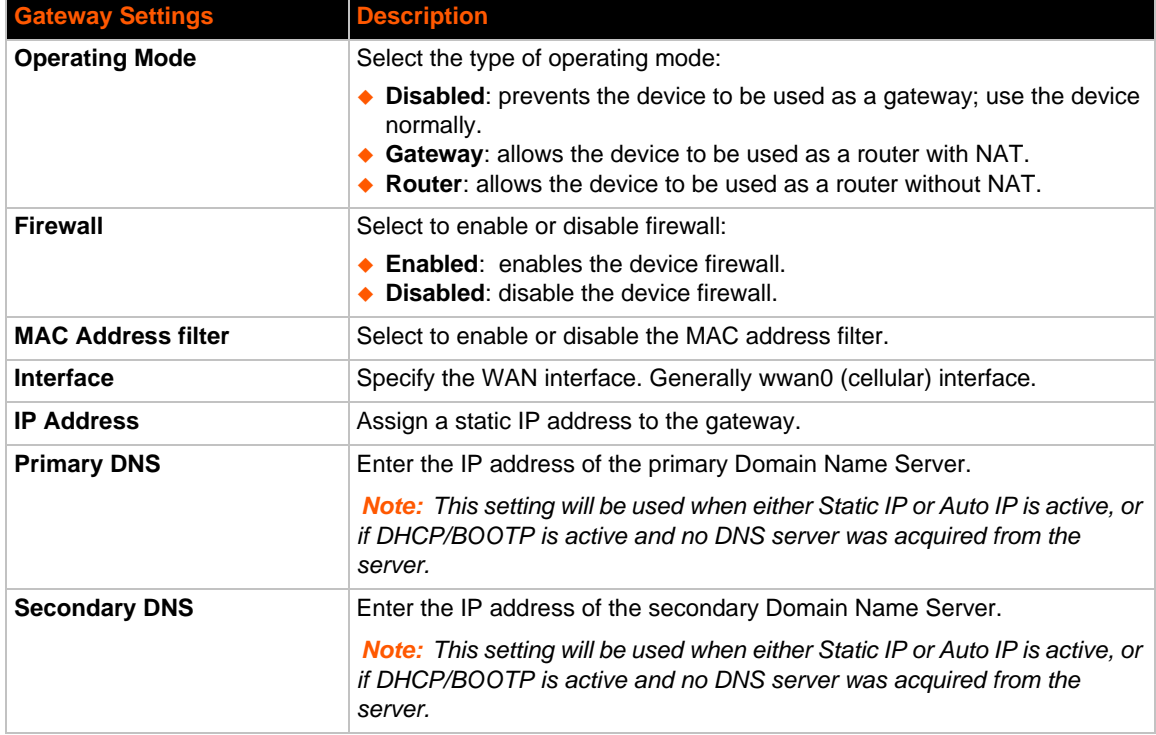

### <span id="page-49-0"></span>*Table 6-9 WAN Configuration*

## **WAN MAC Address Filters**

Accept or drop traffic from specified MAC addresses using the settings below.

### *Table 6-10 Adding a New MAC Address Filters*

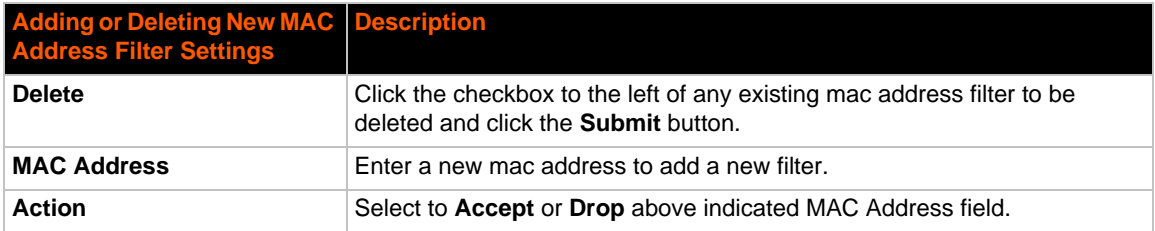

## **To Configure Gateway WAN Settings**

### *Using Web Manager*

 To modify gateway WAN information, click **Gateway** on the menu and select **Configuration > WAN**.

### *Using the CLI*

◆ To enter the gateway command level: enable -> config -> gateway

### *Using XML*

Include in your file: <configgroup name="gateway"> <configitem name="wan">

### **Port Forwarding**

Port forwarding allows remote computers (for example, computers on the Internet) to connect to a specific computer or service within a private local-area network (LAN). Port Forwarding rules apply to inbound traffic and will not work under these conditions:

- The IP of the cellular device is not directly reachable from outside of the cellular providers network. The port forwarding rules will not work if there is no traffic.
- ◆ Hosts within the cellular providers network cannot reach the device.
- ◆ The port is blocked by the cellular provider.
- If traffic to certain ports is blocked before it reaches the PremierWave device, the port forwarding rules will still not work even with a public and accessible IP.

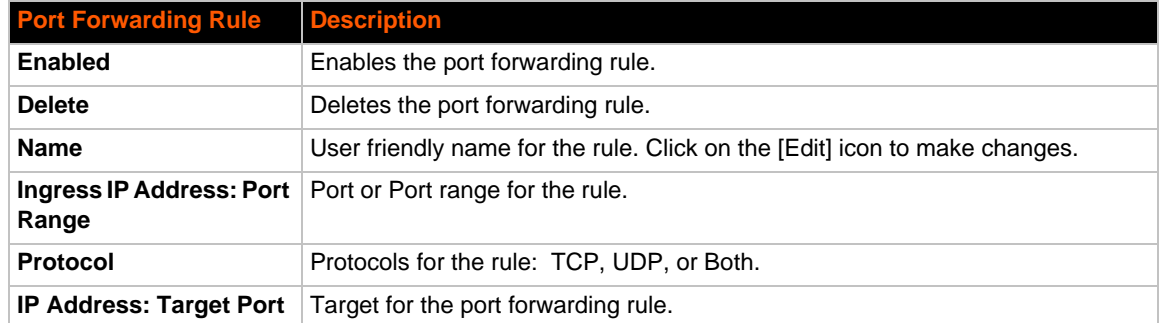

### *Table 6-11 Port Forwarding Rules List*

### *Table 6-12 Adding a New Port Forwarding Rule*

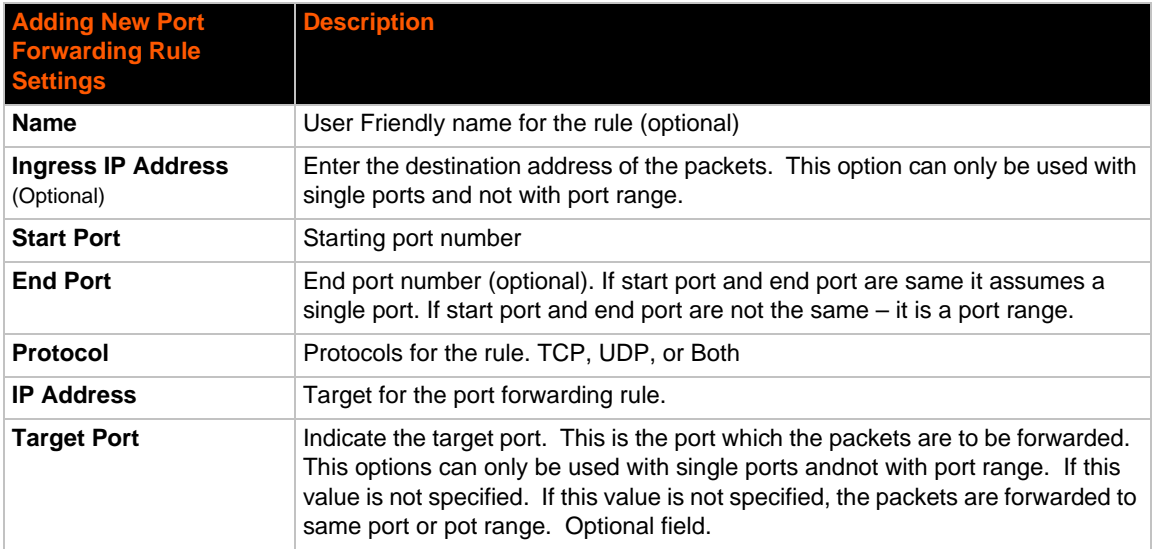

# **To Configure Gateway Port Forwarding Settings**

### *Using Web Manager*

◆ To modify gateway port forwarding information, click Gateway on the menu and select **Configuration > Port Forwarding**.

### *Using the CLI*

◆ To enter the gateway command level: enable -> config -> gateway -> port forwarding rule <number>

### *Using XML*

 Include in your file: <configgroup name="gateway"> <configitem name="port forwarding" instance="<number>">

## **Static Routes**

Allows the user to add routes to the device routing table.

### *Table 6-13 Static Route Setting Routes*

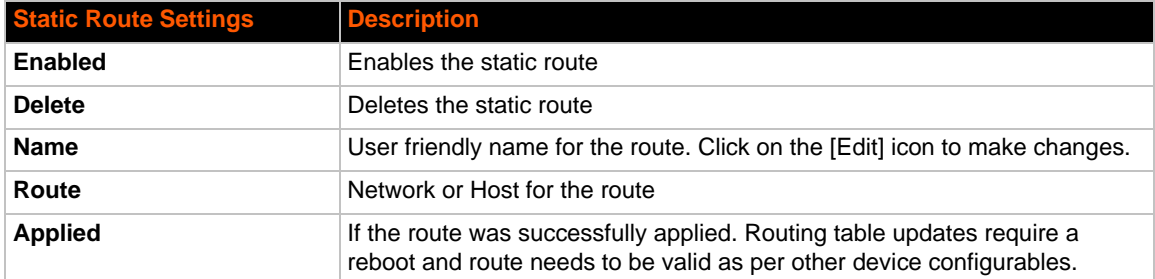

### *Table 6-14 Adding a New Static Route*

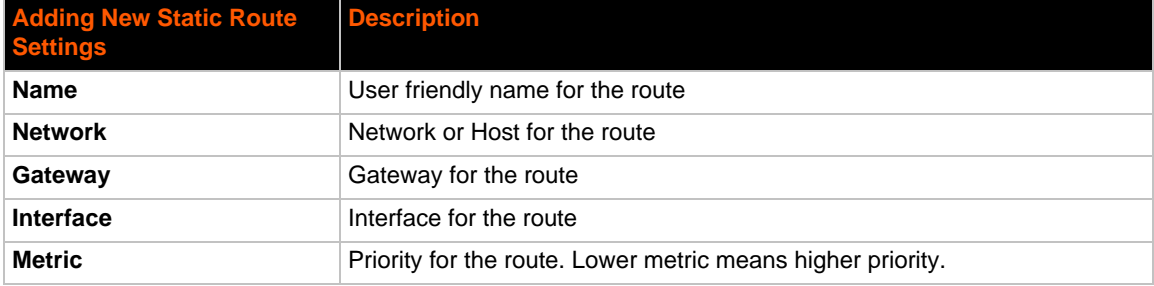

## **To Configure Gateway Static Route Settings**

### *Using Web Manager*

 To modify gateway static route information, click **Gateway** on the menu and select **Configuration > Static Routes**.

### *Using the CLI*

 To enter the gateway command level: enable -> config -> gateway -> static route <number>

### *Using XML*

◆ Include in your file: <configgroup name ="gateway"> <configitem name="static routes" instance="<number>">

## **DHCP Server**

Allows the user to configure the device as a DHCP server.

### *Table 6-15 DHCP Settings*

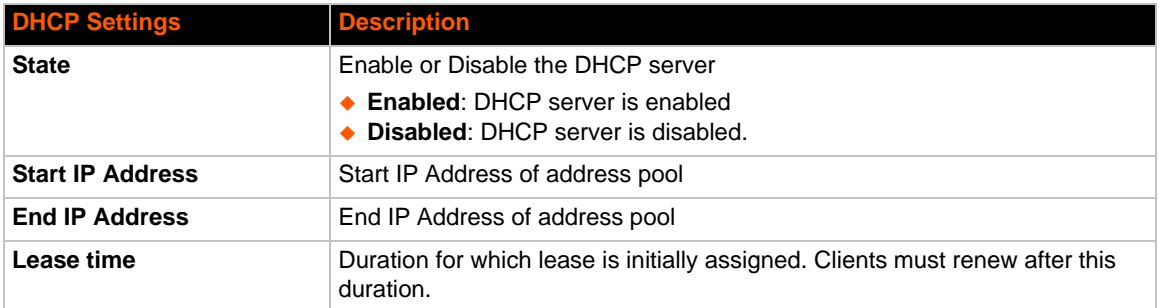

## **To Configure Gateway DHCP Server Settings**

### *Using Web Manager*

 To modify gateway DHCP server information, click **Gateway** on the menu and select **Configuration > DHCP Server**.

### *Using the CLI*

 $\bullet$  To enter the gateway command level: enable  $\rightarrow$  config  $\rightarrow$  gateway  $\rightarrow$  dhcp server

### *Using XML*

◆ Include in your file: <configgroup name = "dhcp server">

## **Static Lease Listing**

The device also provides the ability to pre-assign specific IP addresses to connected devices using static leases. This would ensure that the connected device (identified by the MAC address) always gets the same IP address even while using DHCP.

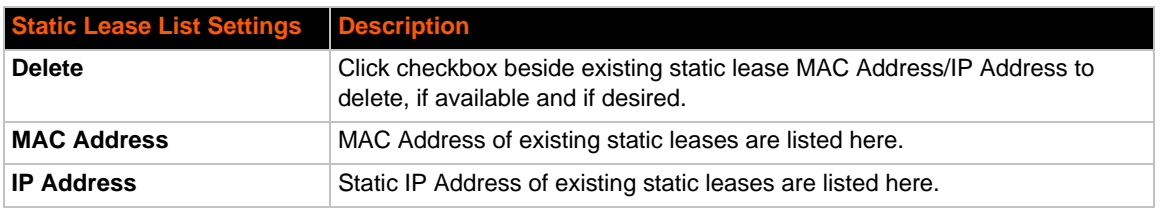

### *Table 6-16 Static Lease Listing*

### *Table 6-17 Add a Static Lease*

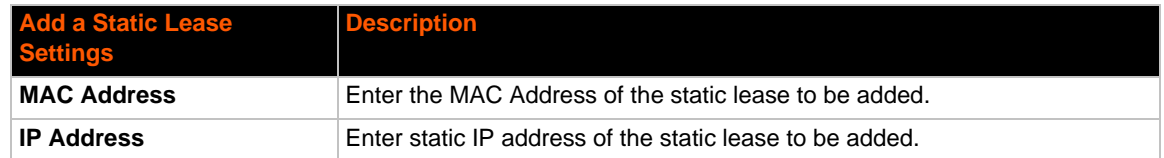

# **DDNS**

PremierWave XC intelligent gateway displays and allows configuration of the DDNS.

## *Table 6-18 DDNS Configuration*

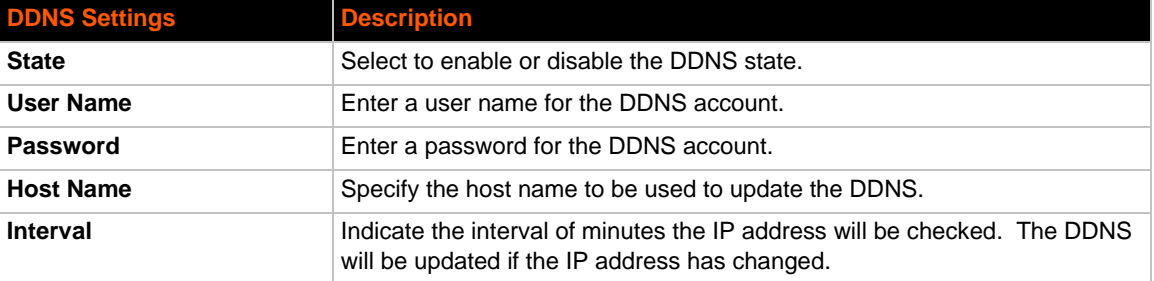

# **To Configure Gateway WAN Settings**

### *Using Web Manager*

To view or configure DDNS information, click **DDNS** in the menu.

### *Using the CLI*

◆ To enter the gateway command level: enable -> config -> ddns

### *Using XML*

Not any.

# <span id="page-55-0"></span>*7: Cellular*

The Cellular page displays the configuration and status for the Cellular module.

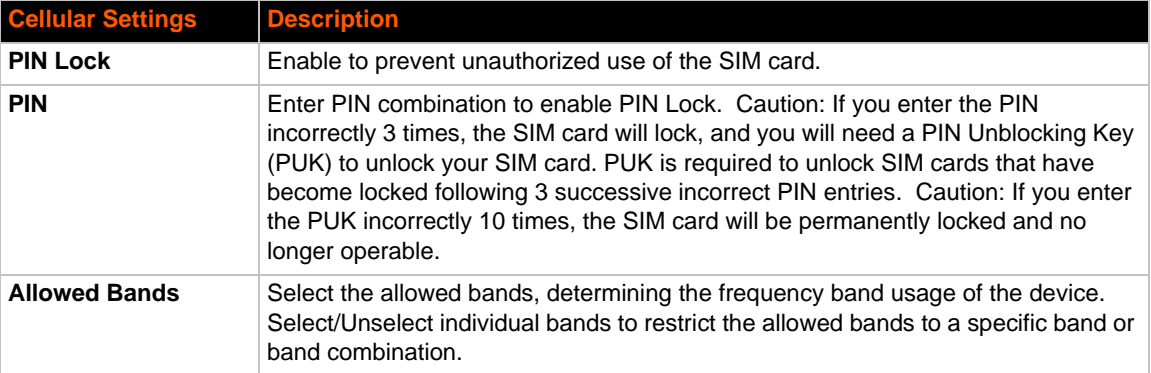

## **To Configure Cellular Settings**

### *Using Web Manager*

◆ Click **Cellular** on the menu.

### *Using the CLI*

◆ To enter the cellular command level: enable -> config -> cellular

### *Using XML*

◆ Include in your file: <configgroup name = "cellular">

# **Typical Cellular Error (errcodes)**

The following is a list of all errors that may appear in the Cellular module.

- ◆ PH-SIM PIN required
- ◆ PH-FSIM PIN required
- ◆ PH-FSIM PUK required
- ◆ SIM not inserted
- ◆ SIM PIN required
- ◆ SIM PUK required
- ◆ SIM failure
- ◆ SIM busy
- ◆ SIM wrong
- ◆ incorrect password
- ◆ SIM PIN2 required
- ◆ SIM PUK2 required

# *8: Input/Output Ports*

# **Relay Output**

*Note: When the relay is energized/turned on, the relay is closed, connecting both relay ports on the I/O connector through the relay. When the relay is turned off, the signal path is open, disconnecting the relay ports on the I/O connector.* 

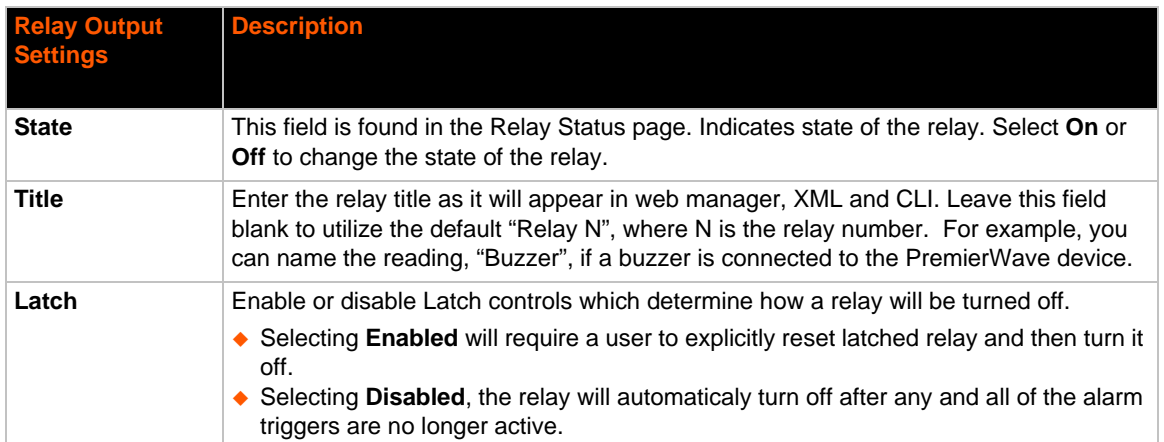

### *Table 8-1 Relay Output Settings*

## **To Configure Relay Settings**

### *Using Web Manager*

- ◆ To configure relay output, click **Relay > Relay 1 > Status** in the menu.
- To change relay state, click **Relay > Relay 1 > Configuration** in the menu.

### *Using the CLI*

 To enter the relay command level: enable -> config -> relays -> relay <number>

### *Using XML*

◆ Include in your file: <configgroup name="relay" instance="<number">

# **Digital Input**

*[Table 8-2](#page-57-0)* contains additional configuration options for **Digital Input 1** and **Digital Input 2**  settings:

<span id="page-57-0"></span>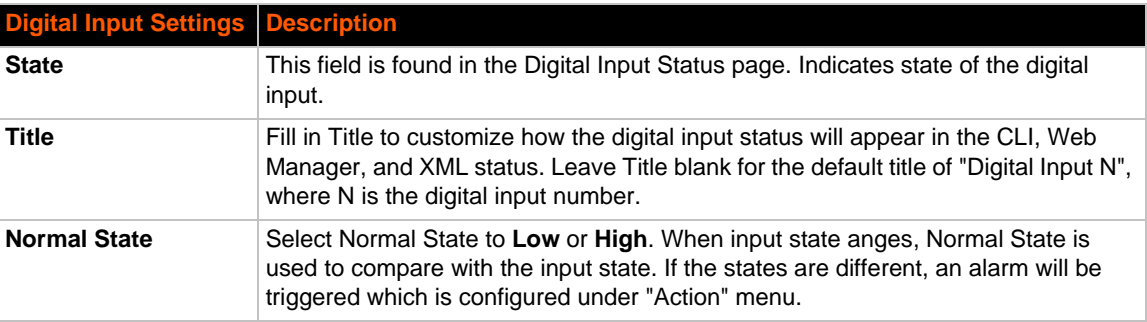

### *Table 8-2 Digital Input Settings*

## **To Configure Digital Input Settings**

### *Using Web Manager*

 To modify digital input information, click **Digital Input** on the menu, select either **Digital Input 1** or **Digital Input 2**, and click the **Configuration** link.

### *Using the CLI*

- To enter the digital input command level: enable -> config -> action -> digital input 1 state change
- To enter the digital input command level: enable -> config -> action -> digital input 2 state change

### *Using XML*

- $\bullet$  Include in your file: <configgroup name = "action" instance = "digital input 1 state change">
- ◆ Include in your file: <configgroup name = "action" instance = "digital input 2 state change">

# <span id="page-58-0"></span>*9: Action Settings*

Actions can be configured for alarms and reports available in the PremierWave XC intelligent gateway device.

# <span id="page-58-2"></span>**Alarms and Reports**

PremierWave XC intelligent gateway updates the action settings page to display and configure the alarms. The following alarm and report actions are available in PremierWave XC device:

- ◆ Ethernet (eth0) Link State Change
- ◆ Cellular (wwan0) Link State Change
- ◆ Digital Input 1 State Change
- ◆ Digital Input 2 State Change

One or more types of "action" can be configured and triggered when an event occurs.

# **Actions**

*[Table 9-1](#page-58-1)* contains the configuration options for all the alarms and reports listed above.

<span id="page-58-1"></span>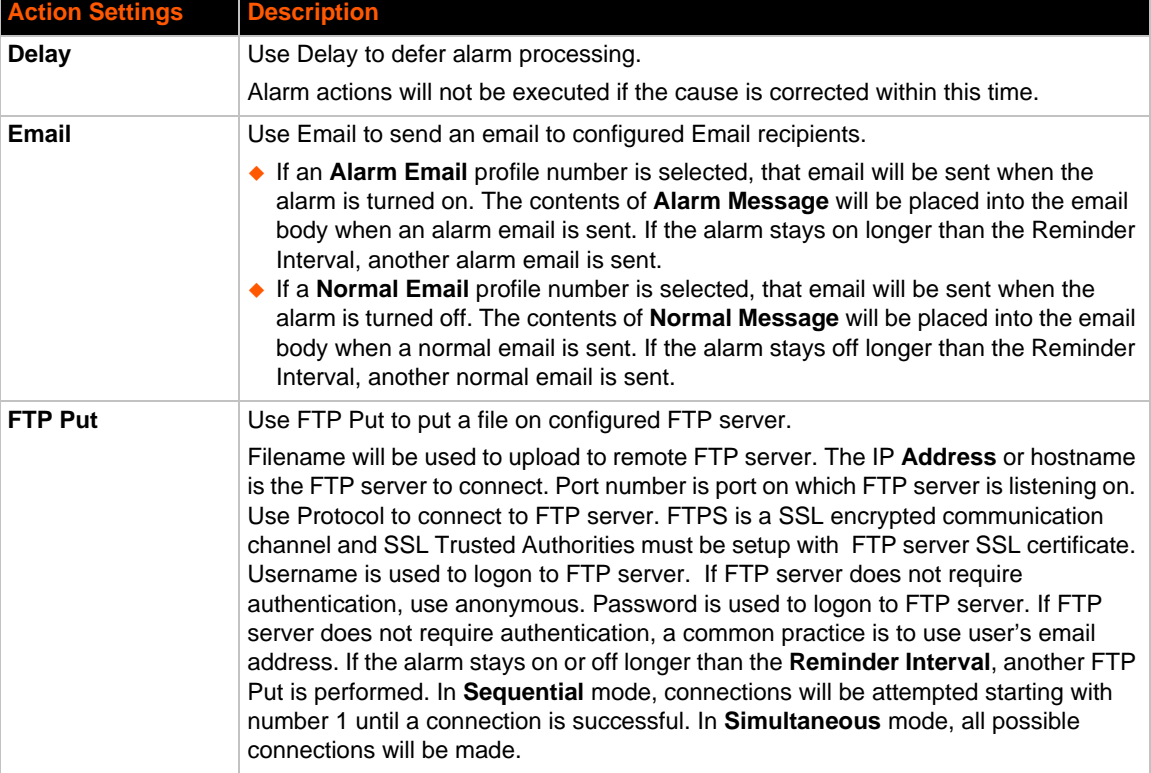

### *Table 9-1 Action Settings*

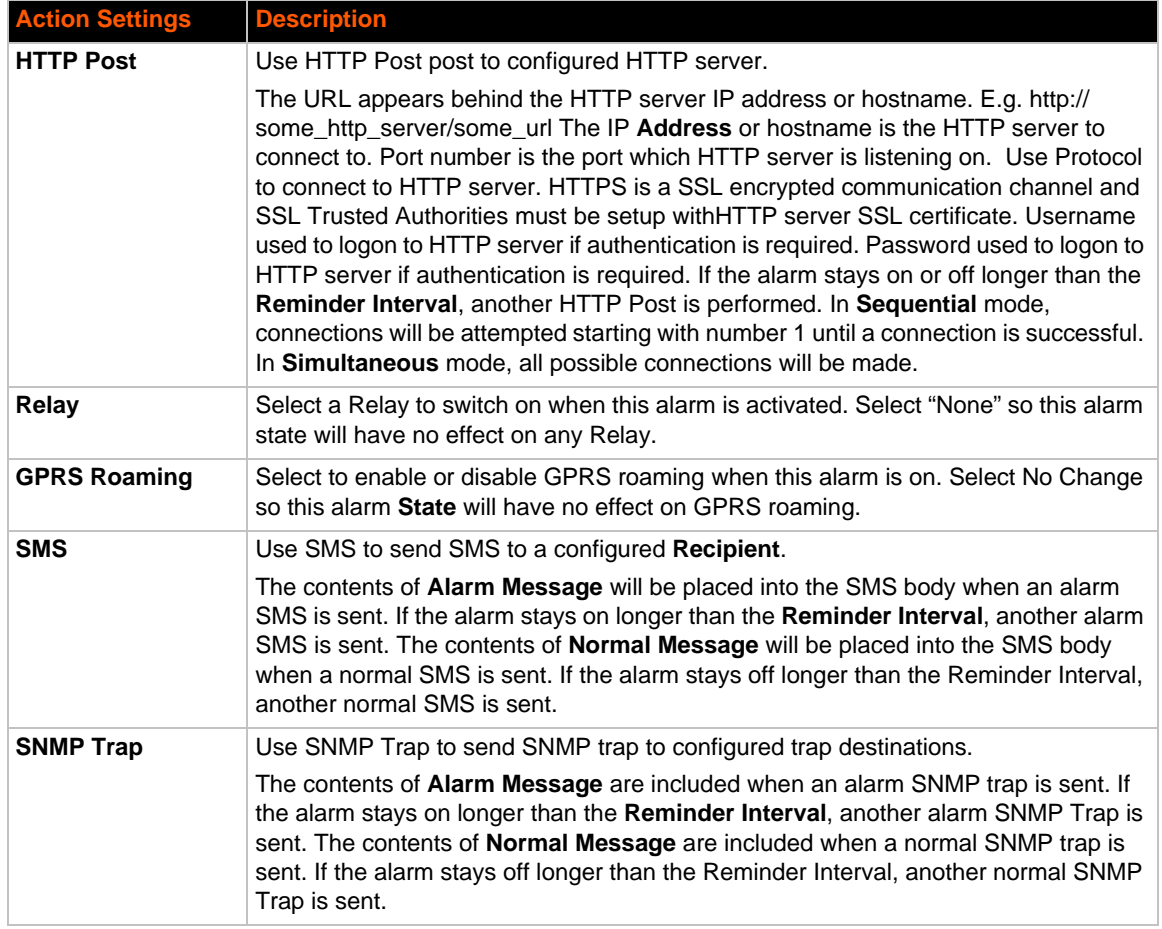

## **To Configure Action Settings**

### *Using Web Manager*

◆ To modify Action information, click Action on the menu and select a specific action from the drop-down menu. *[Alarms and Reports \(on page 59\)](#page-58-2)* lists the options.

### *Using the CLI*

- ◆ To enter the eth0 link state change command level: enable -> config -> action -> eth0 link state change
- ◆ To enter the wwan0 link state change command level: enable -> config -> action -> wwan0 link state change
- ◆ To enter digital input 1 state change command level: enable -> config -> action -> digital input 1 state change
- ◆ To enter digital input 2 state change command level: enable -> config -> action -> digital input 2 state change

## *Using XML*

- Include in your file: <configgroup name = "action" instance = "eth0 link state change">
- <span id="page-60-0"></span> Include in your file: <configgroup name = "action" instance = "wwan0 link state change">

# *10: Line and Tunnel Settings*

The PremierWave XC intelligent gateway has two tunnels through which you may view statistics or configure the Accept Mode. The PremierWave XC intelligent gateway contains two lines. All lines use standard RS232/RS485 serial ports. All lines can be configured to operate in the following modes:

- ◆ RS232
- ◆ RS485 Full Duplex (also compatible with RS-422)
- ◆ RS485 Half Duplex, with and without termination impedance
- All serial settings such as Baud Rate, Parity, Data Bits, etc, apply to these lines.

# <span id="page-61-0"></span>**Line Settings**

The Line Settings allow configuration of the serial lines (ports).

<span id="page-61-1"></span>

| <b>Line Settings</b> | <b>Description</b>                                                                                                    |
|----------------------|----------------------------------------------------------------------------------------------------|
| <b>Name</b>          | Enter a name or short description for the line, if desired. By default, there is<br>no name specified. A name that contains white space must be quoted.                                                                                            |
| Interface            | Set the interface type for the Line. The default is RS232.<br>Choices are:<br>$\triangle$ RS232<br>◆ RS485 Full-Duplex<br><b>RS485 Half-Duplex</b>                                                                                                 |
| <b>Termination</b>   | Select to <b>Enable</b> or <b>Disable</b> Line Termination. The default is <b>Disable</b> .                                                                                                    |
|                      | <b>Note:</b> This setting is only relevant for Interface type RS485 Half-Duplex.                                                                                                    |
| <b>State</b>         | Select to <b>Enable</b> or <b>Disable</b> the operational state of the Line. The default is<br>Enabled.                                                                                                    |
| Protocol             | Set the operational protocol for the Line. The default is Tunnel. Choices are:<br>$\bullet$ None<br>$\bullet$ Tunnel = Serial-Network tunneling protocol.                                                                                          |
| <b>Baud Rate</b>     | Set the Baud Rate (speed) of the Line. The default is 9600.                                                                                                    |
|                      | Any set speed between 300 and 921600 may be selected: 300, 600, 1200,<br>2400, 4800, 9600, 19200, 38400, 57600, 115200, 230400, 460800, 921600.<br>When selecting a Custom baud rate, you may manually enter any value<br>between 300 and 5000000. |
|                      | <b>Note:</b> The maximum baud rate in RS232 mode is 1000000 bps. Custom<br>baud rates are not supported when a line is configured for Command Mode.                                                                                                |
| <b>Parity</b>        | Set the Parity of the Line. The default is <b>None</b> .                                                                                                    |
| <b>Data Bits</b>     | Set the number of data bits for the Line. The default is 8.                                                                                                    |
| <b>Stop Bits</b>     | Set the number of stop bits for the Line. The default is 1.                                                                                                    |
| <b>Flow Control</b>  | Set the flow control for the Line. The default is <b>None</b> . This field becomes<br>available if RS232 or RS485 Full-Duplex is selected under Interface above.                                                                                   |

*Table 10-1 Line Configuration Settings*

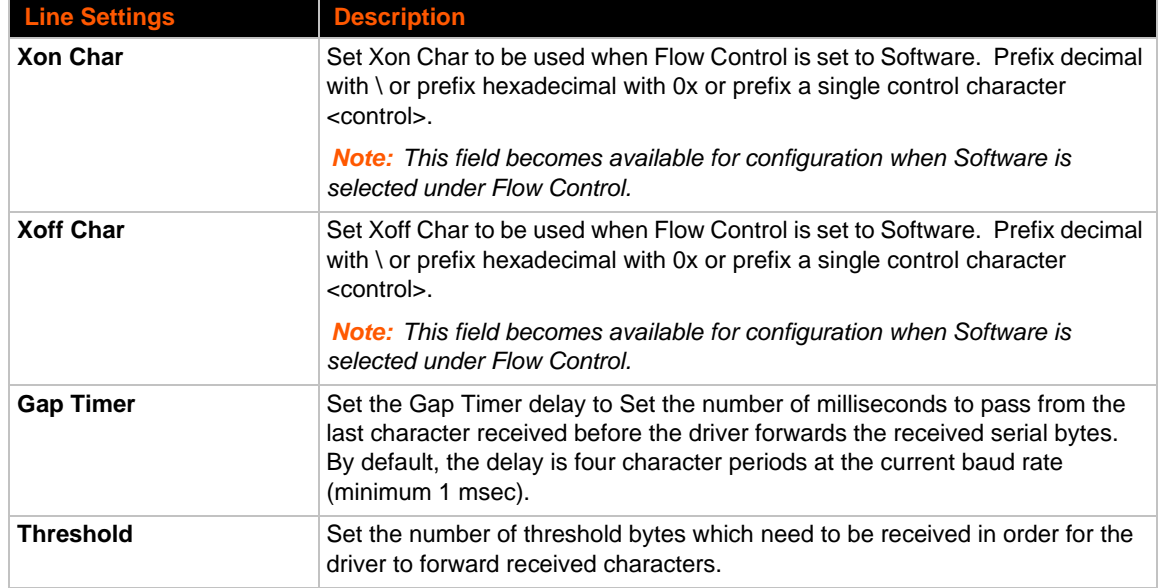

## *Table 10-2 Line Command Mode Settings*

<span id="page-62-0"></span>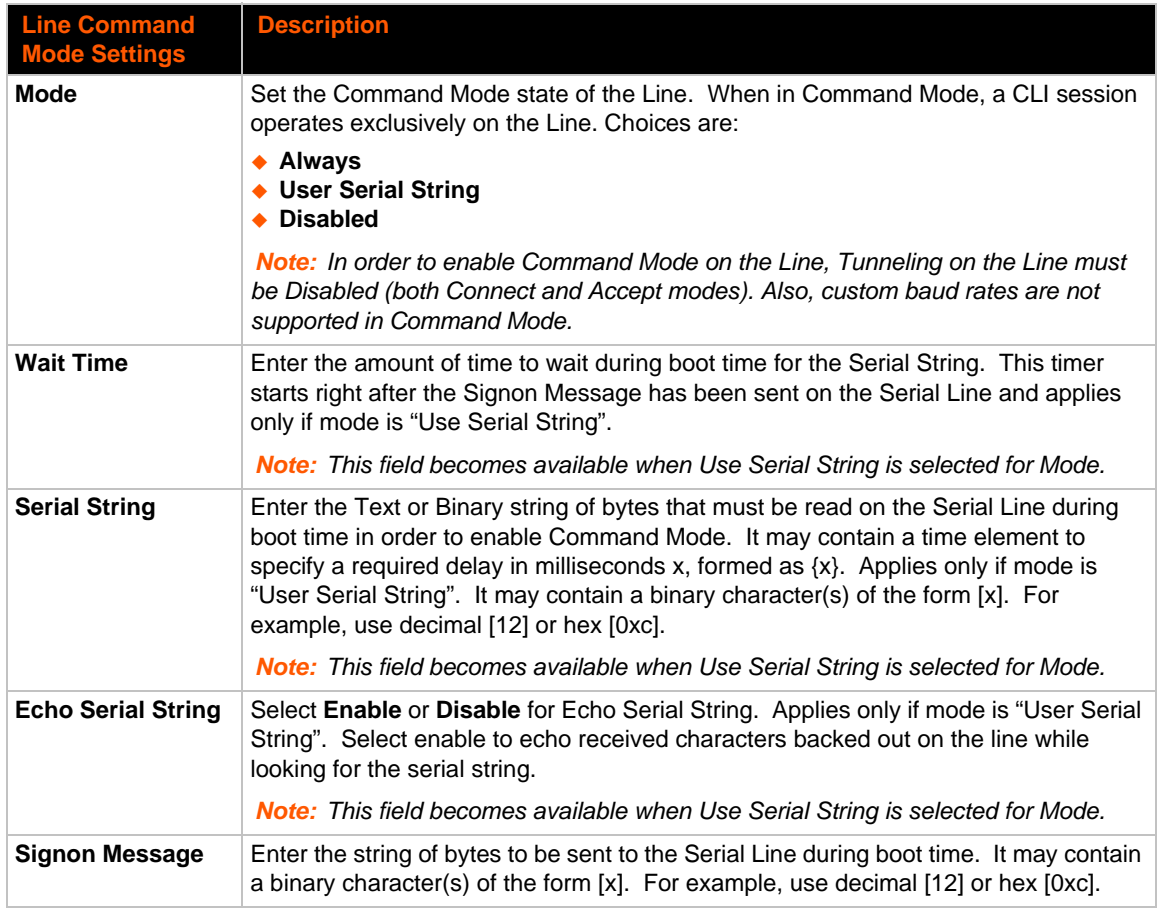

# <span id="page-63-1"></span>**To Configure Line Settings**

*Note: The following section describes the steps to view and configure Line 1 settings; these steps apply to other line instances of the device.*

### *Using Web Manager*

- To configure a specific line, click **Line** in the menu and select **Line 1 -> Configuration** (*[Table](#page-61-1)  [10-1](#page-61-1)*).
- To configure a specific line in Command Mode, click **Line** in the menu and select **Line 1 -> Command Mode** (*[Table 10-2](#page-62-0)*).

### *Using the CLI*

◆ To enter Line 1 command level: enable -> line 1

### *Using XML*

- ◆ Include in your file: <configgroup name="line" instance="1">
- ◆ Include in your file: <configgroup name="serial command mode" instance="1">

## **To View Line Statistics**

### *Using Web Manager*

To view statistics for Line 1, click **Line** in the menu and select **Line 1 -> Statistics**.

### *Using the CLI*

◆ To view Line statistics: enable -> line 1, show statistics

### *Using XML*

 $\bullet$  Include in your file: <statusgroup name="line" instance="1">

# <span id="page-63-0"></span>**Tunnel Settings**

Tunneling allows serial devices to communicate over a network, without "being aware" of the devices that establish the network connection between them. Tunneling parameters are configured using the **Tunnel** menu and submenus. The Tunnel settings allow you to configure how the Serial-Network tunneling operates. Tunneling is available on all serial lines. The connections on one serial line are separate from those on another serial port.

*Notes: The following section describes the steps to view and configure Tunnel 1 settings; these steps apply to other tunnel instances of the device.*

## **Serial Settings**

These serial settings for the tunnel apply to the Serial Line interface. The Line Settings and Protocol are displayed for informational purposes and must be configured from the Line settings.

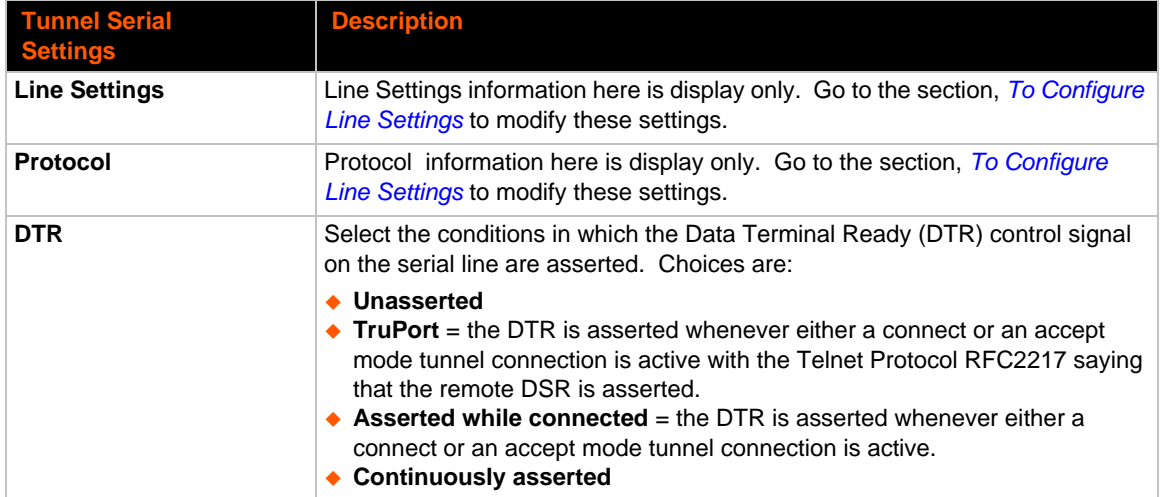

## *Table 10-3 Tunnel Serial Settings*

## **To Configure Tunnel Serial Settings**

### *Using Web Manager*

 To configure the Serial Settings for a specific tunnel, click **Tunnel** in the menu and select **Tunnel 1 -> Serial Settings**.

### *Using the CLI*

To enter Tunnel 1 command level: enable -> tunnel 1 -> serial

### *Using XML*

◆ Include in your file: <configgroup name="tunnel serial" instance="1">

## **Packing Mode**

With Packing, data from the serial Line is not sent over the network immediately. Instead, data is queued and sent in segments, when either the timeout or byte threshold is reached. Packing applies to both Accept and Connect Modes.

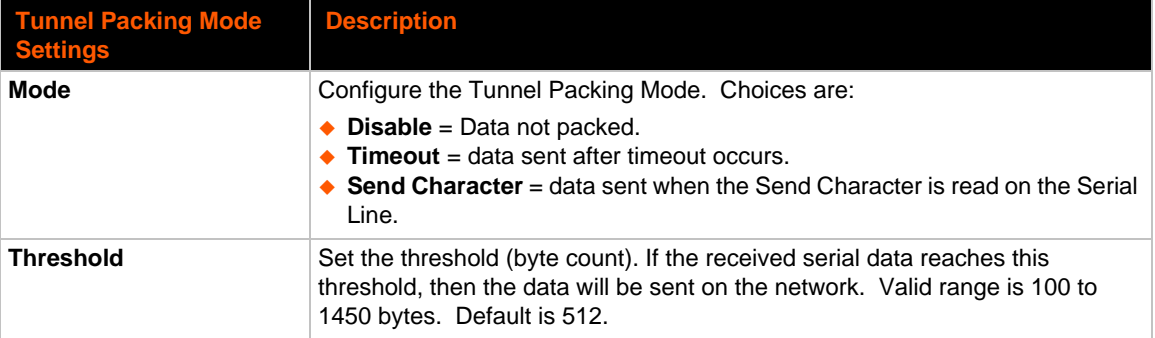

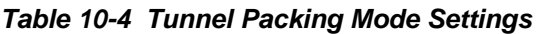

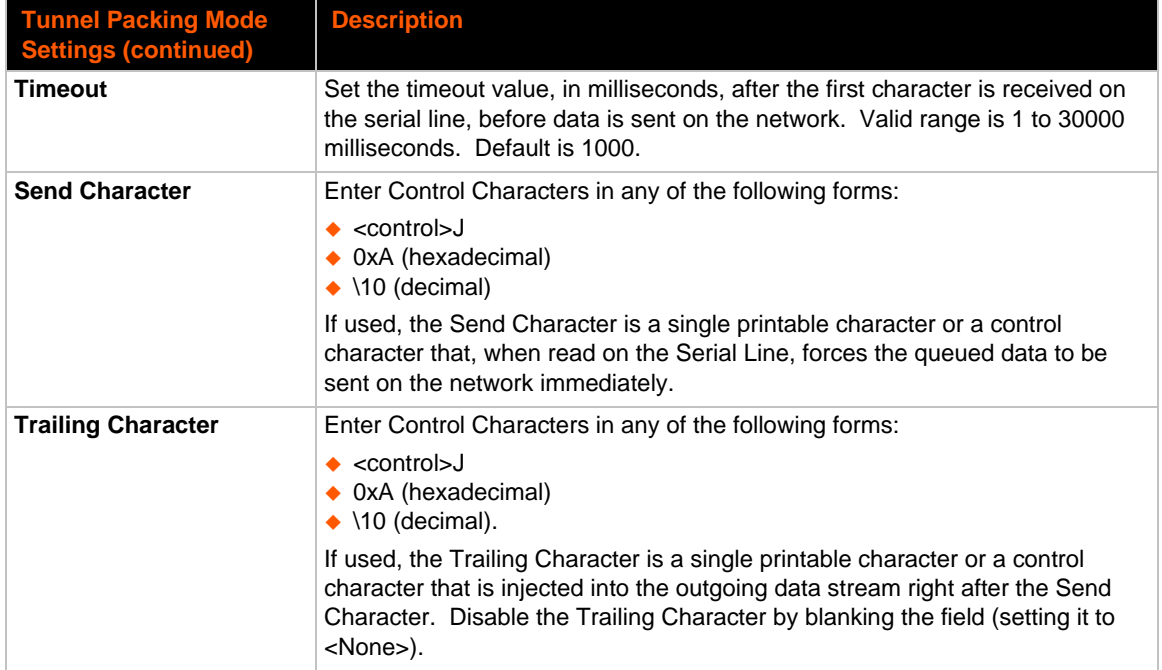

# **To Configure Tunnel Packing Mode Settings**

### *Using Web Manager*

 To configure the Packing Mode for a specific tunnel, click **Tunnel** in the menu and select **Tunnel 1 -> Packing Mode**.

### *Using the CLI*

 $\bullet$  To enter the Tunnel 1 Packing command level: enable  $\rightarrow$  tunnel 1  $\rightarrow$  packing

### *Using XML*

◆ Include in your file: <configgroup name="tunnel packing" instance="1">

## **Accept Mode**

In Accept Mode, the PremierWave XC device listens (waits) for incoming connections from the network. A remote node on the network initiates the connection.

The configurable local port is the port the remote device connects to for this connection. There is no remote port or address. Supported serial lines and associated local port numbers progress sequentially in matching value. For instance, the default local port is 10001 for serial line 1 and the default local port for serial line 2 is 10002, and so on for the number of serial lines supported.

Serial data can still be received while waiting for a network connection, keeping in mind serial data buffer limitations.

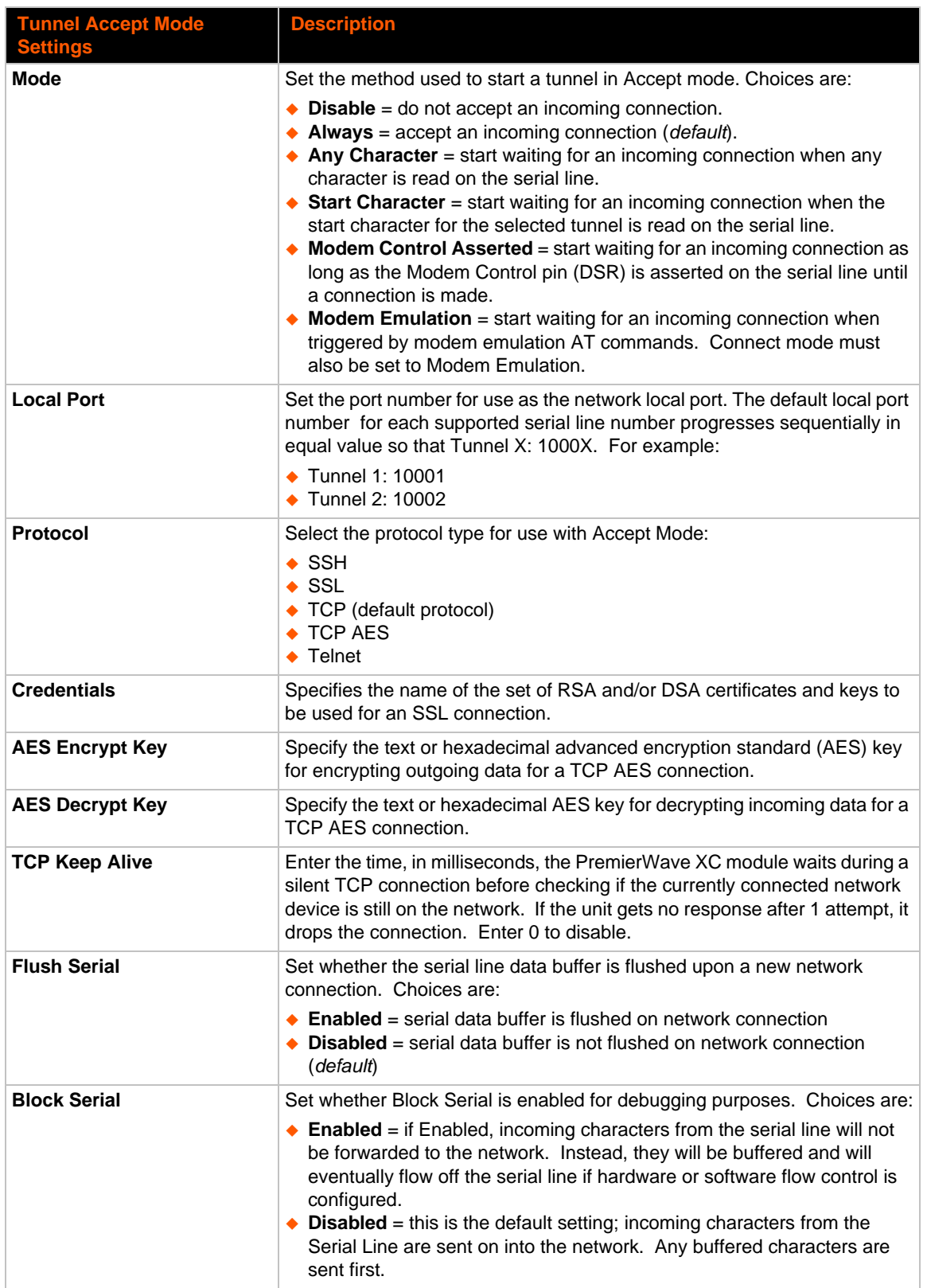

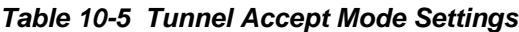

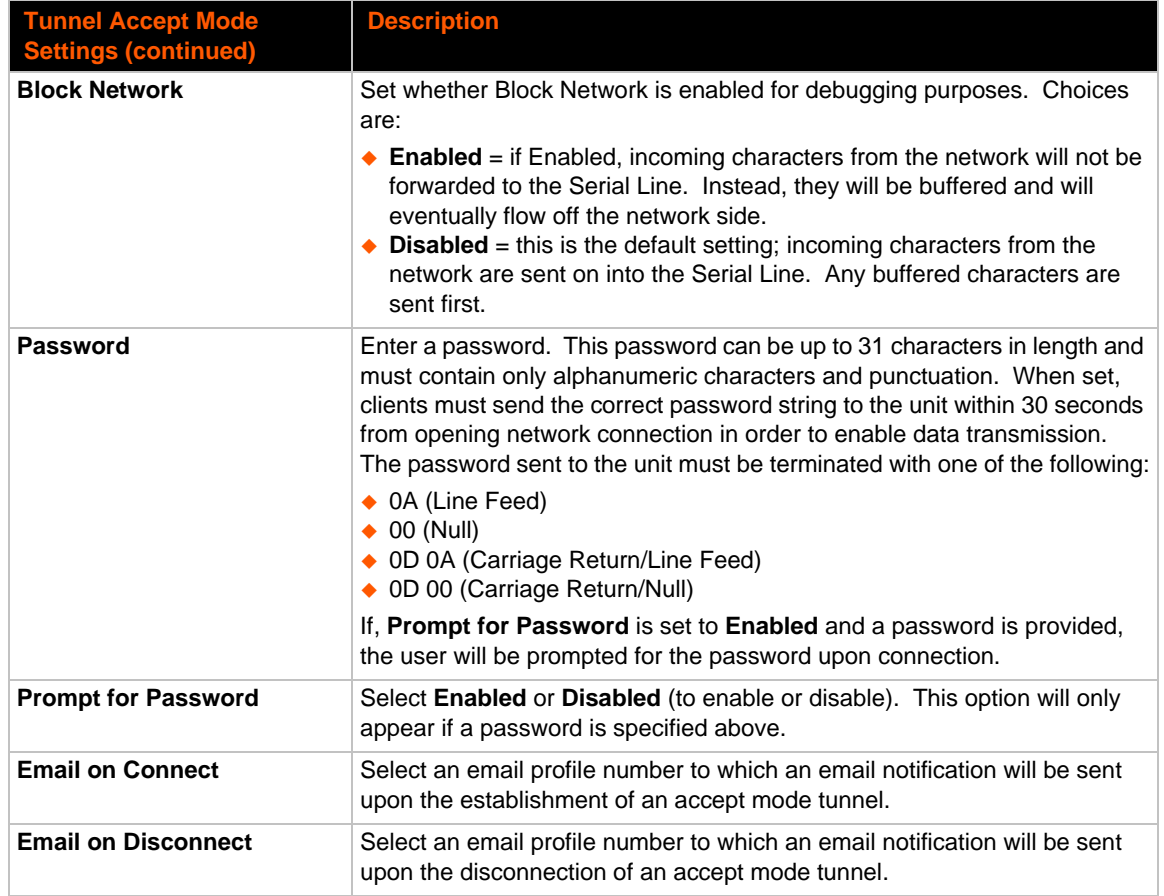

# **To Configure Tunnel Accept Mode Settings**

### *Using Web Manager*

 To configure the Accept Mode for a specific tunnel, click **Tunnel** in the menu and select **Tunnel 1 -> Accept Mode**.

### *Using the CLI*

◆ To enter Tunnel 1 Accept Mode command level: enable -> tunnel 1 -> accept

### *Using XML*

◆ Include in your file: <configgroup name="tunnel accept" instance="1">

## **Connect Mode**

In Connect Mode, the PremierWave XC intelligent gateway continues to attempt an outgoing connection on the network, until established. If the connection attempt fails or the connection drops, then it retries after a timeout. The remote node on the network must listen for the Connect Mode's connection.

For Connect Mode to function, it must be enabled, have a remote station (node) configured, and a remote port configured (TCP or UDP). When established, Connect Mode is always on. Enter the remote station as an IP address or DNS name. The PremierWave XC device will not make a connection unless it can resolve the address.

For Connect Mode using UDP, the PremierWave XC module accepts packets from any device on the network. It will send packets to the last device that sent it packets.

*Note: The Port in Connect Mode is not the same port configured in Accept Mode.*

The TCP keepalive time is the time in which probes are periodically sent to the other end of the connection. This ensures the other side is still connected.

| <b>Tunnel Connect Mode</b><br><b>Settings</b> | <b>Description</b>                                                                                                    |
|-----------------------------------------------|----------------------------------------------------------------------------------------------------|
| Mode                                          | Set the method to be used to attempt a connection to a remote host or device.<br>Choices are:                                                                                                    |
|                                               | $\bullet$ Disable = an outgoing connection is never attempted. ( <i>default</i> )<br>$\triangle$ Always = a connection is attempted until one is made. If the connection gets<br>disconnected, the device retries until it makes a connection.<br>Any Character = a connection is attempted when any character is read on<br>the serial line.<br>$\triangle$ Start Character = a connection is attempted when the start character for the<br>selected tunnel is read on the serial line.<br>◆ Modem Control Asserted = a connection is attempted as long as the<br>Modem Control pin (DSR) is asserted, until a connection is made.<br>$\triangle$ Modem Emulation = a connection is attempted when triggered by modem<br>emulation AT commands. |
| <b>Local Port</b>                             | Enter an alternative Local Port. The Local Port is set to <random> by default<br/>but can be overridden. Blank the field to restore the default.</random>                                                                                                    |
| Host 1                                        | Click on the displayed information to expand it for editing. If <none> is<br/>displayed, clicking it will allow you to configure a new host. At least one Host is<br/>required to enable Connect Mode as this information is necessary to connect to<br/>that host. Once you start to edit Host 1, a box for Host 2 will show up. Editing<br/>Host 2 will cause a Host 3 box to appear. Up to 16 hosts are available.</none>                                                                                                    |
| <b>Host Mode</b>                              | Once a second host is added, a box will appear that will allow you select<br>whether all of the hosts are connected at once (Simultaneous) or if only the first<br>host on the list is connected (Sequential), trying the next host in the list only if the<br>first connection fails.                                                                                                    |
| <b>Reconnect Timer</b>                        | Set the value of the reconnect timeout (in milliseconds) for outgoing connections<br>established by the device. Valid range is 1 to 65535 milliseconds. Default is<br>15000.                                                                                                    |
| <b>Flush Serial Data</b>                      | Set whether the serial Line data buffer is flushed upon a new network<br>connection. Choices are:                                                                                                    |
|                                               | ← Enabled = serial data buffer is flushed on network connection<br>$\bullet$ Disabled = serial data buffer is not flushed on network connection (default)                                                                                                    |
| <b>Block Serial</b>                           | Set whether Block Serial is enabled for debugging purposes. Choices are:<br>$\triangle$ Enabled = If Enabled, incoming characters from the Serial Line will not be<br>forwarded to the network. Instead, they will be buffered and will eventually<br>flow off the Serial Line if hardware or software flow control is configured.<br>$\bullet$ Disabled = this is the default setting; incoming characters from the Serial Line<br>are sent on into the network. Any buffered characters are sent first.                                                                                                    |

*Table 10-6 Tunnel Connect Mode Settings*

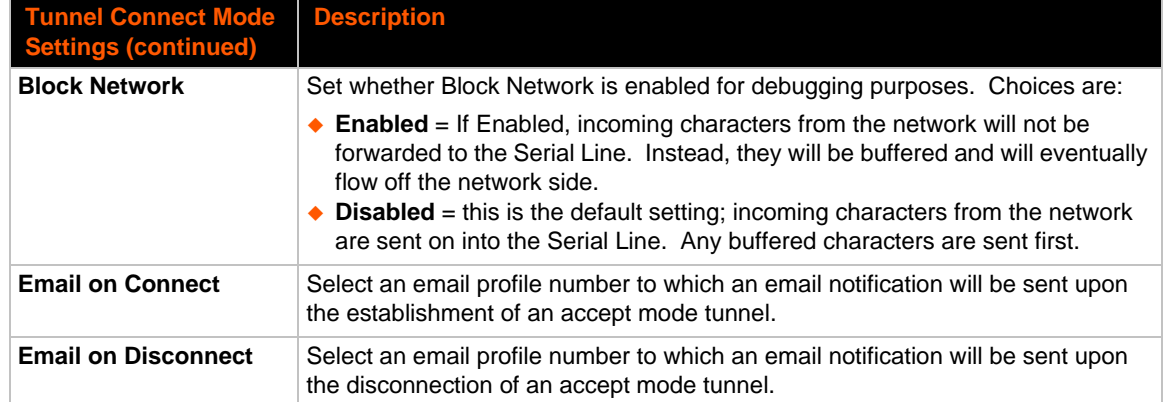

# **To Configure Tunnel Connect Mode Settings**

### *Using Web Manager*

 To configure the Connect Mode for a specific tunnel, click **Tunnel** in the menu and select **Tunnel 1 -> Connect Mode**.

### *Using the CLI*

To enter the Tunnel 1 Connect Mode command level: enable -> tunnel 1 -> connect

### *Using XML*

 $\bullet$  Include in your file: <configgroup name="tunnel connect" instance="1">

## **Disconnect Mode**

Specifies the optional conditions for disconnecting any Accept Mode or Connect Mode connection that may be established. If any of these conditions are selected but do not occur and the network disconnects to the device, a Connect Mode connection will attempt to reconnect. However, if none of these conditions are selected, a closure from the network is taken as a disconnect.

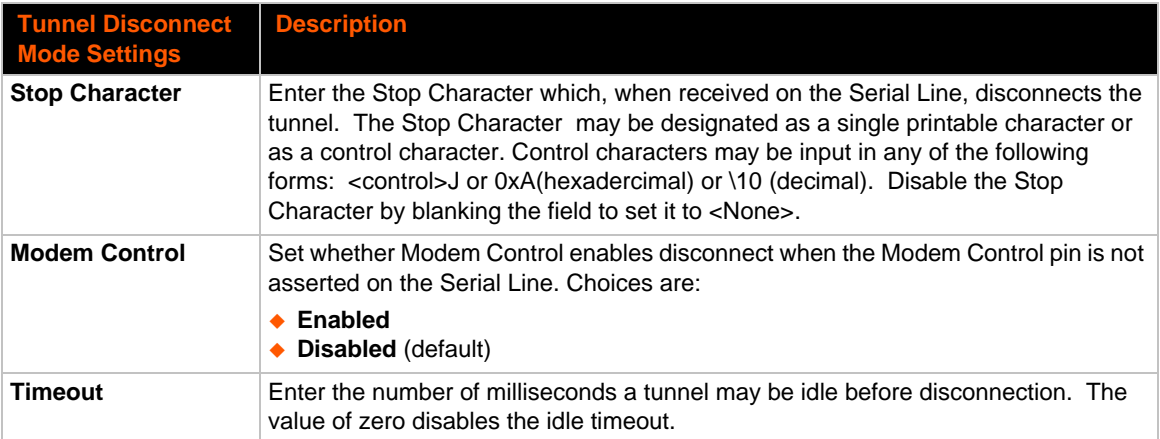

### *Table 10-7 Tunnel Disconnect Mode Settings*

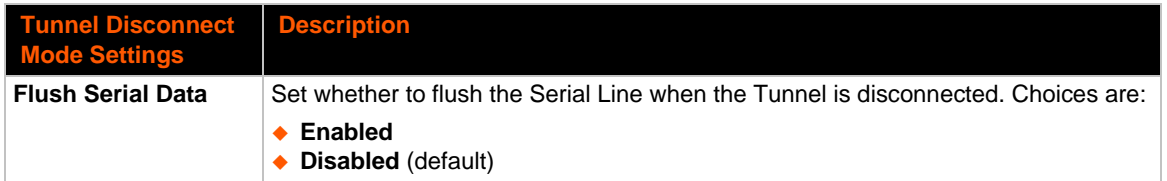

# **To Configure Tunnel Disconnect Mode Settings**

### *Using Web Manager*

 To configure the Disconnect Mode for a specific tunnel, click **Tunnel** in the menu and select **Tunnel 1 -> Disconnect Mode**.

### *Using the CLI*

◆ To enter the Tunnel 1 Disconnect command level: enable -> tunnel 1 -> disconnect

### *Using XML*

◆ Include in your file: <configgroup name="tunnel disconnect" instance="1">

## **Modem Emulation**

Some older equipment is designed to attach to a serial port and dial into a network with a modem. This equipment uses AT commands to control the connection. For compatibility with these older devices on modern networks, our product mimics the behavior of the modem.

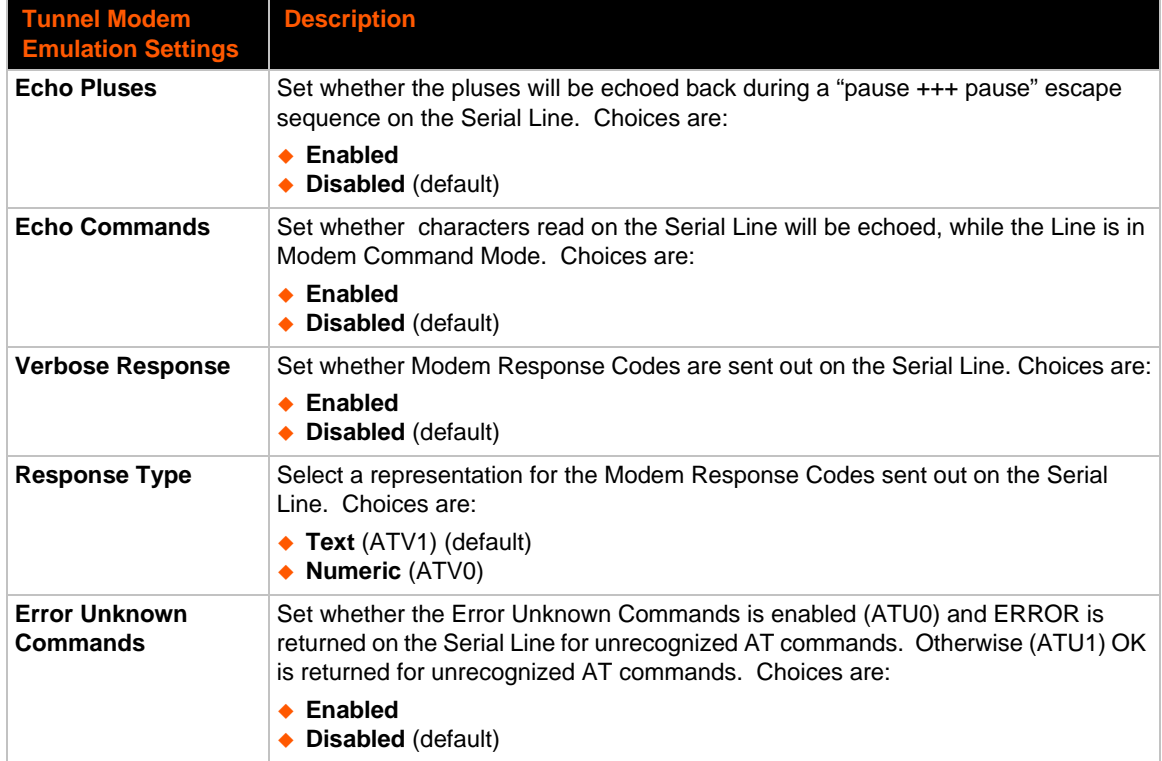

### *Table 10-8 Tunnel Modem Emulation Settings*

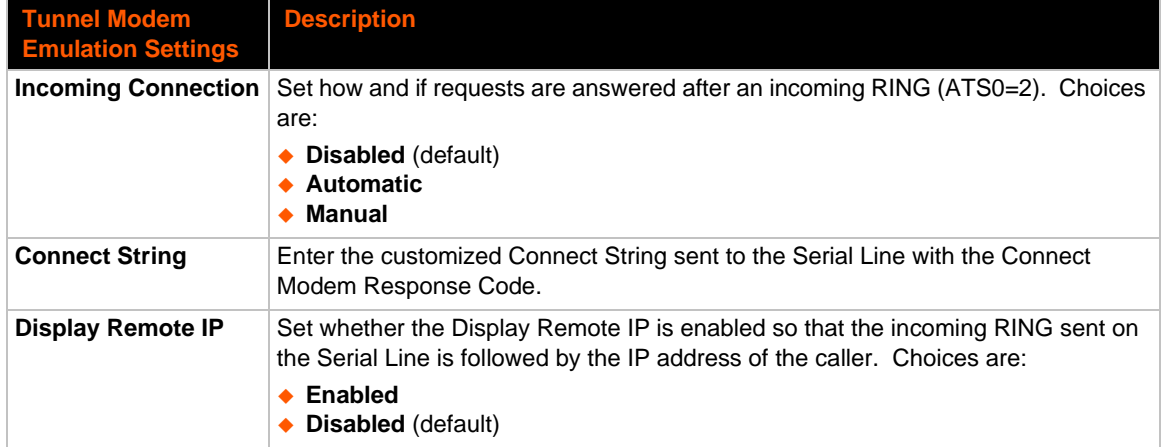

## **To Configure Tunnel Modem Emulation Settings**

### *Using Web Manager*

 To configure the Modem Emulation for a specific tunnel, click **Tunnel** in the menu and select **Tunnel 1 -> Modem Emulation**.

### *Using the CLI*

◆ To enter the Tunnel 1 Modem command level: enable -> tunnel 1 -> modem

### *Using XML*

◆ Include in your file: <configgroup name="tunnel modem" instance="1">

## **Statistics**

Tunnel statistics contains data counters, error counters, connection time and connection information. Statistics are available at each individual connection and aggregated across all connections.

## **To View Tunnel Statistics**

### *Using Web Manager*

 To view statistics for a specific tunnel, click **Tunnel** in the menu and select the **Tunnel 1 -> Statistics**.

### *Using the CLI*

◆ To view Tunnel 1 statistics: enable -> tunnel 1, show statistics

### *Using XML*

<span id="page-71-0"></span>◆ Include in your file: <statusgroup name="tunnel" instance="1">
# *11: Terminal and Host Settings*

Predefined connections are available via Telnet, SSH, or a serial port. A user can choose one of the presented options and the device automatically makes the predefined connection.

Either the Telnet, SSH, or serial port connection can present the CLI or the Login Connect Menu. By default, the CLI is presented when the device is accessed. When configured to present the Login Connect Menu, the hosts configured via the Host selections, and named serial lines are presented.

# **Terminal Settings**

You can configure whether each serial line or the Telnet/SSH server presents a CLI or a Login Connect menu when a connection is made.

| <b>Terminal on Network</b><br>and Line Settings | <b>Description</b>                                                                                                    |
|-------------------------------------------------|----------------------------------------------------------------------------------------------------|
| <b>Terminal Type</b>                            | Enter text to describe the type of terminal. The text will be sent to a host via IAC.                                                                                                    |
|                                                 | <b>Note:</b> IAC means, "interpret as command." It is a way to send commands over<br>the network such as send break or start echoing IAC is only supported in<br>Telnet.                                          |
| <b>Login Connect Menu</b>                       | Select the interface to display when the user logs in. Choices are:                                                                                                    |
|                                                 | $\triangle$ Enabled = shows the Login Connect Menu.<br><b>Disabled</b> = shows the CLI (default)                                                                                                    |
| <b>Exit Connect Menu</b>                        | Select whether to display a choice for the user to exit the Login Connect Menu<br>and reach the CLI. Choices are:                                                                                                 |
|                                                 | $\bullet$ Enabled = a choice allows the user to exit to the CLI.<br>$\bullet$ Disabled = there is no exit to the CLI (default)                                                                                    |
| <b>Send Break</b>                               | Enter a Send Break control character, e.g., <control> Y, or blank to disable.</control>                                                                                                    |
|                                                 | When the Send Break control character is received from the network on its way<br>to the serial line, it is not sent to the line; instead, the line output is forced to be<br>inactive (the break condition).      |
|                                                 | <b>Note:</b> This configuration option is only available for Line Terminals.                                                                                                    |
| <b>Break Duration</b>                           | Enter how long the break should last in milliseconds, up to 10000. Default is<br>500.                                                                                                    |
|                                                 | <b>Note:</b> This configuration option is only available for Line Terminals.                                                                                                    |
| <b>Echo</b>                                     | Select whether to enable echo:                                                                                                    |
|                                                 | $\triangle$ Enabled<br>◆ Disabled                                                                                                    |
|                                                 | <b>Note:</b> Applies only to Connect Mode Telnet connections, not to Accept Mode.<br>Only disable Echo if your terminal echoes, in which case you will see double of<br>each character typed. Default is enabled. |

*Table 11-1 Terminal on Network and Line Settings*

# **To Configure the Terminal Network Connection**

## *Using Web Manager*

- To configure the Terminal on Network, click **Terminal** on the menu and select **Network -> Configuration**.
- To configure the Terminal on Network, click **Line 1** on the menu and select **Network -> Configuration**.
- To configure the Terminal on Network, click **Line 2** on the menu and select **Network -> Configuration**.

### *Using the CLI*

◆ To enter the Terminal Network command level: enable -> config -> terminal network

### *Using XML*

◆ Include in your file: <configgroup name="terminal" instance="network">

## **To Configure the Terminal Line Connection**

*Note: The following section describes the steps to view and configure Terminal 1 settings; these steps apply to other terminal instances of the device.*

### *Using Web Manager*

 To configure a particular Terminal Line, click **Terminal** on the menu and select **Line 1 -> Configuration**.

### *Using the CLI*

◆ To enter the Terminal Line command level: enable -> config -> terminal 1

## *Using XML*

◆ Include in your file: <configgroup name="terminal" instance="1">

# **Host Configuration**

### *Table 11-2 Host Configuration*

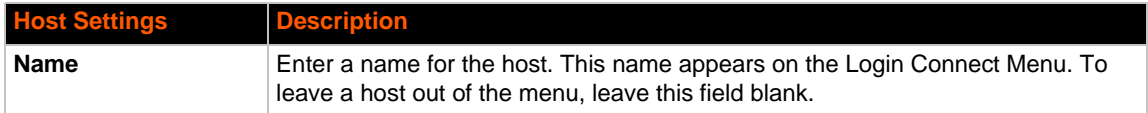

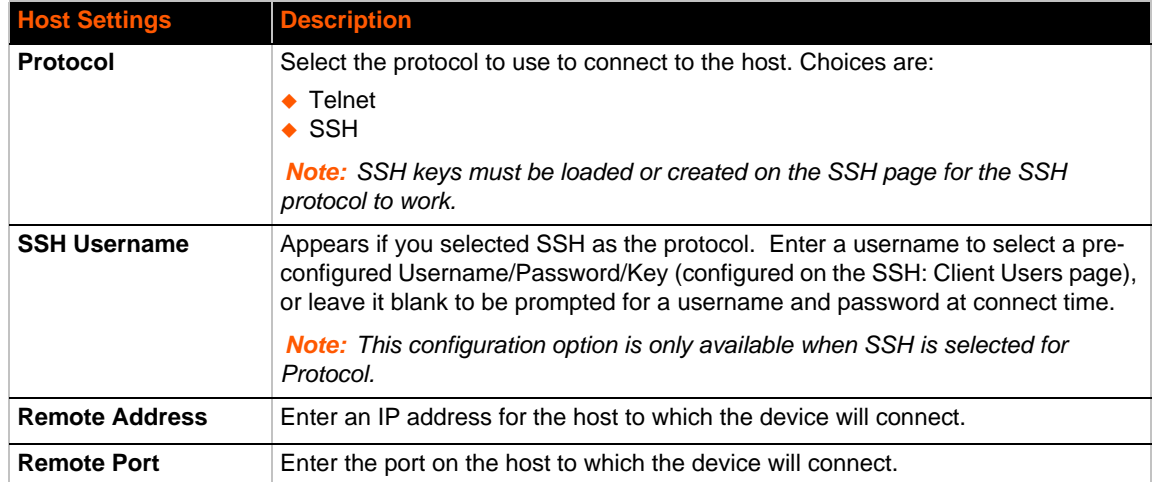

## **To Configure Host Settings**

*Note: The following section describes the steps to view and configure Host 1 settings; these steps apply to other host instances of the device.*

## *Using Web Manager*

To configure a particular Host, click **Host** on the menu and select **Host 1 -> Configuration**.

## *Using the CLI*

◆ To enter the Host command level: enable -> config -> host 1

## *Using XML*

◆ Include in your file: <configgroup name="host" instance="1">

# *12: Network Services*

## **DNS Settings**

This section describes the active run-time settings for the domain name system (DNS) protocol. The primary and secondary DNS addresses come from the active interface. The static addresses from the Network Interface configuration settings may be overridden by DHCP.

*Note: The* blue text *in the XML command strings of this chapter are to be replaced with a user-specified name.*

#### *Table 12-1 DNS Settings*

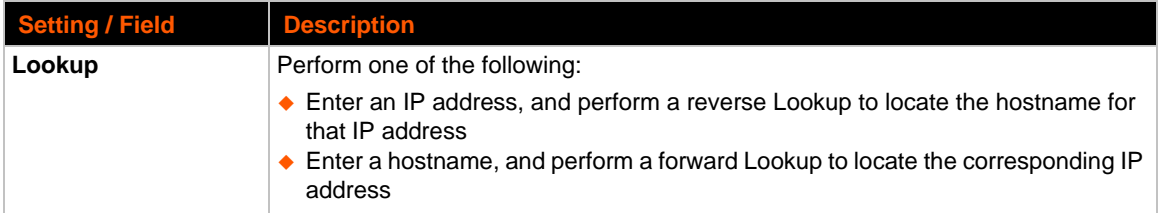

## **To View or Configure DNS Settings:**

## *Using Web Manager*

- ◆ To view DNS current status, click DNS in the menu.
- To lookup DNS name or IP address, click **DNS** in the menu to access the **Lookup** field.

*Note:* To configure DNS for cases where it is not supplied by a protocol, click **Network** *in the menu and select Interface -> Configuration.*

### *Using the CLI*

◆ To enter the DNS command level: enable -> dns

#### *Using XML*

◆ Include in your file: <configgroup name="interface" instance="eth0">

# <span id="page-75-0"></span>**FTP Settings**

The FTP protocol can be used to upload and download user files, and upgrade the PremierWave XC device firmware. A configurable option is provided to enable or disable access via this protocol.

## *Table 12-2* **FTP Settings**

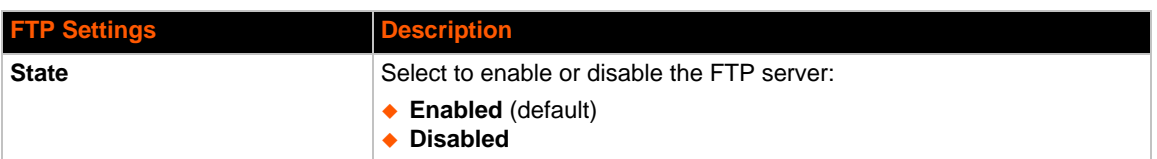

## **To Configure FTP Settings**

## *Using Web Manager*

◆ To configure FTP, click **FTP** in the menu.

## *Using the CLI*

◆ To enter the FTP command level: enable -> config -> ftp

### *Using XML*

◆ Include in your file: <configgroup name="ftp server">

# **Syslog Settings**

The Syslog information shows the current configuration and statistics of the syslog. Here you can configure the syslog host and the severity of the events to log.

*Note: The system log is always saved to local storage, but it is not retained through reboots unless diagnostics logging to the filesystem is enabled. Saving the system log to a server that supports remote logging services (see RFC 3164) allows the administrator to save the complete system log history. The default port is 514.*

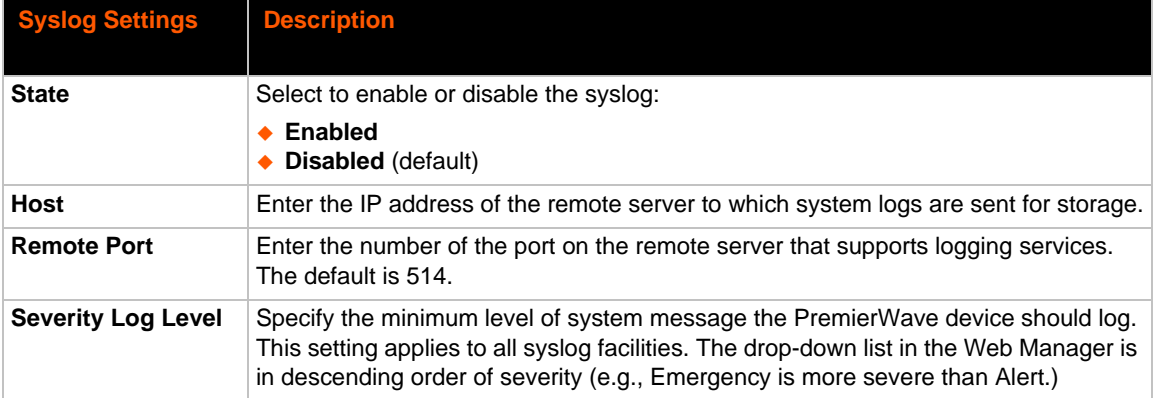

## *Table 12-3 Syslog Settings*

# **To View or Configure Syslog Settings**

## *Using Web Manager*

To configure the Syslog, click **Syslog** in the menu.

## *Using the CLI*

◆ To enter the Syslog command level: enable -> config -> syslog

## *Using XML*

Include in your file: <configgroup name="syslog">

## **HTTP Settings**

Hypertext Transfer Protocol (HTTP) is the transport protocol for communicating hypertext documents on the Internet. HTTP defines how messages are formatted and transmitted. It also defines the actions web servers and browsers should take in response to different commands. HTTP Authentication enables the requirement of usernames and passwords for access to the device.

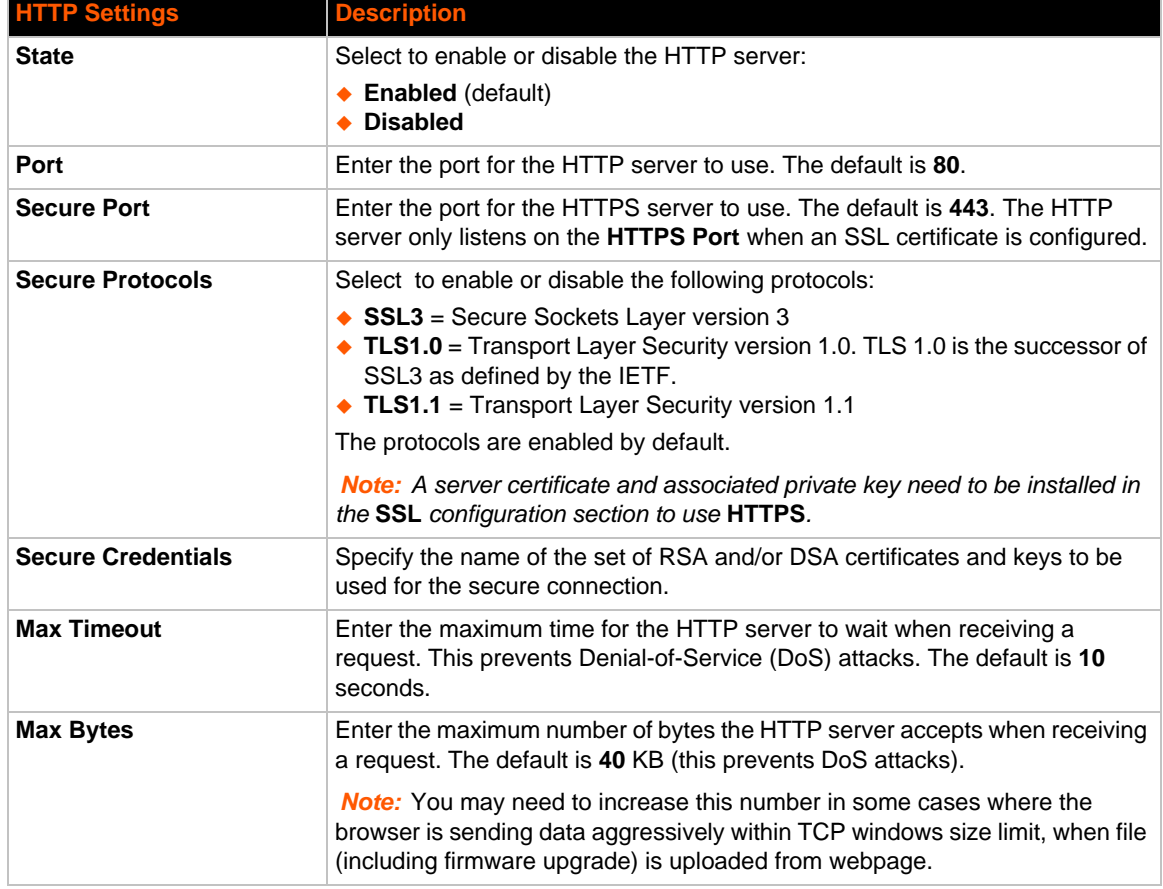

## *Table 12-4* **HTTP Settings**

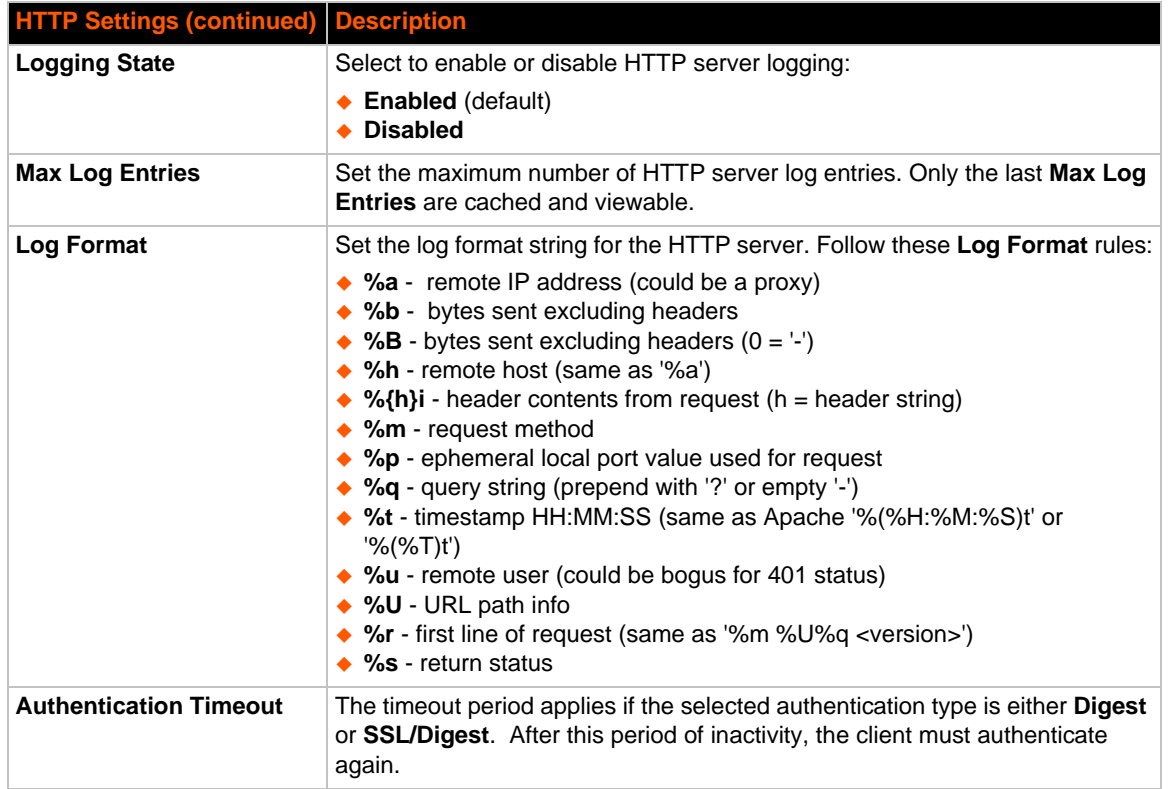

# **To Configure HTTP Settings**

## *Using Web Manager*

- To configure HTTP settings, click **HTTP** in the menu and select **Configuration**.
- To view HTTP statistics, click **HTTP** in the menu and select **Statistics**.

## *Using the CLI*

◆ To enter the HTTP command level: enable -> config -> http

## *Using XML*

◆ Include in your file: <configgroup name="http server">

## *Table 12-5* **HTTP Authentication Settings**

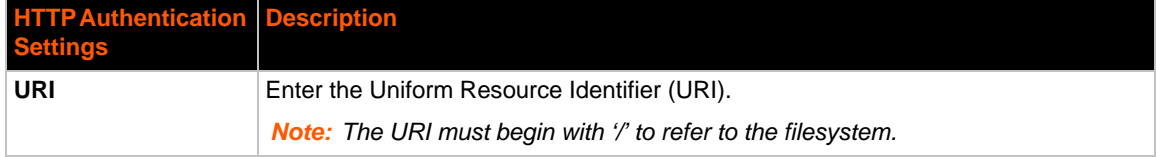

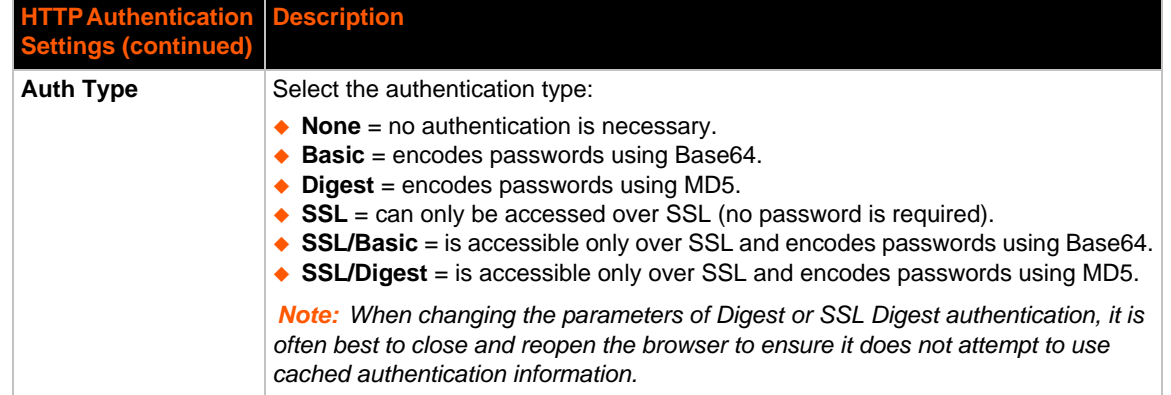

## **To Configure HTTP Authentication**

## *Using Web Manager*

To configure HTTP Authentication, click **HTTP** in the menu and select **Authentication**.

### *Using the CLI*

◆ To enter the HTTP command level: enable -> config -> http

## *Using XML*

◆ Include in your file: <configgroup name="http authentication uri" instance="uri name">

# **RSS Settings**

Really Simple Syndication (RSS) (sometimes referred to as Rich Site Summary) is a method of feeding online content to Web users. Instead of actively searching for configuration changes, RSS feeds permit viewing only relevant and new information regarding changes made via an RSS publisher. The RSS feeds may also be stored to the file system cfg\_log.txt file.

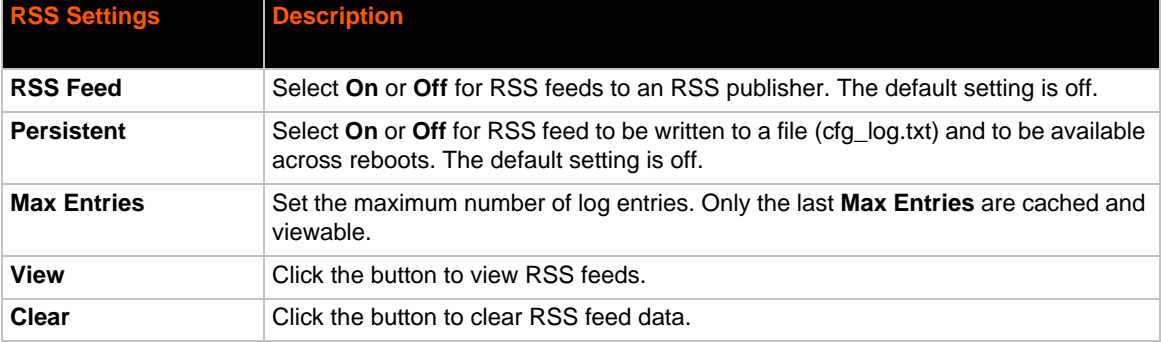

### *Table 12-6* **RSS Settings**

## **To Configure RSS Settings**

## *Using Web Manager*

◆ To configure RSS, click RSS in the menu.

#### *Using the CLI*

◆ To enter the RSS command level: enable -> config -> rss

## *Using XML*

◆ Include in your file: <configgroup name="rss">

## **SNMP Settings**

Simple Network Management Protocol (SNMP) settings may be viewed and configured in this section.

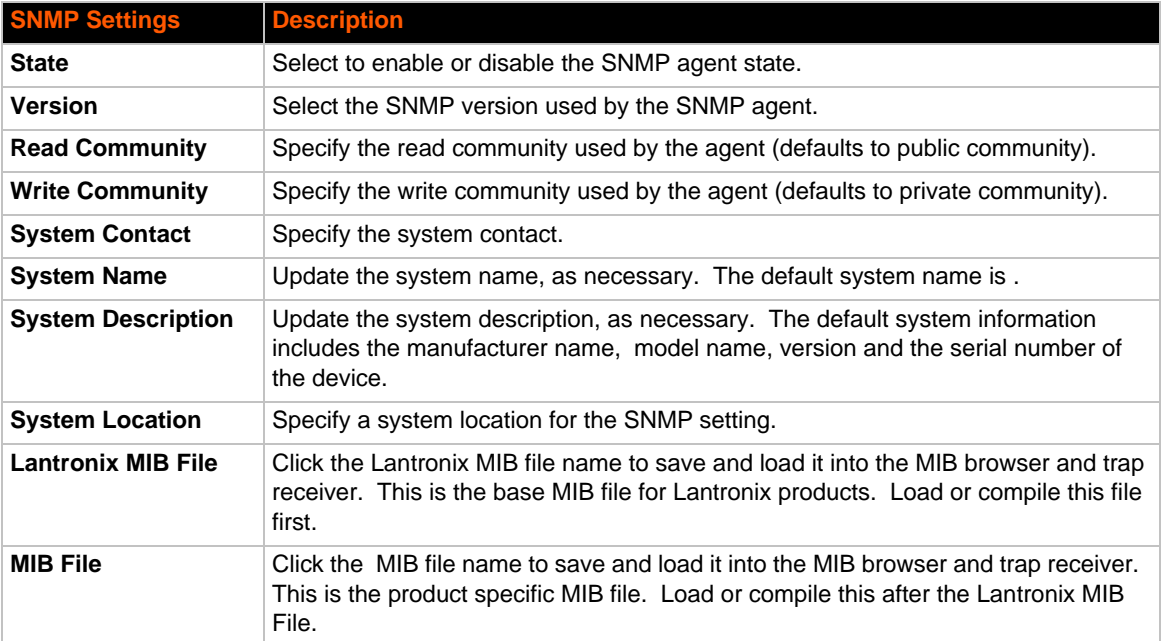

#### *Table 12-7 SNMP Settings*

## **To Configure SNMP Settings**

## *Using Web Manager*

◆ To configure SNMP, click **SNMP** in the menu.

#### *Using the CLI*

◆ To enter the SNMP command level: enable -> config -> snmp

## *Using XML*

Include in your file: <configgroup name="snmp">

# **Discovery and Query Port**

The current statistics and configuration options for device discovery, including Query Port are available for the PremierWave XC intelligent gateway.

## *Table 12-8 Discovery Settings*

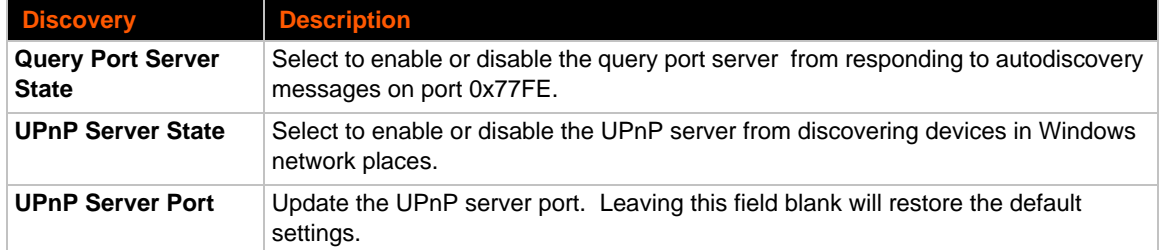

## **To Configure Discovery**

**Note:** If you are utilizing Windows XP, make sure to select **UPnP User Interface** under *Windows Components > Networking Services > Details before setting up the PremierWave device to utilize Discovery.*

### *Using Web Manager*

To access the area with options to configure discovery, click **Discovery** in the menu.

## *Using the CLI*

◆ To enter the command level: enable -> config -> discovery

### *Using XML*

◆ Include in your file: <configgroup name="discovery">

# <span id="page-81-0"></span>**SMTP Settings**

### *Table 12-9 SMTP Settings*

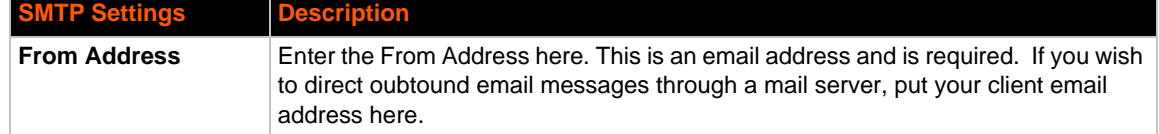

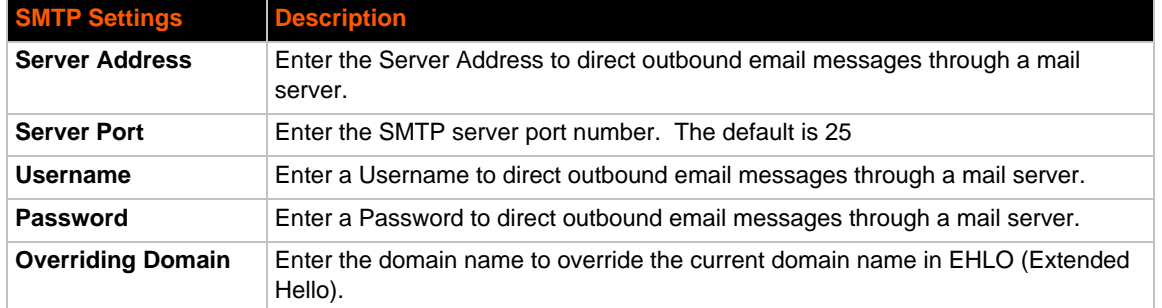

## **To Configure SMTP Settings**

## *Using Web Manager*

To configure SMTP protocol settings, click **SMTP** in the menu and select**SMTP**.

## *Using the CLI*

◆ To enter the command level: enable -> config -> smtp

## *Using XML*

◆ Include in your file: <configgroup name="smtp">

# **Email Settings**

View and configure email alerts relating to events occurring within the system.

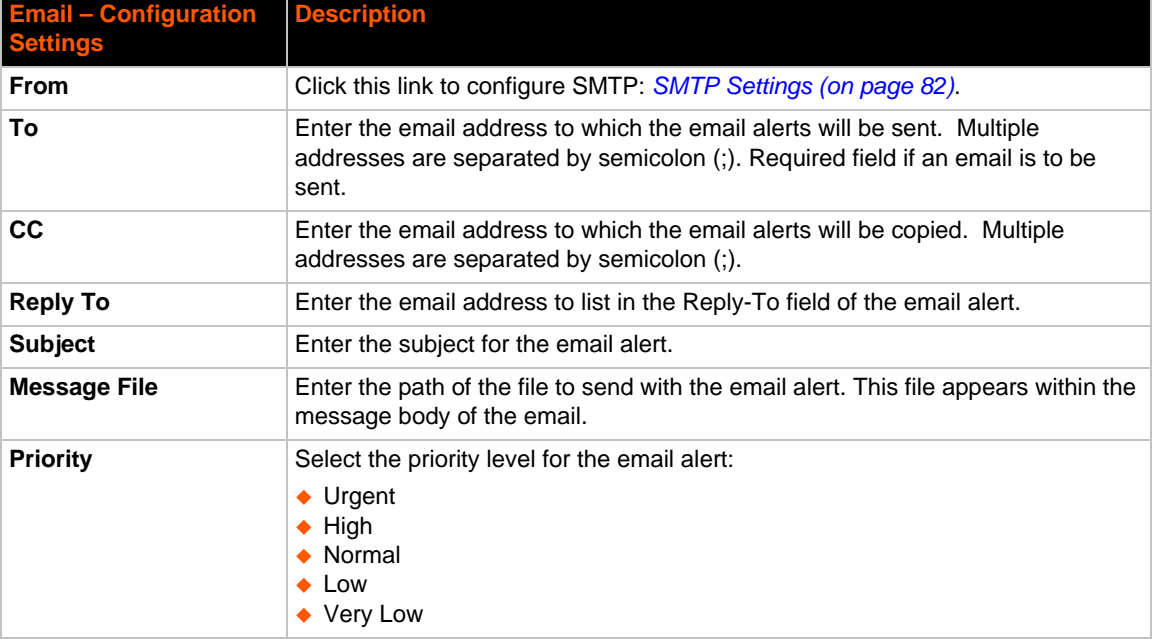

# *Table 12-10* **Email Configuration**

# **To View, Configure and Send Email**

*Note: The following section describes the steps to view and configure Email 1 settings; these steps apply to other emails available for the device.*

## *Using Web Manager*

- To view Email statistics, click **Email** in the menu and select **Email 1 -> Statistics**.
- To configure basic Email settings, click **Email** in the menu and select **Email 1 -> Configuration**.
- To send an email, click **Email** in the menu and select **Email 1 -> Send Email**.

## *Using the CLI*

◆ To enter Email command level: enable -> email 1

## *Using XML*

◆ Include in your file: <configgroup name="email" instance="1">

# *13: SMS Settings*

SMS settings allows the user to view and configure inbound/outbound SMS to/from the device. Adding a number to the SMS whitelist allows the SMS from the number to trigger one or more control functions on the device. The following control functions are available:

- ◆ **Shoulder-Tap** function can be used to bring up the cellular connection. Since this function has only one action ("on"), the message text should be "shoulder-tap".
- **Relay Control** function can be used to turn a relay on or off. To turn a relay on, the text should be "relay 1 on", or on a device with a single relay, just "relay on". To turn a relay off, the text should be "relay 1 off", or on a device with a single relay, just "relay off".

## **Inbound SMS**

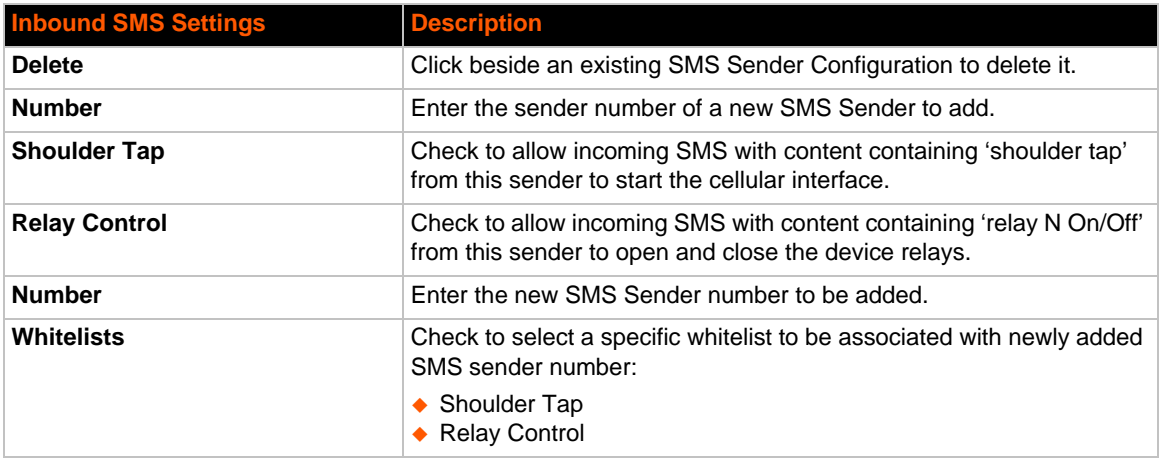

## *Table 13-1 Inbound SMS Settings*

## **Outbound SMS**

### *Table 13-2 Outbound SMS Settings*

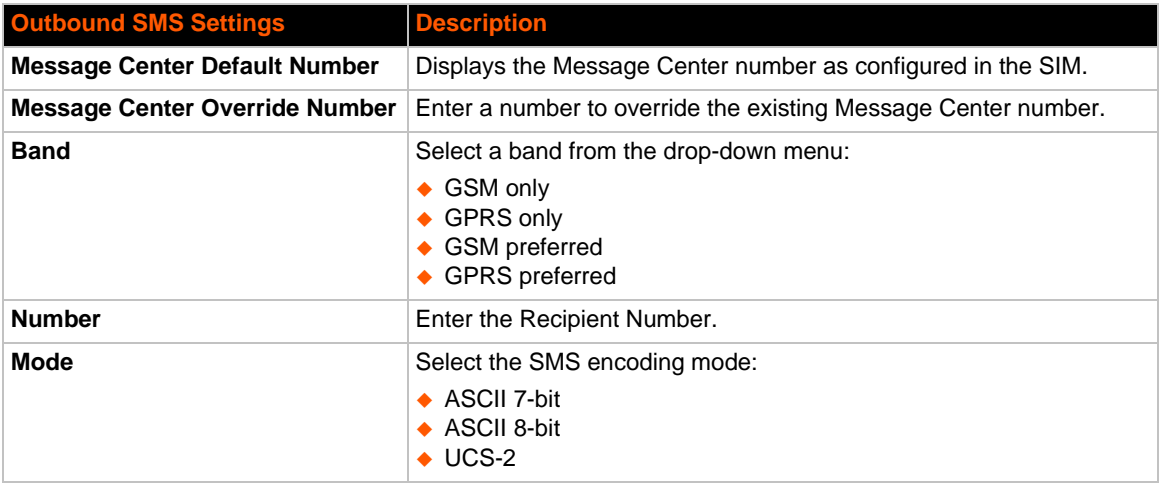

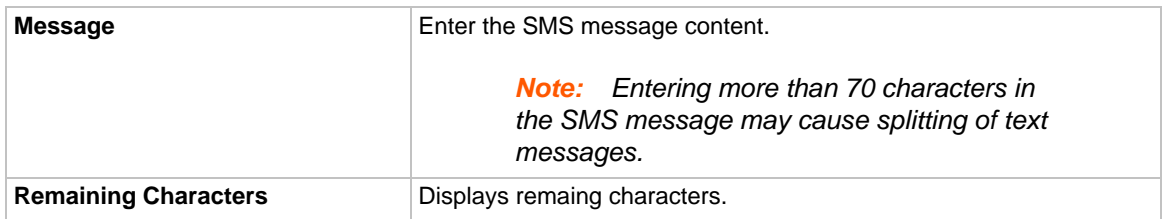

## **To Configure SMS**

## *Using Web Manager*

To view and configure inbound SMS, click **SMS** in the menu and select **Inbound**.

## *Using the CLI*

◆ To enter the command level: enable -> configure -> sms -> inbound

## *Using the XML*

◆ Include in your file: <configgroup name="sms inbound">

# **To Configure Outbound SMS**

## *Using Web Manager*

To view and configure outbound SMS, click **SMS** in the menu and select **Outbound**

## *Using the CLI*

To enter the command level: enable -> configure -> sms -> outbound

## *Using the XML*

◆ Include in your file: <configgroup name="sms outbound">

# *14: Updating Firmware*

# **Obtaining Firmware**

Obtain the most up-to-date firmware and release notes for the unit from the Lantronix Web site (www.lantronix.com/support/downloads/) or by using anonymous FTP (ftp://ftp.lantronix.com/).

# **Loading New Firmware through Web Manager**

Upload the firmware using the device web manager **System** page.

## *To upload new firmware:*

1. Select **System** in the menu bar. The System page appears.

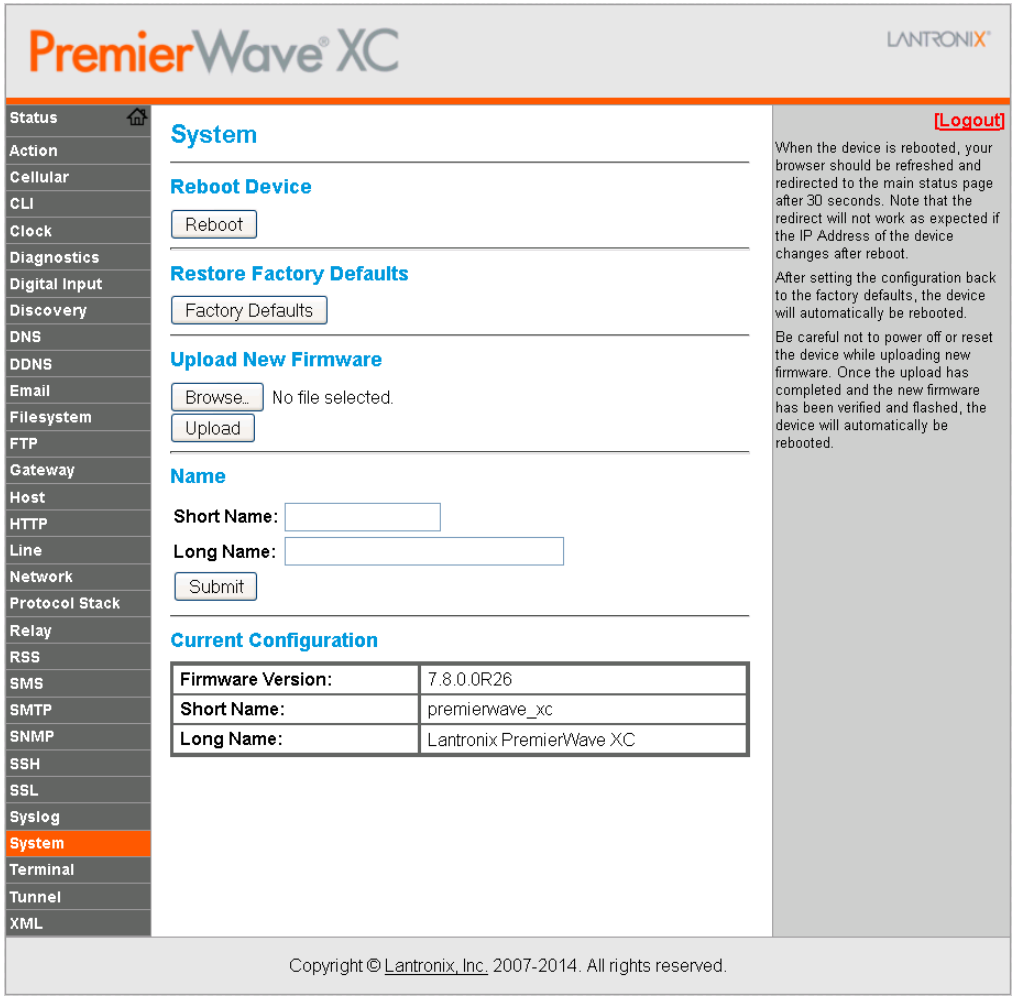

#### **Figure 14-1 Uploading New Firmware**

- 2. Click **Browse** (under the **Upload New Firmware** heading) to browse to the firmware file.
- 3. Select the file and click **Open**.
- 4. Click **Upload** to install the firmware on the PremierWave XC unit.
- 5. Click **OK** in the confirmation popup which appears. The firmware will be installed and the device will automatically reboot afterwards.
- 6. Close and reopen the web manager internet browser to view the device's updated web pages.

*Note: You may need to increase HTTP Max Bytes in some cases where the browser is sending data aggressively within TCP windows size limit when file (including firmware upgrade) is uploaded from webpage.*

# **Loading New Firmware through FTP**

Firmware may be updated by sending the file to the PremierWave XC over an FTP connection. The destination file name on the PremierWave XC unit must have a "firmware.rom". The device will reboot upon successful completion of the firmware upgrade.

Example FTP session:

```
$ ftp 192.168.10.127
Connected to 192.168.10.127.
220 (vsFTPd 2.0.7)
Name (192.168.10.127:user): admin
331 Please specify the password.
Password:
230 Login successful.
Remote system type is UNIX.
Using binary mode to transfer files.
ftp> put premierwave_xc_7.8.0.0r26.rom 
200 PORT command successful. Consider using PASV.
150 Ok to send data.
226 File receive OK.
9308164 bytes sent in 3.05 seconds (3047859 bytes/s)
ftp> quit
221 Goodbye.
```
# *15: Security Settings*

The PremierWave XC device supports Secure Shell (SSH) and Secure Sockets Layer (SSL). SSH is a network protocol for securely accessing a remote device. SSH provides a secure, encrypted communication channel between two hosts over a network. It provides authentication and message integrity services.

Secure Sockets Layer (SSL) is a protocol that manages data transmission security over the Internet. It uses digital certificates for authentication and cryptography against eavesdropping and tampering. It provides encryption and message integrity services. SSL is widely used for secure communication to a web server. SSL uses certificates and private keys.

*Note: The device supports SSLv3 and its successors, TLS1.0 and TLS1.1. An incoming SSLv2 connection attempt is answered with an SSLv3 response. If the initiator also supports SSLv3, SSLv3 handles the rest of the connection.*

# **Public Key Infrastructure**

Public key infrastructure (PKI) is based on an encryption technique that uses two keys: a public key and private key. Public keys can be used to encrypt messages which can only be decrypted using the private key. This technique is referred to as asymmetric encryption, as opposed to symmetric encryption, in which a single secret key is used by both parties.

# **TLS (SSL)**

Transport Layer Security (TLS) and its predecessor, Secure Sockets Layer (SSL), use asymmetric encryption for authentication. In some scenarios, only a server needs to be authenticated, in others both client and server authenticate each other. Once authentication is established, clients and servers use asymmetric encryption to exchange a secret key. Communication then proceeds with symmetric encryption, using this key.

SSH and some wireless authentication methods on the PremierWave XC intelligent gateway make use of SSL. The PremierWave XC unit supports SSLv2, SSLv3, and TLS1.0.

TLS/SSL application hosts use separate digital certificates as a basis for authentication in both directions: to prove their own identity to the other party, and to verify the identity of the other party. In proving its own authenticity, the PremierWave XC intelligent gateway will use its own "personal" certificate. In verifying the authenticity of the other party, the PremierWave XC device will use a "trusted authority" certificate.

In short:

- When using EAP-TLS, the PremierWave XC intelligent gateway needs a personal certificate with matching private key to identify itself and sign its messages.
- When using EAP-TLS, EAP-TTLS or PEAP, the PremierWave XC unit needs the authority certificate(s) that can authenticate those it wishes to communicate with.

# **Digital Certificates**

The goal of a certificate is to authenticate its sender. It is analogous to a paper document that contains personal identification information and is signed by an authority, for example a notary or government agency. With digital certificates, a cryptographic key is used to create a unique digital signature.

# **Trusted Authorities**

A private key is used by a trusted certificate authority (CA) to create a unique digital signature. Along with this private key is a certificate of authority, containing a matching public key that can be used to verify the authority's signature but not re-create it.

A chain of signed certificates, anchored by a root CA, can be used to establish a sender's authenticity. Each link in the chain is certified by a signed certificate from the previous link, with the exception of the root CA. This way, trust is transferred along the chain, from the root CA through any number of intermediate authorities, ultimately to the agent that needs to prove its authenticity.

# **Obtaining Certificates**

Signed certificates are typically obtained from well-known CAs, such as VeriSign, Inc. This is done by submitting a certificate request for a CA, typically for a fee. The CA will sign the certificate request, producing a certificate/key combo: the certificate contains the identity of the owner and the public key, and the private key is available separately for use by the owner.

As an alternative to acquiring a signed certificate from a CA, you can act as your own CA and create self-signed certificates. This is often done for testing scenarios, and sometimes for closed environments where the expense of a CA-signed root certificate is not necessary.

# **Self-Signed Certificates**

A few utilities exist to generate self-signed certificates or sign certificate requests. The PremierWave XC intelligent gateway also has the ability to generate its own self-signed certificate/ key combo. You can use XML to export the certificate in PEM format, but you cannot export the key. Hence, the internal certificate generator can only be used for certificates that are to identify that particular PremierWave XC module.

# **Certificate Formats**

Certificates and private keys can be stored in several file formats. Best known are PKCS12, DER and PEM. Certificate and key can be in the same file or in separate files. Additionally, the key can be either be encrypted with a password or left in the clear. However, the PremierWave XC intelligent gateway currently only accepts separate PEM files, with the key unencrypted.

Several utilities exist to convert between the formats.

# **OpenSSL**

OpenSSL is a widely used open source set of SSL related command line utilities. It can act as server or client. It can also generate or sign certificate requests, and can convert from and to several different of formats.

OpenSSL is available in binary form for Linux and Windows.

To generate a self-signed RSA certificate/key combo:

openssl req -x509 -nodes -days 365 -newkey rsa:1024 -keyout mp\_key.pem out mp\_cert.pem

See www.openssl.org or www.madboa.com/geek/openssl for more information.

*Note: Signing other certificate requests is also possible with OpenSSL but the details of this process are outside the scope of this document.*

# **Steel Belted RADIUS**

Steel Belted RADIUS is a commercial RADIUS server from Juniper Networks that provides a GUI administration interface. It also provides a certificate request and self-signed certificate generator.

The self-signed certificate has extension . sbrpvk and is in the PKCS12 format. OpenSSL can convert this into a PEM format certificate and key:

openssl pkcs12 -in sbr\_certkey.sbrpvk -nodes -out sbr\_certkey.pem

The sbr\_certkey.pem file contains both certificate and key. If loading the SBR certificate into PremierWave XC intelligent gateway as an authority, you will need to edit it:

- 1. Open the file in any plain text editor.
- 2. Delete all info before "----- BEGIN CERTIFICATE-----" and after "----- END

CERTIFICATE-----", and then save as sbr cert.pem.

SBR accepts trusted-root certificates in the DER format. Again, OpenSSL can convert any format into DER:

openssl x509 -inform pem -in mp\_cert.pem -outform der -out mp\_cert.der

*Note: With SBR, when the identity information includes special characters such as dashes and periods, SBR changes the format it uses to store these strings and becomes incompatible with the current PremierWave XC release. Support may be added for this and other formats in future releases.*

# **Free RADIUS**

Free RADIUS is another versatile Linux open-source RADIUS server.

# **SSH Settings**

SSH is a network protocol for securely accessing a remote device over an encrypted channel. This protocol manages the security of internet data transmission between two hosts over a network by providing encryption, authentication, and message integrity services.

Two instances require configuration: when the PremierWave device is the SSH server and when it is an SSH client. The SSH server is used by the CLI (Command Mode) and for tunneling in Accept Mode. The SSH client is fortunneling in Connect Mode.

To configure the PremierWave unit as an SSH server, there are two requirements:

- **Defined Host Keys:** both private and public keys are required. These keys are used for the Diffie-Hellman key exchange (used for the underlying encryption protocol).
- **Defined Users**: these users are permitted to connect to the PremierWave XC SSH server.

## **SSH Server Host Keys**

The SSH Server Host Keys are used by all applications that play the role of an SSH Server. Specifically Tunneling in Accept Mode. These keys can be created elsewhere and uploaded to the device or automatically generated on the device.

If uploading existing keys, take care to ensure the Private Key will not be compromised in transit. This implies the data is uploaded over some kind of secure private network.

*Note: Some SSH Clients require RSA Host Keys to be at least 1024 bits in size.*

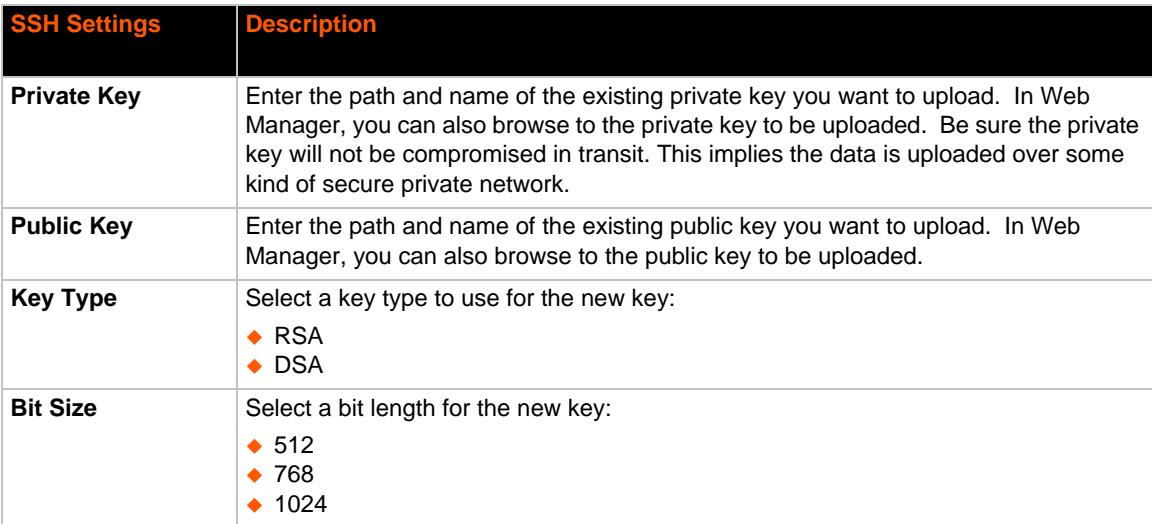

## *Table 15-1 SSH Server Host Keys*

*Note: SSH Keys from other programs may be converted to the required PremierWave unit format. Use Open SSH to perform the conversion.*

## **SSH Client Known Hosts**

The SSH Client Known Hosts are used by all applications that play the role of an SSH Client. Specifically in Connect Mode. Configuring these public keys are optional but if they exist another layer of security is offered which helps prevent Man-in-the-Middle (MITM) attacks.

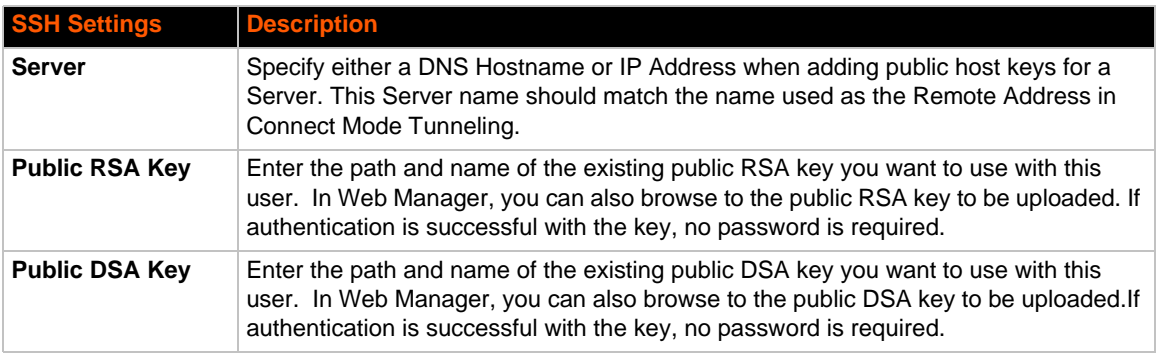

## *Table 15-2 SSH Client Known Hosts*

*Note: These settings are not required for communication. They protect against Man-In-The-Middle (MITM) attacks.*

## **SSH Server Authorized Users**

The SSH Server Authorized Users are used by all applications that play the role of an SSH Server and specifically Tunneling in Accept Mode. Every user account must have a Password.

The user's Public Keys are optional and only necessary if public key authentication is wanted. Using public key authentication will allow a connection to be made without the password being asked at that time.

*Note: When uploading the security keys, ensure the keys are not compromised in transit.*

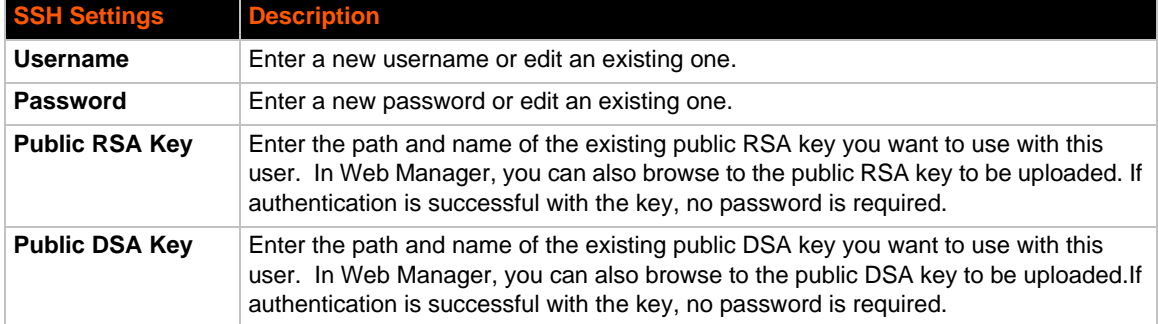

## *Table 15-3 SSH Server Authorized Users*

## **SSH Client Users**

The SSH Client Users are used by all applications that play the role of an SSH Client. Specifically Tunneling in Connect Mode. To configure the PremierWave device as an SSH client, an SSH client user must be both configured and also exist on the remote SSH server.

At the very least, a Password or Key Pair must be configured for a user. The keys for public key authentication can be created elsewhere and uploaded to the device or automatically generated on the device.

If uploading existing Keys, take care to ensure the Private Key will not be compromised in transit. This implies the data is uploaded over some kind of secure private network.

The default Remote Command is '<Default login shell>' which tells the SSH Server to execute a remote shell upon connection. This can be changed to anything the SSH Server on the remote host can execute.

*Note: If you are providing a key by uploading a file, make sure that the key is not password protected.*

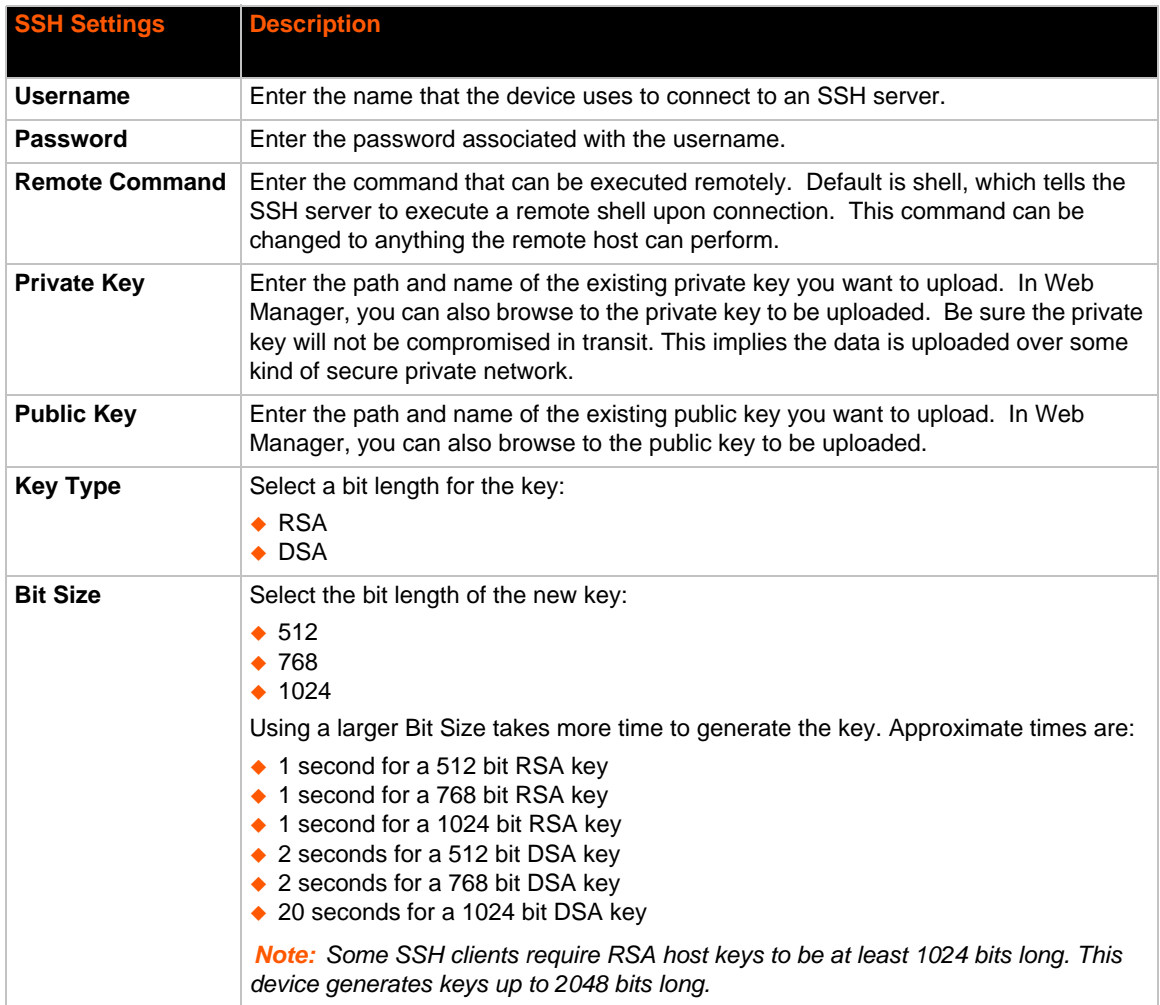

## *Table 15-4 SSH Client Users*

# **To Configure SSH Settings**

## *Using Web Manager*

◆ To configure SSH, click **SSH** in the menu.

## *Using the CLI*

◆ To enter the SSH command level: enable -> ssh

## *Using XML*

 Include in your file: <configgroup name="ssh"> and <configgroup name="state">

# **SSL Settings**

Secure Sockets Layer (SSL) is a protocol for managing the security of data transmission over the Internet. It provides encryption, authentication, and message integrity services. SSL is widely used for secure communication to a web server.

Certificate/Private key combinations can be obtained from an external Certificate Authority (CA) and uploaded into the unit. Self-signed certificates with associated private key can be generated by the device server itself.

*Note: The* blue text *in the XML command strings of this chapter are to be replaced with a user-specified name.*

## **Certificate and Key Generation**

The PremierWave XC device can generate self signed certificates and their corresponding keys. This can be done for both the rsa and dsa certificate formats. Certificates can be identified on the PremierWave XC unit by a name provided at generation time.

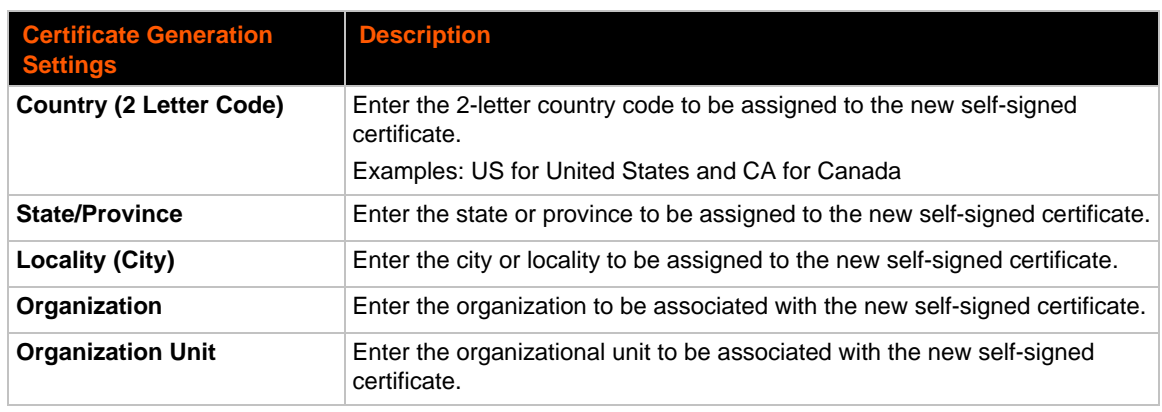

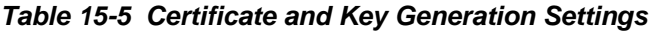

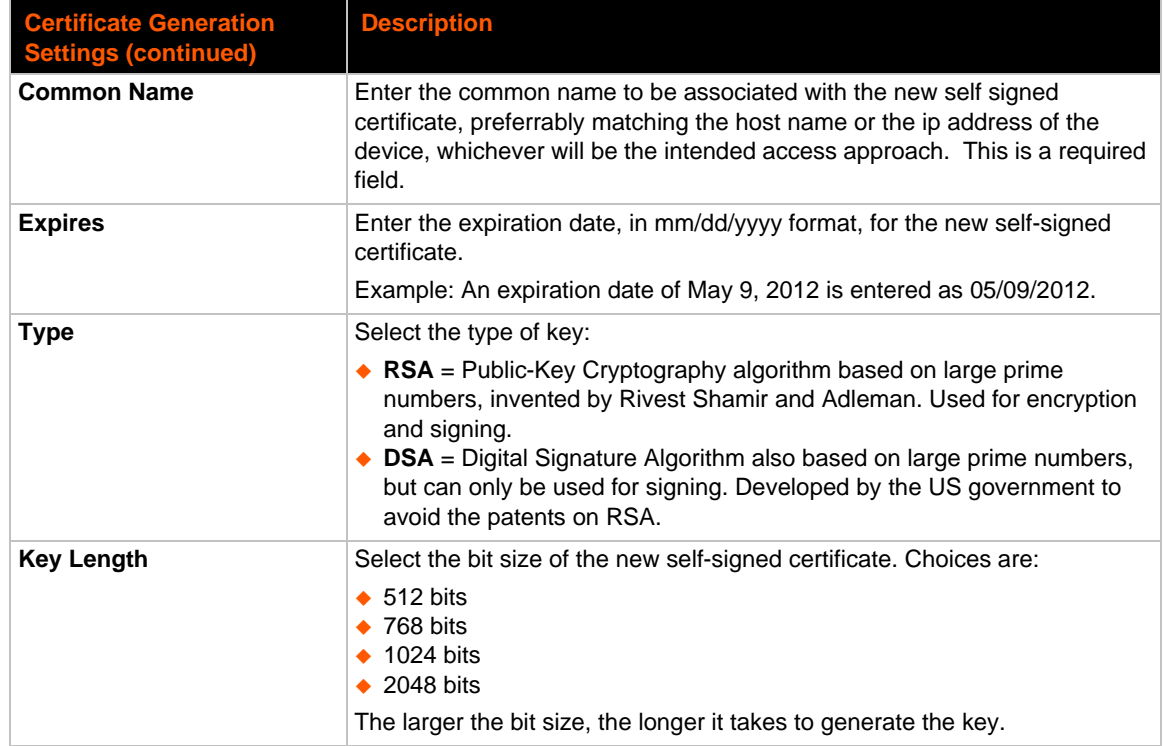

# **To Create a New Credential**

## *Using Web Manager*

To create a new credential, click **SSL** in the menu and select **Credentials**.

## *Using the CLI*

- ◆ To enter the SSL command level: enable -> ssl
- ◆ To enter the Credentials command level: enable -> ssl -> credentials

## *Using XML*

• Not applicable.

# **Certificate Upload Settings**

SSL certificates identify the PremierWave XC device to peers. Certificate and key pairs can be uploaded to the PremierWave XC unit through either the CLI or XML import mechanisms. Certificates can be identified on the PremierWave XC by a name provided at upload time.

| <b>Upload</b><br><b>Certificate</b><br><b>Settings</b> | <b>Description</b>                                                                                                    |
|--------------------------------------------------------|----------------------------------------------------------------------------------------------------|
| <b>New Certificate</b>                                 | SSL certificate to be uploaded.<br>RSA or DSA certificates are allowed.<br>The format of the certificate must be PEM. It must start with "-----BEGIN<br>CERTIFICATE - - - - - " and end with "- - - - - END CERTIFICATE - - - - - ". Some<br>Certificate Authorities add comments before and/or after these lines. Those need to be<br>deleted before upload.                   |
| <b>New Certificate</b><br><b>Type</b>                  | Select the certificate type being uploaded:<br>$\triangle$ PFM<br>$\triangle$ PKCS7<br>$\div$ PKCS12<br>$\bullet$ None                                                                                                    |
| <b>New Private Key</b>                                 | The key needs to belong to the certificate entered above.<br>The format of the file must be PEM. It must start with " $---$ BEGIN RSA<br>PRIVATE KEY-----" and end with "-----END RSA PRIVATE KEY-----".<br>Read DSA instead of RSA in case of a DSA key. Some Certificate Authorities add<br>comments before and/or after these lines. Those need to be deleted before upload. |
| New Key Type                                           | Select the key type being uploaded:<br>$\triangle$ PFM<br>$\triangle$ PKCS12<br>$\bullet$ None                                                                                                    |

*Table 15-6 Upload Certificate Settings*

## **To Configure an Existing SSL Credential**

### *Using Web Manager*

To configure an existing SSL Credential, click **SSL** in the menu and select **Credentials**.

## *Using the CLI*

- ◆ To enter the SSL command level: enable -> ssl
- ◆ To enter the Credential command level: enable -> ssl -> credentials

## *Using XML*

 $\bullet$  Include in your file:

```
<configgroup name="ssl">
and <configitem name="credentials" instance="name">
and <value name="RSA certificate"/> or <value name="DSA certificate"/>
```
## **Trusted Authorities**

One or more authority certificates are needed to verify a peer's identity. These certificates do not require a private key.

| <b>Trusted Authorities</b><br><b>Settings</b> | <b>Description</b>                                                                                                    |
|-----------------------------------------------|----------------------------------------------------------------------------------------------------|
| <b>Authority</b>                              | SSL authority certificate.                                                                                                    |
|                                               | RSA or DSA certificates are allowed.                                                                                                    |
|                                               | The format of the authority certificate can be PEM or PKCS7. PEM files<br>must start with "-----BEGIN CERTIFICATE-----" and end with "---<br>--END CERTIFICATE-----". Some Certificate Authorities add<br>comments before and/or after these lines. Those need to be deleted<br>before upload. |
| <b>Authority Certificate</b><br>Type          | This field will be automatically updated depending upon extension of the<br>certificate entered. If the field is NONE i.e., certificate is not supported<br>then it will not load. If the field is PKCS12, In the Password: field<br>corresponding PKCS12 password should be entered.          |
| <b>Delete</b>                                 | Click the <b>Delete</b> button beside a specific certificate authority to delete it.                                                                                                    |

*Table 15-7 Trusted Authority Settings*

## **To Upload an Authority Certificate**

## *Using Web Manager*

To upload an Authority Certificate, click **SSL** in the menu and select **Trusted Authorities**.

### *Using the CLI*

- To enter the SSL command level: enable -> ssl
- ◆ To enter the Trusted Authorities command level: enable -> ssl -> trusted authorities

### *Using XML*

 $\bullet$  Include in your file:

```
<configgroup name="ssl">
```

```
and <configitem name="trusted authority" instance ="1">
```

```
and <configitem name="intermediate authority" instance="1">
```
# *16: Maintenance and Diagnostics Settings*

# **Filesystem Settings**

Use the file system to list, view, create, upload, copy, move, remove, and transfer files. The PremierWave XC intelligent gateway uses a flash file system to store files.

## **File Display**

It is possible to view the list of existing files, and to view their contents in the ASCII or hexadecimal formats.

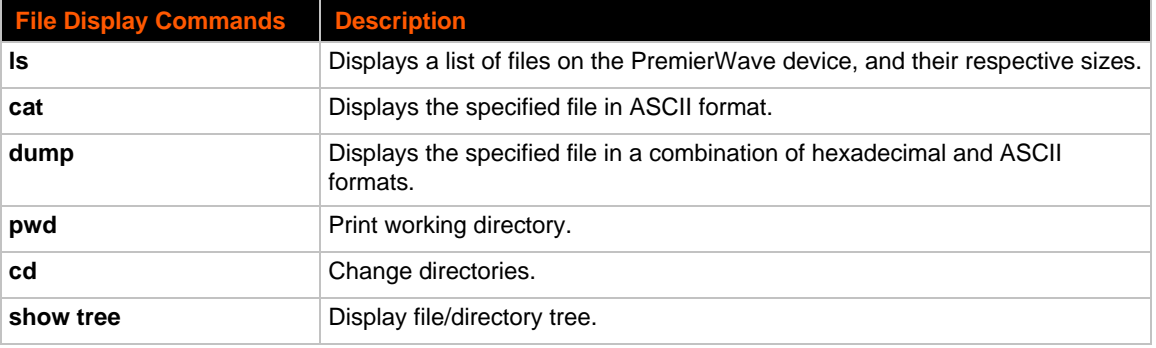

### *Table 16-1 File Display Settings*

## **To Display Files**

### *Using Web Manager*

To view existing files and file contents, click **Filesystem** in the menu and select **Browse**.

## *Using the CLI*

◆ To enter the Filesystem command level: enable -> filesystem

### *Using XML*

• Not applicable.

## **File Modification**

The PremierWave XC unit allows for the creation and removal of files on its filesystem.

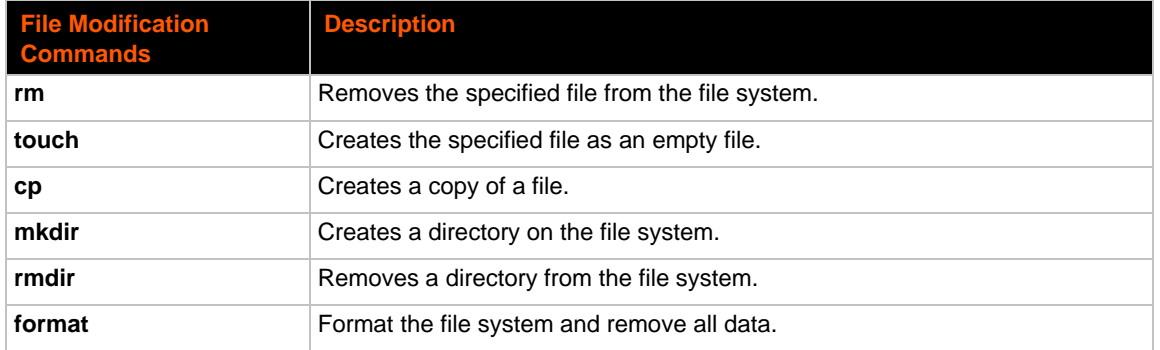

## *Table 16-2 File Modification Settings*

## **File Transfer**

Files can be transferred to and from the PremierWave XC device via the TFTP protocol. This can be useful for saving and restoring XML configuration files. Files can also be uploaded via HTTP.

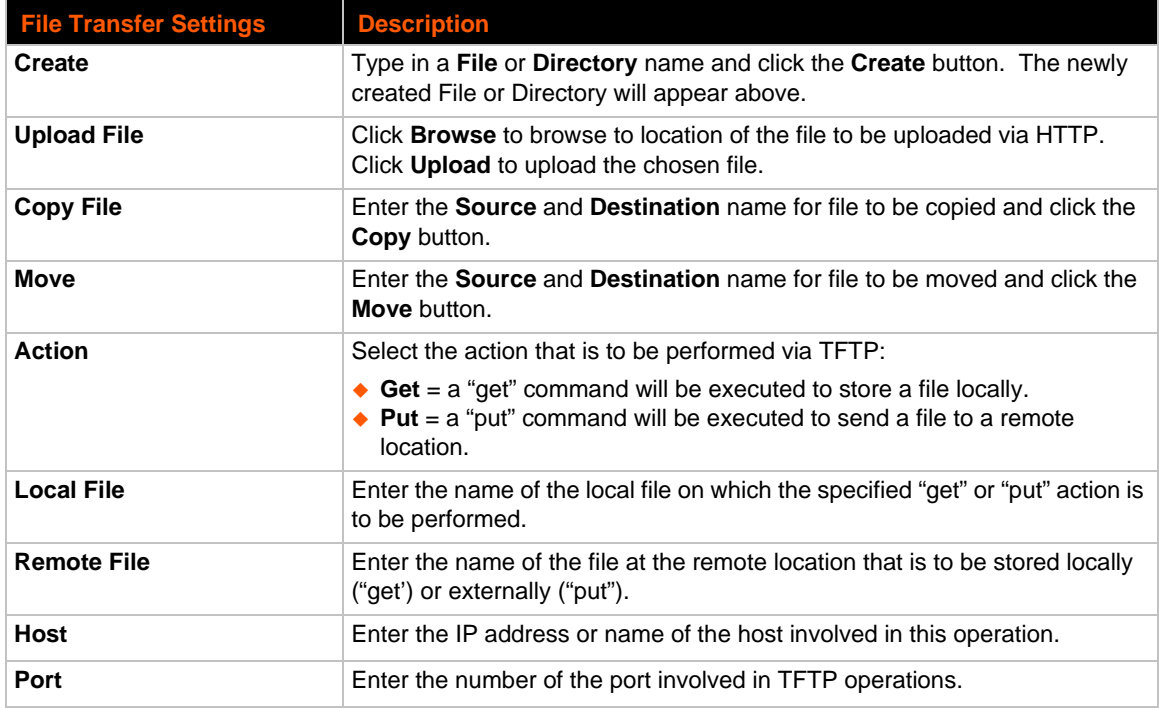

## *Table 16-3 File Transfer Settings*

## **To Transfer or Modify Filesystem Files**

## *Using Web Manager*

 To create a new file or directory, upload an existing file, copy or move a file, click **Filesystem** in the menu and select **Browse**.

## *Using the CLI*

◆ To enter the Filesystem command level: enable -> filesystem

### *Using XML*

◆ Not applicable.

# **Protocol Stack Settings**

There are various low level network stack specific items that are available for configuration. This includes settings related to IP, ICMP, ARP and SMTP, which are described in the sections below.

## **IP Settings**

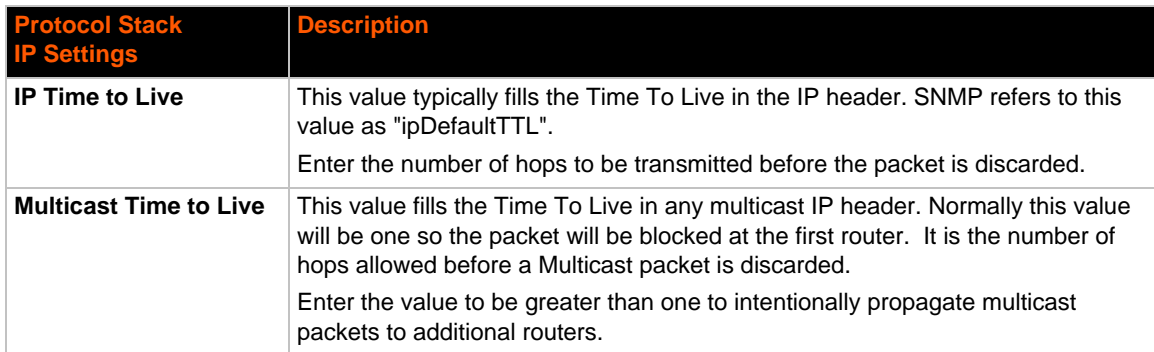

## *Table 16-4* **IP Protocol Stack Settings**

## **To Configure IP Protocol Stack Settings**

### *Using Web Manager*

To configure IP protocol settings, click **Protocol Stack** in the menu and select **IP**.

## *Using the CLI*

◆ To enter the command level: enable -> config -> ip

### *Using XML*

◆ Include in your file: <configgroup name="ip">

## **ICMP Settings**

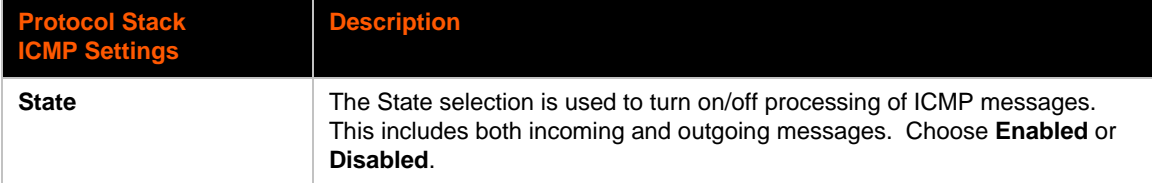

## *Table 16-5 ICMP Protocol Stack Settings*

## **To Configure ICMP Protocol Stack Settings**

### *Using Web Manager*

To configure ICMP protocol settings, click **Protocol Stack** in the menu and select **ICMP**.

### *Using the CLI*

◆ To enter the command level: enable -> config -> icmp

## *Using XML*

◆ Include in your file: <configgroup name="icmp">

## **ARP Settings**

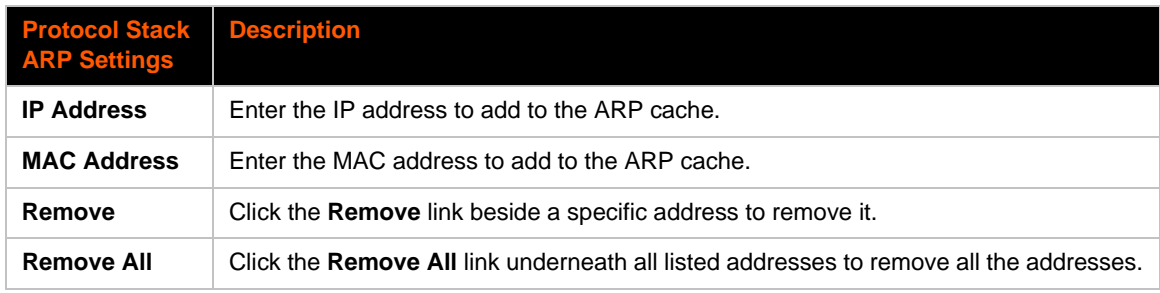

## *Table 16-6 ARP Protocol Stack Settings*

## **To Configure ARP Network Stack Settings**

## *Using Web Manager*

To configure ARP protocol settings, click **Protocol Stack** in the menu and select **ARP**.

## *Using the CLI*

◆ To enter the command level: enable -> config -> arp

## *Using XML*

◆ Include in your file: <configgroup name="arp">

# **Diagnostics**

The PremierWave XC has several tools for diagnostics and statistics. Various options allow for the configuration or viewing of IP socket information, ping, traceroute, memory, and processes.

## **Hardware**

## **To View Hardware Information**

#### *Using Web Manager*

To view hardware information, click **Diagnostics** in the menu and select **Hardware**.

## *Using the CLI*

To enter the command level: enable -> device, show hardware information

### *Using XML*

◆ Include in your file: <statusgroup name="hardware">

## **IP Sockets**

You can view the list of listening and connected IP sockets.

## **To View the List of IP Sockets**

#### *Using Web Manager*

To view IP Sockets, click **Diagnostics** in the menu and select **IP Sockets**.

### *Using the CLI*

◆ To enter the command level: enable, show ip sockets

## *Using XML*

◆ Include in your file: <statusgroup name="ip sockets">

## **Ping**

The ping command can be used to test connectivity to a remote host.

### *Table 16-7 Ping Settings*

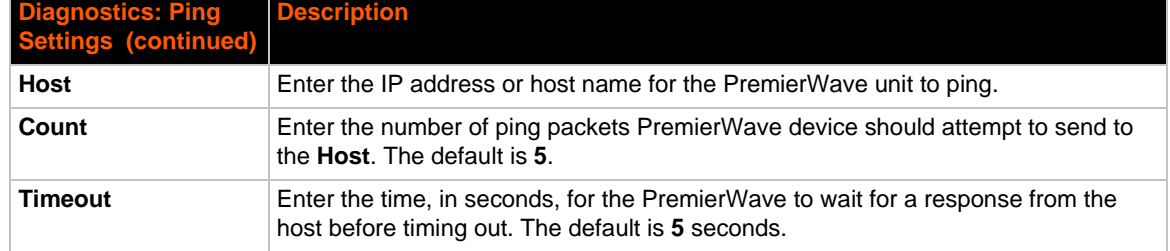

# **To Ping a Remote Host**

## *Using Web Manager*

To ping a Remote Host, click **Diagnostics** in the menu and select **Ping**.

## *Using the CLI*

◆ To enter the command level: enable, ping <host> <count> <timeout>

## *Using XML*

Not applicable.

## **Traceroute**

Here you can trace a packet from the PremierWave XC unit to an Internet host, showing how many hops the packet requires to reach the host and how long each hop takes. If you visit a web site whose pages appear slowly, you can use traceroute to determine where the longest delays are occurring.

## *Table 16-8 Traceroute Settings*

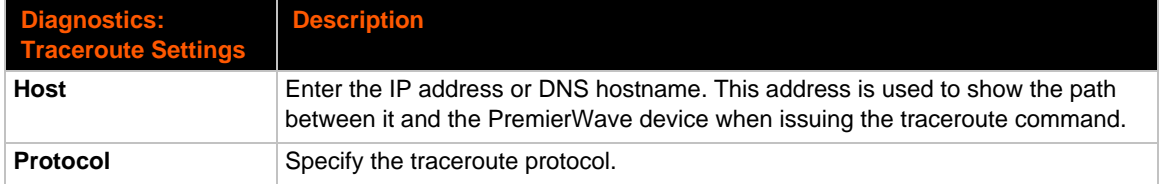

## **To Perform a Traceroute**

## *Using Web Manager*

To perform a Traceroute, click **Diagnostics** in the menu and select **Traceroute**.

### *Using the CLI*

 $\bullet$  To enter the command level: enable, trace route <host> <port>

### *Using XML*

• Not applicable.

## **Log**

## *Table 16-9 Log Settings*

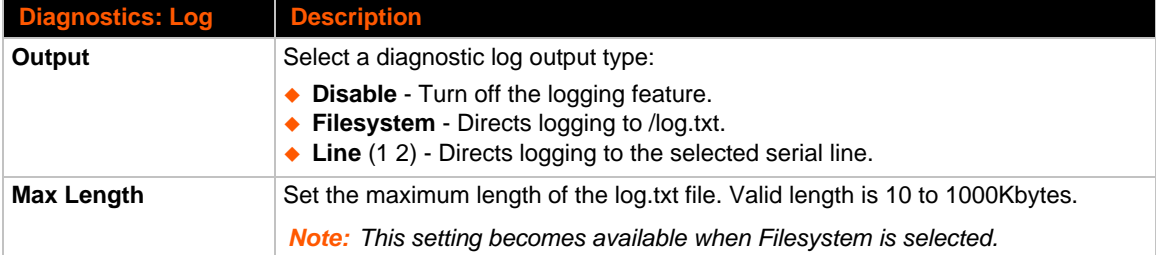

## **To Configure the Diagnostic Log Output**

### *Using Web Manager*

To configure the Diagnostic Log output, click **Diagnostics** in the menu and select **Log**.

#### *Using the CLI*

To enter the command level: enable -> config -> diagnostics -> log

## *Using XML*

Include in your file:

<configgroup name="diagnostics">

and

```
<configitem name="log">
```
## **Memory**

The memory information shows the total, used, and available memory (in kilobytes).

## **To View Memory Usage**

#### *Using Web Manager*

To view memory information, click **Diagnostics** in the menu and select **Memory**.

#### *Using the CLI*

◆ To enter the command level: enable -> device, show memory

### *Using XML*

◆ Include in your file: <statusgroup name="memory">

## **Processes**

The PremierWave XC device shows all the processes currently running on the system. It shows the Process ID (PID), Parent Process ID (PPID), user, CPU percentage, percentage of total CPU cycles, and process command line information.

## **To View Process Information**

## *Using Web Manager*

To view process information, click **Diagnostics** in the menu and select **Processes**.

## *Using the CLI*

◆ To enter the command level: enable, show processes

## *Using XML*

Include in your file: <statusgroup name="processes">

## **Threads**

The PremierWave unit threads information shows details of threads in the ltrx\_evo task which can be useful for technical experts in debugging.

## **To View Thread Information**

## *Using Web Manager*

To view thread information, click **Diagnostics** in the menu and select **Threads**.

### *Using the CLI*

◆ To enter the command level: enable -> device, show task state

# **Clock**

The Clock settings page can be updated by one of three methods: manually entering the date and time, synchronizing with the SNTP, or synchronizing with the cellular network. If the network synchronization method is selected, the user can also choose the time zone to be detected automatically.

## *Table 16-10 Clock Settings*

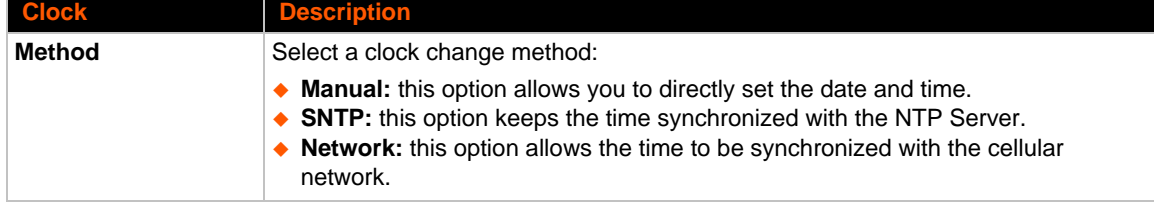

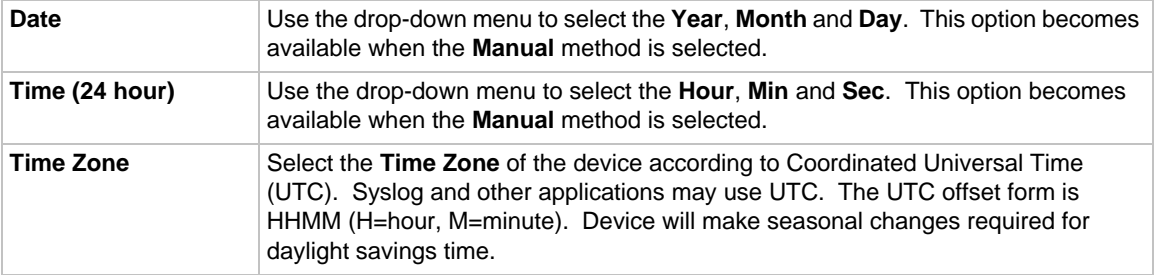

## **To Specify Clock Setting Method**

## *Using Web Manager*

To view thread information, click **Clock** in the menu.

## *Using the CLI*

◆ To enter the command level: enable -> config -> clock

## *Using the XML*

◆ Include in your file: <configgroup name="clock">

# **System Settings**

The PremierWave XC unit system settings allow for rebooting the device, restoring factory defaults, uploading new firmware and updating a system's short and long name.

*Note: Anytime you reboot the unit, this operation will take some time to complete. Please wait a minimum of 10-20 seconds after rebooting the unit before attempting to make any subsequent connections.*

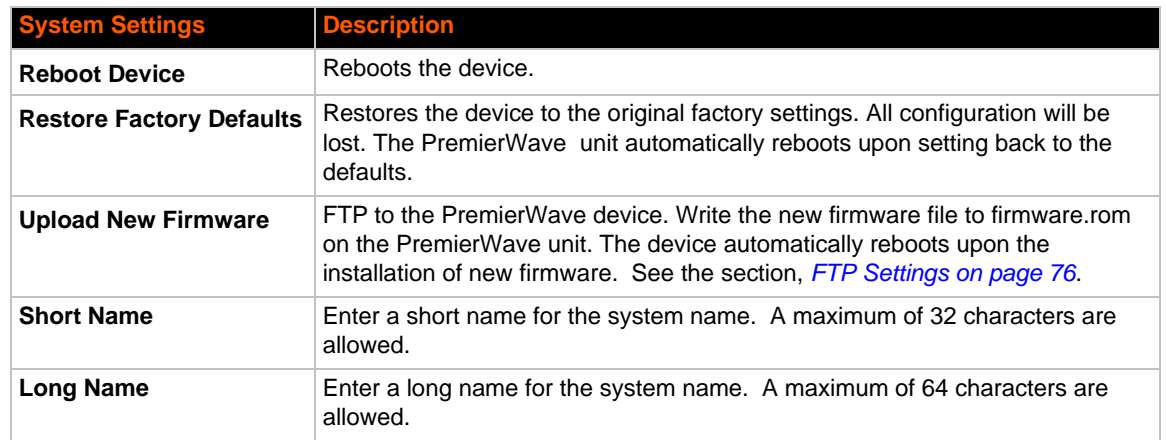

## *Table 16-11 System Settings*

# **To Reboot or Restore Factory Defaults**

## *Using Web Manager*

◆ To access the area with options to reboot, restore to factory defaults, upload new firmware, update the system name (long or short names) or to view the current configuration, click **System** in the menu.

## *Using the CLI*

◆ To enter the command level: enable

### *Using XML*

◆ Include in your file: <configgroup name="xml import control">
# *17: Management Interface Settings*

## **Command Line Interface Settings**

The Command Line Interface settings allow you to control how users connect to and interact with the command line of the PremierWave XC intelligent gateway. It is possible to configure access via the Telnet and SSH protocols, in addition to general CLI options.

## **Basic CLI Settings**

The basic CLI settings control general CLI access and usability options.

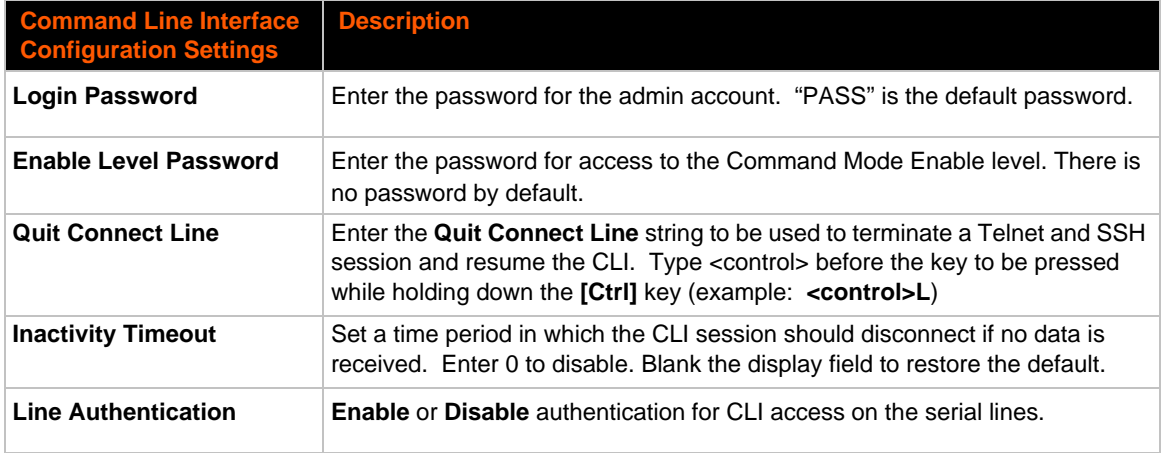

#### *Table 17-1 CLI Configuration Settings*

## **To View and Configure Basic CLI Settings**

#### *Using Web Manager*

- To view CLI statistics, click **CLI** in the menu and select **Statistics**.
- To configure basic CLI settings, click **CLI** in the menu and select **Configuration**.

#### *Using the CLI*

◆ To enter CLI command level: enable -> config -> cli

#### *Using XML*

◆ Include in your file: <configgroup name="cli">

## **Telnet Settings**

The Telnet settings control CLI access to the PremierWave XC telnet over the Telnet protocol.

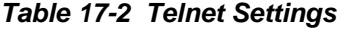

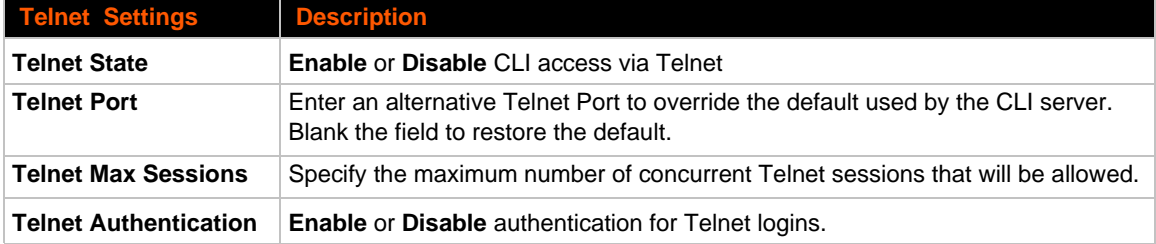

## **To Configure Telnet Settings**

#### *Using Web Manager*

To configure Telnet settings, click **CLI** in the menu and select **Configuration**.

#### *Using the CLI*

◆ To enter the Telnet command level: enable -> config -> cli -> Telnet

#### *Using XML*

 $\bullet$  Include in your file:

```
<configgroup name="Telnet">
```
and

```
<configitem name="state">
```
and

```
<configitem name="authentication">
```
## **SSH Settings**

The SSH settings control CLI access to the PremierWave XC device over the SSH protocol.

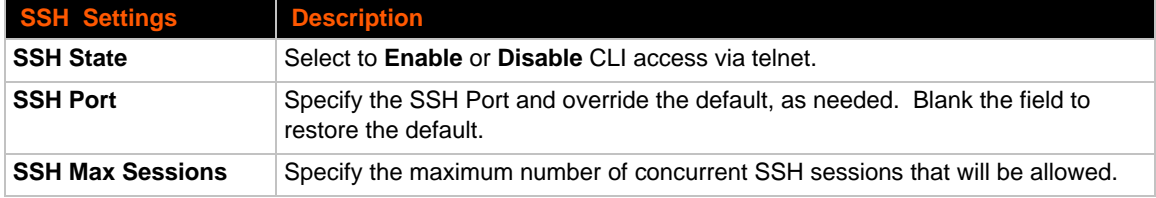

#### *Table 17-3 SSH Settings*

## **To Configure SSH Settings**

#### *Using Web Manager*

To configure SSH settings, click **CLI** in the menu and select **Configuration**.

#### *Using the CLI*

◆ To enter the SSH command level: enable -> config -> cli -> ssh

#### *Using XML*

Include in your file:

```
<configgroup name="ssh"> and <configitem name="state">
```
## **XML Settings**

The PremierWave XC intelligent gateway allows for the configuration of units using an XML configuration record (XCR). Export a current configuration for use on other PremierWave XC unit or import a saved configuration file.

## **XML: Export Configuration**

You can export the current system configuration in XML format. The generated XML file can be imported later to restore a configuration. It can also be modified and imported to update the configuration on this PremierWave XC unit or another. The XML data can be dumped to the screen or exported to a file on the file system.

By default, all groups are exported. You may also select a subset of groups to export.

| <b>XML Export Configuration</b><br><b>Settings</b> | <b>Description</b>                                                                                                    |
|----------------------------------------------------|----------------------------------------------------------------------------------------------------|
| <b>Export to browser</b>                           | Select this option to export the XCR data in the selected fields to the<br>browser. Use the "xcr dump" command to export the data to the browser.                                                                                            |
| <b>Export to local file</b>                        | Select this option to export the XCR data to a file on the device. If you select<br>this option, enter a file name for the XML configuration record. Use the "xcr<br>export" command to export the data to a local file.                     |
| <b>Export secrets</b>                              | Select to export secret password and key information. Use only with a<br>secure link, and save only in secure locations.<br><b>Note:</b> Only use with extreme caution.                                                                      |
| <b>Comments</b>                                    | Select this option to include descriptive comments in the XML.                                                                                                    |
| <b>Lines to Export</b>                             | Select instances to be exported in the line, serial, tunnel and terminal groups.                                                                                                    |
| <b>Groups to Export</b>                            | Check the configuration groups that are to be exported to the XML configuration<br>record. The group list should be comma delimited and encased in double<br>quotes. The list of available groups can be viewed with the "xcr list" command. |

*Table 17-4 XML Exporting Configuration*

## **To Export Configuration in XML Format**

#### *Using Web Manager*

To export configuration format, click **XML** in the menu and select **Export Configuration**.

#### *Using the CLI*

◆ To enter the XML command level: enable -> xml

#### *Using XML*

◆ Not applicable.

### **XML: Export Status**

You can export the current status in XML format. By default, all groups are exported. You may also select a subset of groups to export.

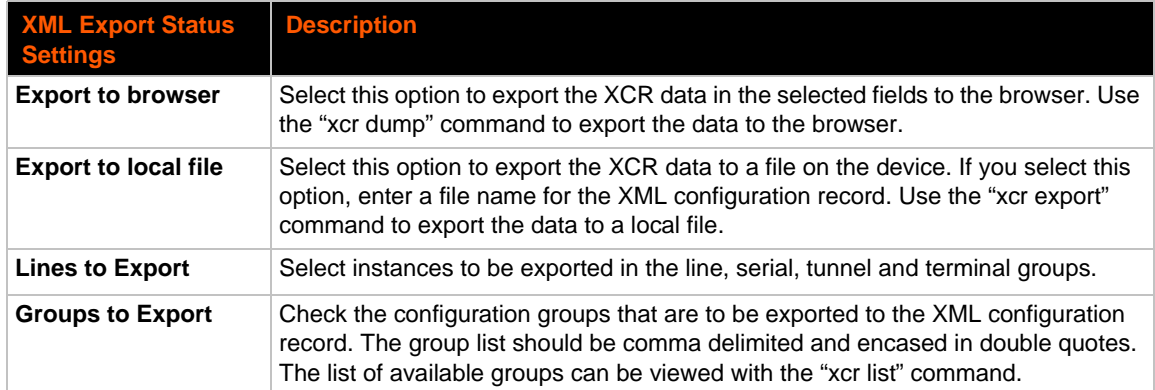

#### *Table 17-5 Exporting Status*

## **To Export in XML Format**

#### *Using Web Manager*

To export configuration format, click **XML** in the menu and select **Export Status**.

#### *Using the CLI*

◆ To enter the XML command level: enable -> xml

#### *Using XML*

Not applicable.

## **XML: Import Configuration**

Here you can import a system configuration from an XML file.

The XML data can be imported from a file on the file system or pasted into a CLI session. The groups to import can be specified at the command line, the default is all groups.

#### *Import Configuration from External File*

This import option requires entering the path and file name of the external XCR file you want to import.

#### *Import Configuration from Filesystem*

This import option picks up settings from a file and your import selections of groups, lines, and instances. The list of files can be viewed from the filesystem level of the CLI.

#### *Line(s) from single line Settings on the Filesystem*

This import option copies line settings from an the input file containing only one Line instance to all of the selected Lines.

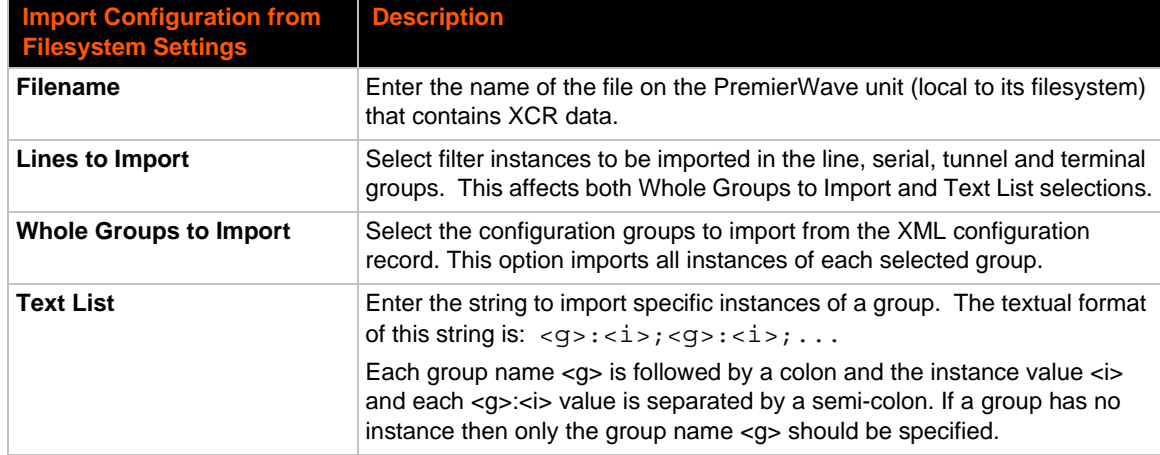

#### *Table 17-6 Import Configuration from Filesystem Settings*

## **To Import Configuration in XML Format**

#### *Using Web Manager*

To import configuration, click **XML** in the menu and select **Import Configuration**.

#### *Using the CLI*

◆ To enter the XML command level: enable -> xml

#### *Using XML*

Not applicable.

# *18: Branding the PremierWave XC Device*

This chapter describes how to brand your PremierWave XC by using Web Manager and Command Line Interface (CLI). It contains the following sections on customization:

- *[Web Manager Customization](#page-113-0)*
- *[Short and Long Name Customization](#page-114-0)*

# <span id="page-113-0"></span>**Web Manager Customization**

Customize the Web Manager's appearance by modifying index.html, style.css, and the product logo. The style (fonts, colors, and spacing) of the Web Manager is controlled with style.css. The text and graphics are controlled with index.html. The product logo is the image in top-left corner of the page and defaults to a product name image.

*Note: The recommended dimensions of the new graphic are 300px width and 50px height.*

The Web Manager files are hidden and are incorporated directly into the firmware image but may be overridden by placing the appropriate file in the appropriate directory on the PremierWave XC unit file system.

Web Manager files can be retrieved and overridden with the following procedure:

- 1. FTP to the PremierWave XC device.
- 2. Make a directory (mkdir) and name it http/config .
- 3. Change to the directory  $(cd)$  that you created in step 2  $(http/config)$ .
- 4. Save the contents of index.html and style.css by using a web browser and navigating to http://<PremierWaveXC>/config/index.html and http://<PremierWaveXC>/ config/style.css.
- 5. Modify the file as required or create a new one with the same name.
- 6. To customize the product logo, save the image of your choice as logo.gif
- 7. Put the file(s) by using put  $\leq$  filename>.
- 8. Type quit. The overriding files appear in the file system's http/config directory.
- 9. Restart any open browser to view the changes.
- 10. If you wish to go back to the default files in the firmware image, simply delete the overriding files from the file system.

# <span id="page-114-0"></span>**Short and Long Name Customization**

You can customize the short and long names in your PremierWave XC device. The names display in the CLI show command and in the System web page in the Current Configuration table. The short name is used for the show command. Both names display in the CLI Product Type field.

#### *Table 18-1 Short and Long Name Settings*

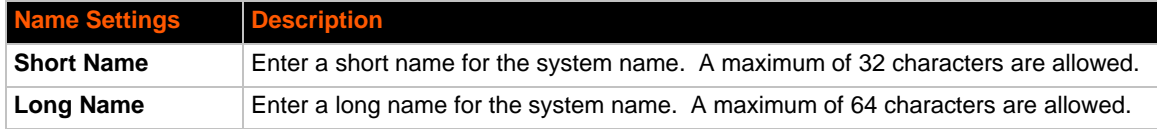

## **To Customize Short or Long Names**

#### *Using Web Manager*

◆ To access the area with options to customize the short name and the long name of the product, or to view the current configuration, click **System** in the menu.

#### *Using the CLI*

 $\bullet$  To enter the command level: enable

#### *Using XML*

 $\bullet$  Include in your file:

```
<configitem name="short name">
```
and

```
<configitem name="long name">
```
# *Appendix A: Compliance*

(According to ISO/IEC Guide 17050-1, 17050-2 and EN 45014)

#### **Manufacturer's Name & Address:**

Lantronix, Inc. 167 Technology Drive, Irvine, CA 92618 USA

#### **Product Name Model:**

PremierWave® XC

Conforms to the following standards or other normative documents:

- ◆ FCC Part 15 Class B
- FCC Part 22H, Part 24E
- ◆ CE 1588
- ◆ EN 301 511 V9.02
- EN 301 489-1 V1.8.1
- ◆ EN 301 489-7 V1.3.1
- EN 62311:2008
- EN 50385:2002
- EN 60950-1:2006 + A11:2009
- ◆ UL 60950-1
- ◆ PTCRB
- R&TTE
- ◆ RoHS
- ◆ REACH

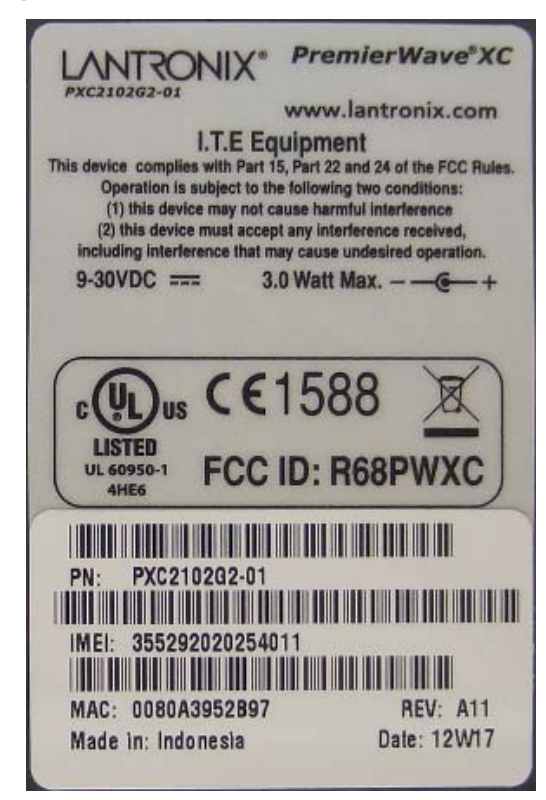

**Figure A-1 Device Label with CE Mark and FCC ID**

#### *Warning: Please keep a safety distance of 23 cm from antenna due to RF exposure.*

#### **Manufacturer's Contact:**

Lantronix, Inc. 167 Technology Drive, Irvine, CA 92618 USA Tel: 949-453-3990 Fax: 949-453-3995

#### **RoHS Notice**

All Lantronix products in the following families are China RoHS-compliant and free of the following hazardous substances and elements:

- -
- 

Camium (Cd) 
A Mercury (Hg) 
A Polybrominated biphenyls (PBB)
<br>
A Cadmium (Cd) 
A Hexavalent Chromium (Cr (VI))

A Polybrominated diphenyl ethers (  $\blacklozenge$  Polybrominated diphenyl ethers (PBDE) Product Family Name Toxic or hazardous Substances and Elements Lead (Pb) Mercury (Hg) Cadmium (Cd) Hexavalent Chromium (Cr (VI)) Polybrominate d biphenyls (PBB) Polybrominated diphenyl ethers (PBDE) DSC | 0 | 0 | 0 | 0 | 0 EDS | 0 | 0 | 0 0 | 0 IntelliBox 0 0 0 0 0 0 MatchPort | O | O | O | O O | O Micro 0 0 0 0 0 0 MSS100 | 0 | 0 | 0 | 0 0 | 0 PremierWave 0 0 0 0 0 0 SCS | 0 | 0 | 0 | 0 | 0 | 0 SecureBox 0 0 0 0 0 0 SLB | 0 | 0 | 0 0 | 0 SLC | 0 | 0 | 0 0 | 0 SLP | O | O | O | O | O | O Spider and Spider Duo 0 0 0 0 0 0 UBox 0 0 0 0 0 0 UDS1100 and 2100 0 0 0 0 0 0 WiBox | 0 | 0 | 0 | 0 | 0 WiPort | 0 | 0 | 0 | 0 | 0 xDirect | 0 | 0 | 0 | 0 | 0 xPico | 0 | 0 | 0 | 0 | 0 xPico Wi-Fi | 0 | 0 | 0 | 0 XPort 0 0 0 0 0 0 XPort Pro | 0 | 0 | 0 | 0 xPress DR & xPress-DR+ 0 0 0 0 0 0 xPrintServer 0 0 0 0 0 0 xSenso | 0 | 0 | 0 0 | 0

O: toxic or hazardous substance contained in all of the homogeneous materials for this part is below the limit requirement in SJ/T11363-2006.

X: toxic or hazardous substance contained in at least one of the homogeneous materials used for this part is above the limit requirement in SJ/T11363-2006.

# *Appendix B: Troubleshooting*

This chapter discusses how you can diagnose and fix errors quickly without having to contact a dealer or Lantronix. When troubleshooting, always ensure that the physical connections (power cable, network cable, serial cable, antenna, SIM card) are secure.

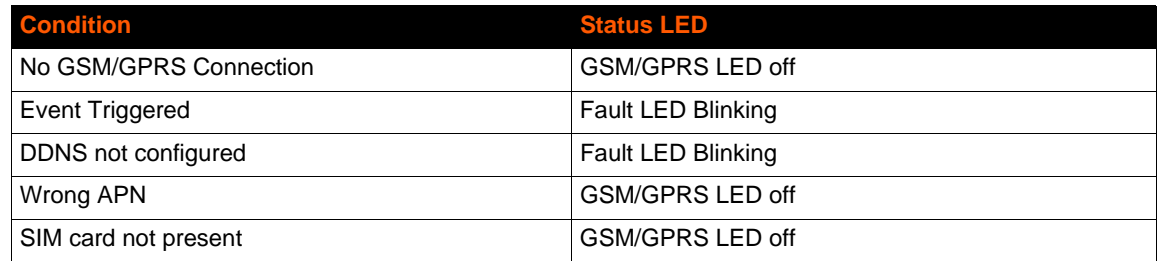

#### *Table B-1 Diagnostic LED States*

#### *Table B-2 Problems and Error Messages*

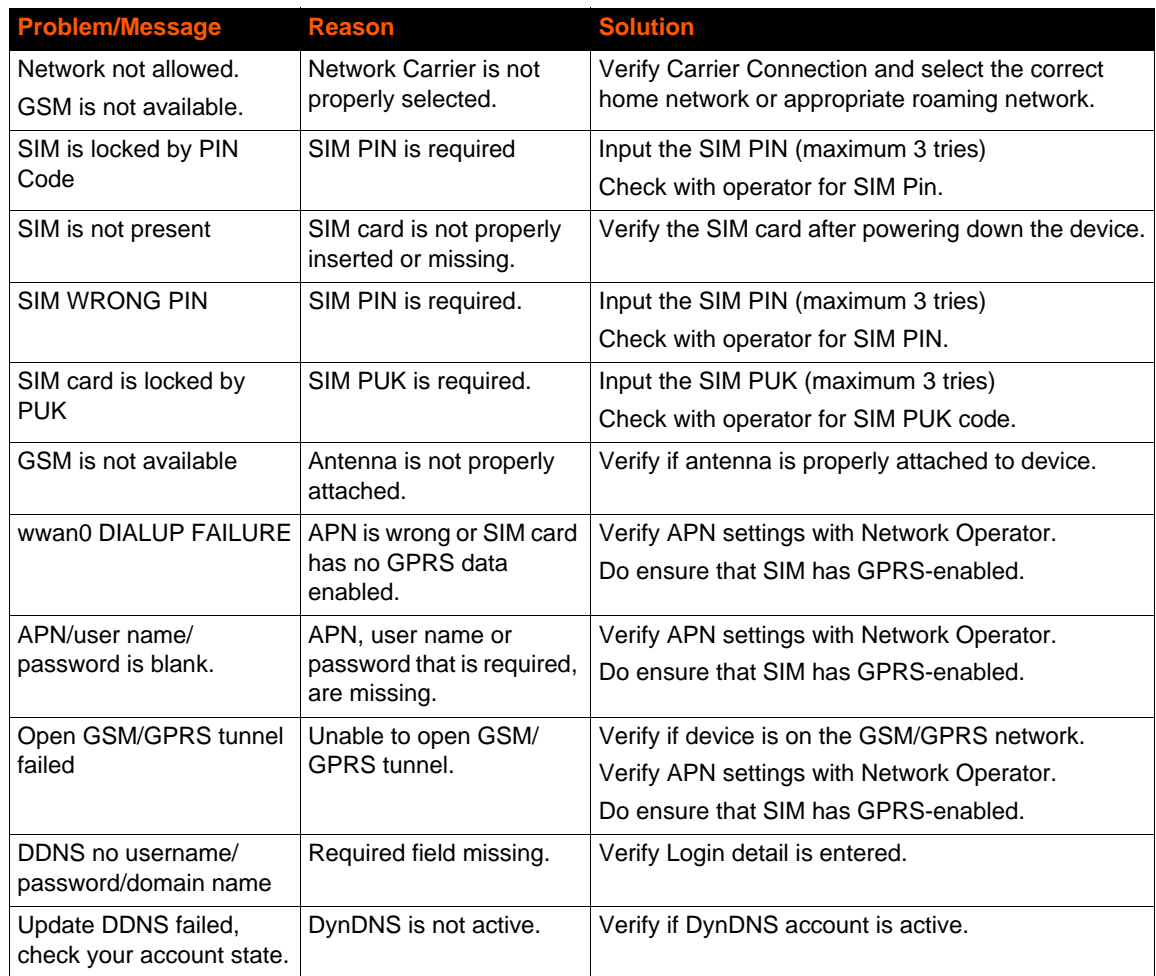

# *Appendix C: Lantronix Technical Support*

Lantronix offers many resources to support our customers and products at http://www.lantronix.com/support. For instance, ask a question, find firmware downloads, access the FTP site and search through tutorials, FAQs, bulletins, warranty information, extended support services, and product documentation.

To contact technical support or sales, look up your local office at http://www.lantronix.com/about/contact.html. When you report a problem, please provide the following information:

- ◆ Your name, company name, address, and phone number
- ◆ Lantronix product and model number
- ◆ Lantronix MAC address or serial number
- **Firmware version and current configuration**
- ◆ Description of the problem
- Status of the unit when the problem occurred (please try to include information on user and network activity at the time of the problem).

# *Appendix D: Binary to Hexadecimal Conversions*

Many of the unit's configuration procedures require you to assemble a series of options (represented as bits) into a complete command (represented as a byte).

The resulting binary value must be converted to a hexadecimal representation.

Use this chapter to learn to convert binary values to hexadecimals or to look up hexadecimal values in the tables of configuration options. The tables include:

- ◆ Command Mode (serial string sign-on message)
- AES Keys

## **Converting Binary to Hexadecimal**

Following are two simple ways to convert binary numbers to hexadecimal notation.

### **Conversion Table**

Hexadecimal digits have values ranging from 0 to F, which are represented as 0-9, A (for 10), B (for 11), etc. To convert a binary value (for example, 0100 1100) to a hexadecimal representation, treat the upper and lower four bits separately to produce a twodigit hexadecimal number (in this case, 4C). Use the following table to convert values from binary to hexadecimal.

## **Scientific Calculator**

Another simple way to convert binary to hexadecimal is to use a scientific calculator, such as the one available on the Windows operating systems. For example:

- 1. On the Windows Start menu, click **Programs -> Accessories -> Calculator**.
- 2. On the View menu, select **Scientific**. The scientific calculator appears.
- 3. Click **Bin** (Binary), and type the number you want to convert.

#### *Table D-1 Binary to Hexadecimal Conversion*

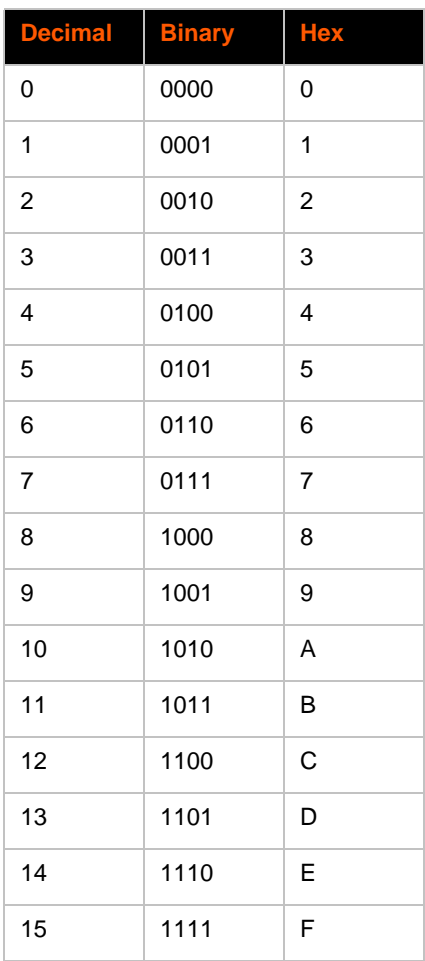

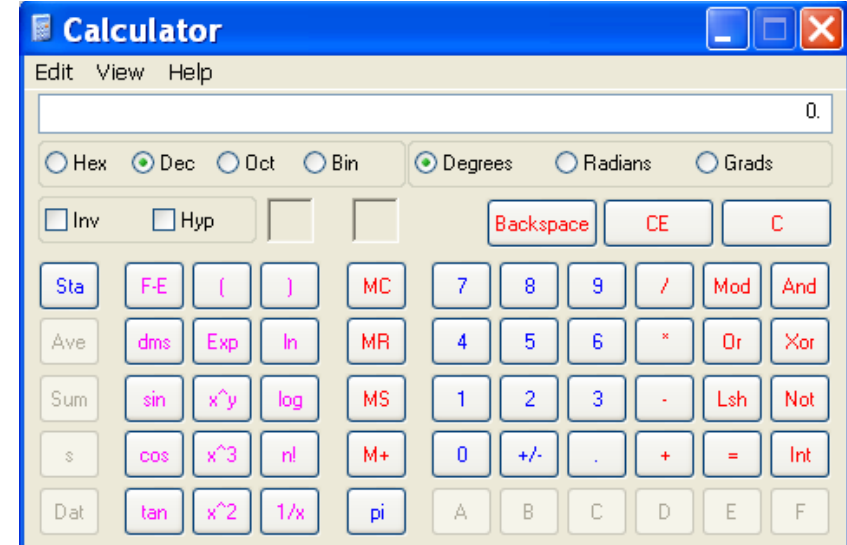

**Figure D-2 Windows Scientific Calculator**

4. Click **Hex**. The hexadecimal value appears.

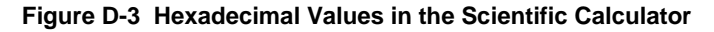

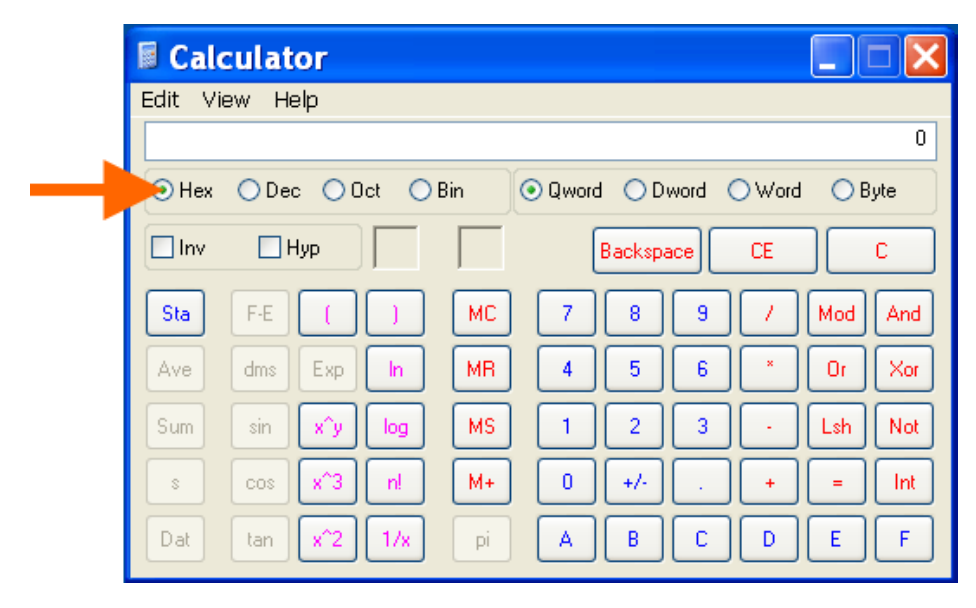